デジタルストレージオシロスコープ

GDS-3000 シリーズ

ユーザーマニュアル

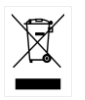

ISO-9001 CERTIFIED MANUFACTURER GWINSTEK

# 保証

GDS-3000 シリーズ デジタルストレージオシロスコープ

この度は Good Will Instrument 社の計測器をお買い上げいただきあり がとうございます。今後とも当社の製品を末永くご愛顧いただきますよう お願い申し上げます。

GDS-3000 シリーズは、正常な使用状態で発生する故障について、お買 上げの日より 3 年間に発生した故障については無償で修理を致します。 ただし、液晶は 1 年間。また、ケーブル類など付属品は除きます。

また、保証期間内でも次の場合は有償修理になります。

1.火災、天災、異常電圧等による故障、損傷。

- 2. 不当な修理、調整、改造がなされた場合。
- 3.取扱いが不適当なために生ずる故障、損傷。
- 4.故障が本製品以外の原因による場合。
- 5.お買上げ明細書類のご提示がない場合。

お買上げ時の明細書(納品書、領収書など)は保証書の代わりとなりま すので、大切に保管してください。

また、校正作業につきましては有償にて受け賜ります。

この保証は日本国内で使用される場合にのみ有効です。

This warranty is valid only Japan.

#### 2024 年 4 月

このマニュアルは著作権によって保護された知的財産情報を含んでいます。 当社はすべての権利を保持します。 当社の文書による事前承諾なしに、こ のマニュアルを複写、転載、翻訳することはできません。本説明書の内容の 一部または全部を転載する場合は、著作権者の許諾を必要とします。 取扱説明書類の最新版は当社 HP (https://www.texio.co.jp/download/)に 掲載されています。

当社では環境への配慮と廃棄物の削減を目的として、製品に添付している 紙または CD の取説類の廃止を順次進めております。取扱説明書に付属の 記述があっても添付されていない場合があります。

このマニュアルに記載された情報は印刷時点のものです。製品の仕様、機 器、および保守手順は、いつでも予告なしで変更することがありますので予 めご了承ください。

Microsoft, Microsoft® Excel および Windows は、米国 Microsoft Corporation の、米国、日本およびその他の国における登録商標または商標 です。本文書中に記載されたその他の製品名および企業名は、それぞれの 企業の商標または商号です。

Good Will Instrument Co.、 Ltd.

No. 7-1、 Jhongsing Rd.、 Tucheng Dist.、 New Taipei City 236、 Taiwan

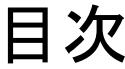

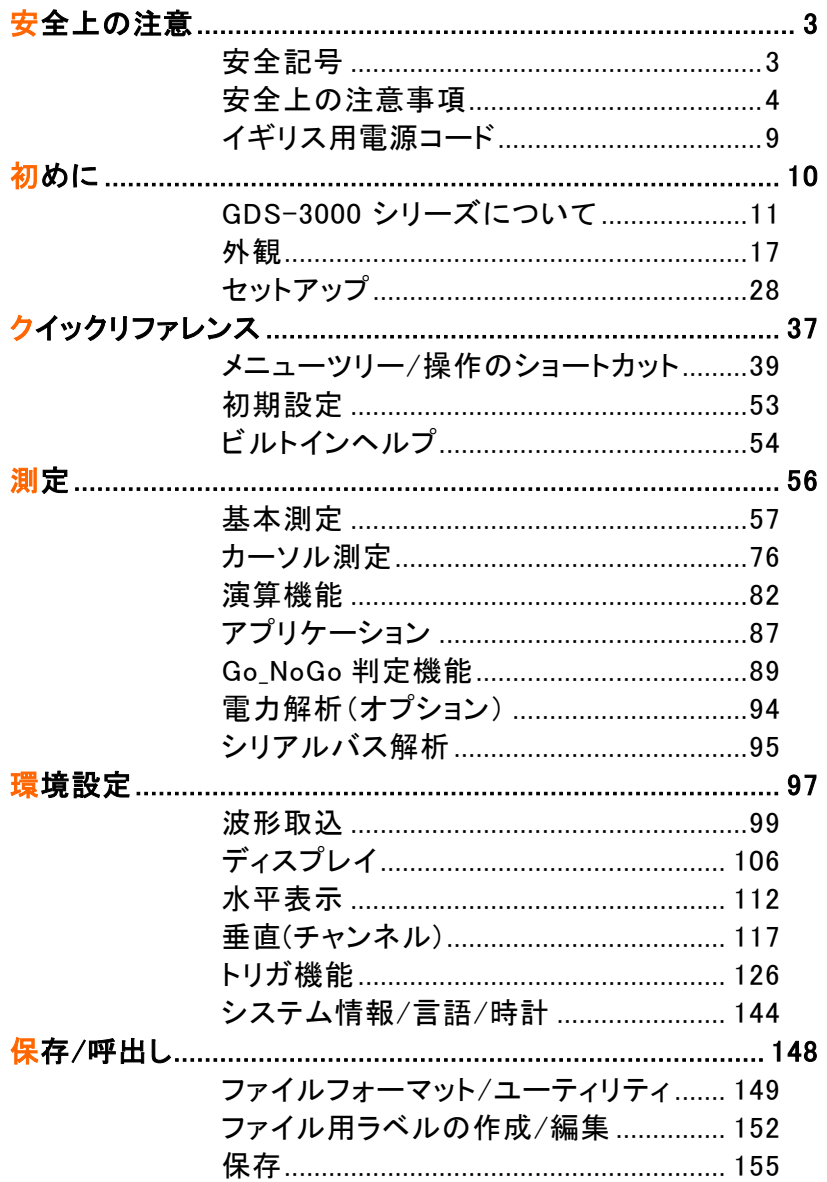

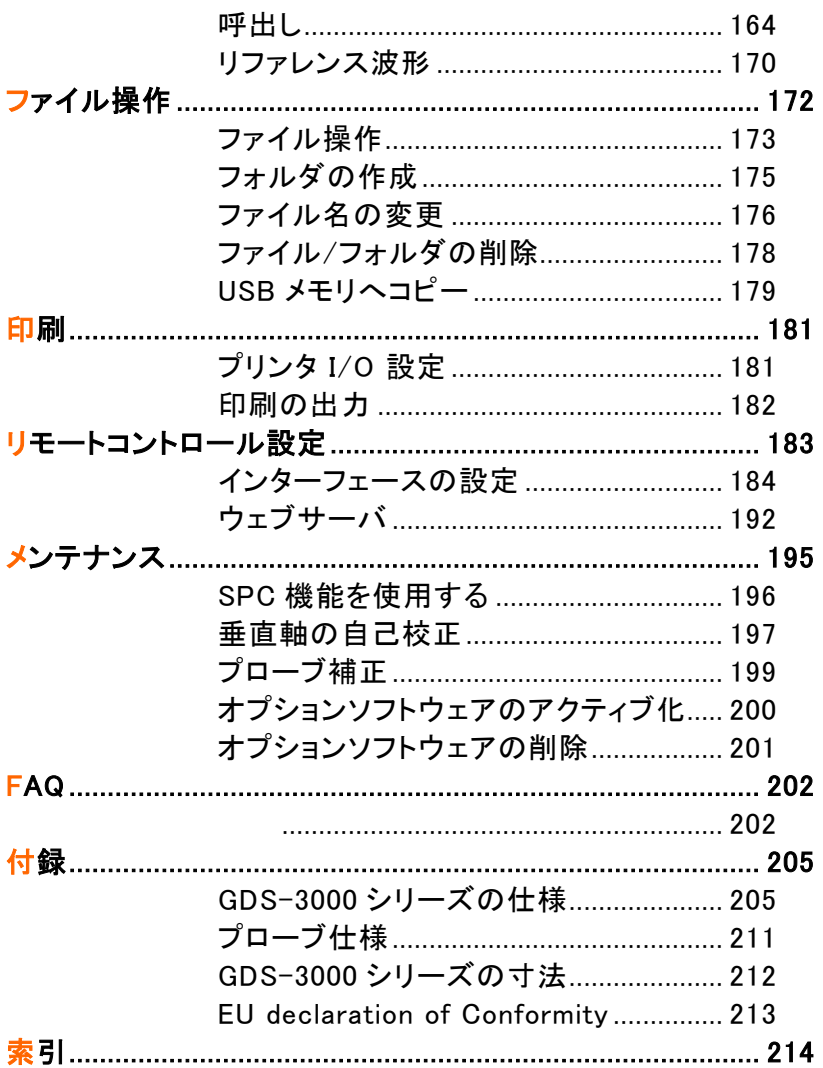

# 女全上の注意

この章は、本器の操作および保存時に気をつけなけ ればならない重要な安全上の注意を含んでいます。 操作を開始する前に以下の注意をよく読んで安全を 確保し、最良の環境に機器を保管してください。

# 安全記号

以下の安全記号が本マニュアルまたは GDS-3000 に記載されています。

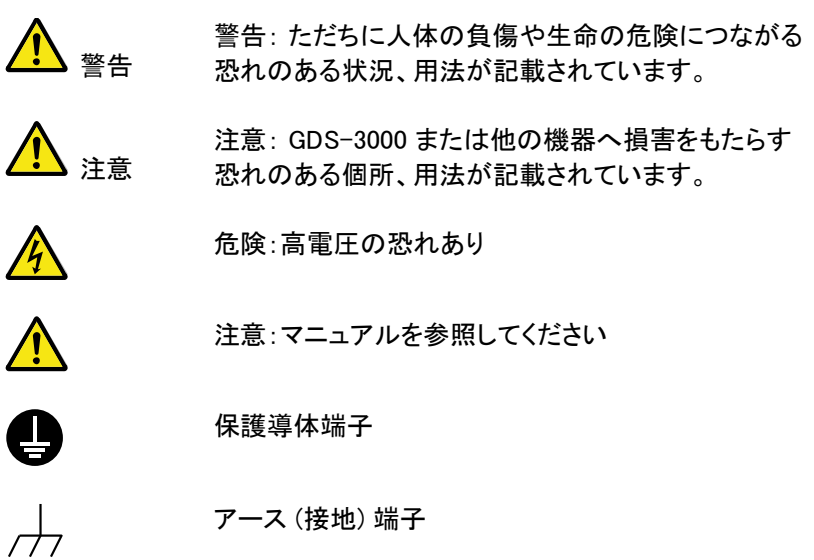

**3**

# 安全上の注意事項

- 一般注意事項 注意
- 入力端子には、製品を破損しないために最大入力 が決められています。製品故障の原因となりますの で定格・仕様欄または安全上の注意にある仕様を 越えないようにしてください。 周波数が高くなったり、高圧パルスによっては入力 できる最大電圧が低下します。
- 電源コードは、製品に付属したものを使用してくださ い。ただし、入力電源電圧によっては付属の電源コ ードが使用できない場合があります。その場合は、 適切な電源コードを使用してください。
- 感電の危険があるためプローブの先端を電圧源に 接続したまま抜き差ししないでください。
- BNC コネクタの接地側に危険な高電圧を決して接 続しないでください。 火災や感電につながります。
- 重量のある物を GDS-3000 の上に置かないでくだ さい。
- 激しい衝撃または荒い取り扱いは本器 の損傷につ ながります。
- 本器 に静電気を与えないでください。
- 端子に対応したコネクタのみを使用し、裸線は使用 しないでください。
- 通気口および冷却用ファンの通気口をふさがない でください。 製品の通気口をふさいだ状態で使用すると故障、 火災の危険があります。
- 濡れた手で電源コードのプラグに触らないでくださ い。感電の原因となります。
- 当社のサービス技術および認定された者以外、本 器を分解しないでください。

#### 一般注意事項

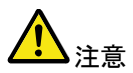

 プローブおよび入力コネクタのグランドを被測定物 の接地雷位(グランド)に接続してください。グランド 以外の電位に接続すると、感電、本器および被測 定物の破損などの原因となります。

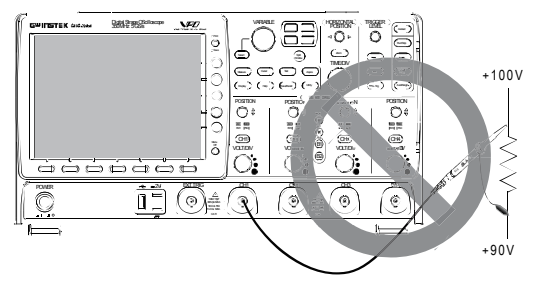

電源付近または建築施設の測定しないでください (以 下を参照)。

(測定カテゴリ) EN61010-1:2010 は測定カテゴリと要求事項を以下 の要領で規定しています。本器はカテゴリⅡの部類に入ります。

- 測定カテゴリ IV は、建造物への引込み電路、引込み口から電力 量メータおよび一次過電流保護装置(分電盤)までの電路を規定 します。
- 測定カテゴリ III は、直接分雷盤から雷気を取り込む機器(固定 設備)の一次側および分電盤からコンセントまでの電路を規定し ます。
- 測定カテゴリⅡは、コンセントに接続する雷源コード付機器(家庭 用電気製品など)の一次側電路を規定します。
- 測定カテゴリ I は、コンセントからトランスなどを経由した機器内 の二次側の電気回路を規定します。ただしこの測定カテゴリは今 後廃止され、Ⅱ/Ⅲ/Ⅳに属さない測定カテゴリ o に変更されま す。

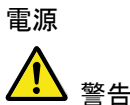

- AC 入力雷圧: AC100~240V, 47 ~ 63Hz, 白動切 換え。 消費電力: 96VA。
- 電源コードは、感電を避けるため本器に付属してい る3芯の電源コード、または使用する電源電圧に対 応したもののみ使用し、必ずアース端子のあるコン セントへ差し込んでください。2 芯のコードを使用さ れる場合は必ず接地をしてください。

2

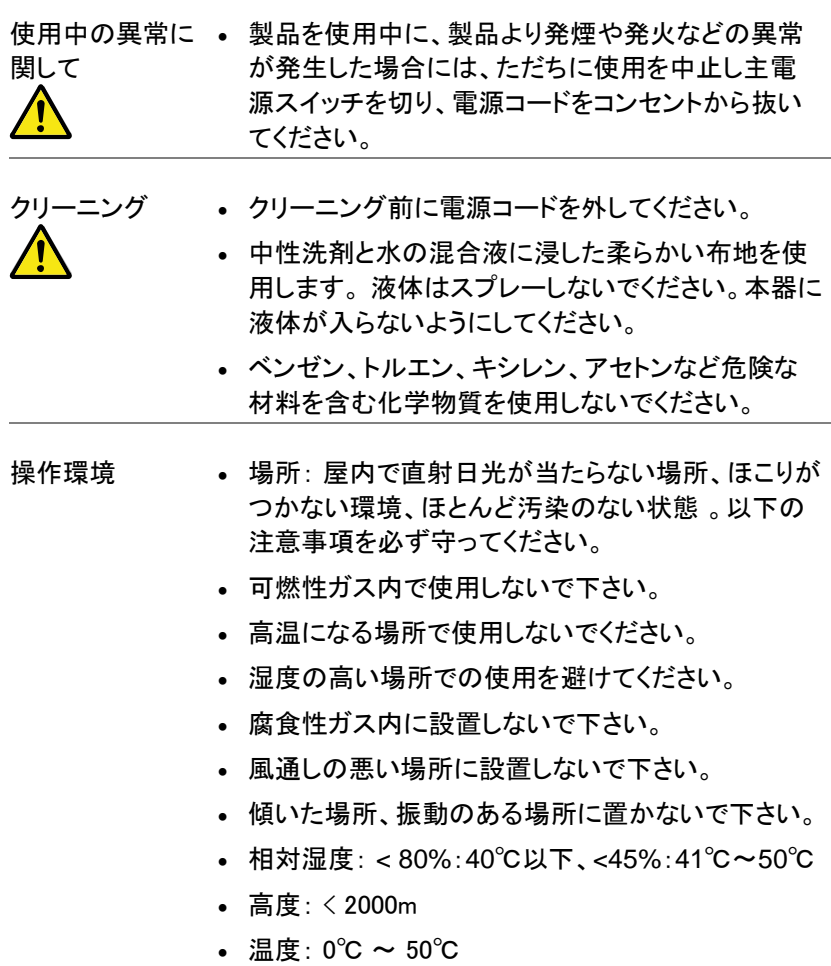

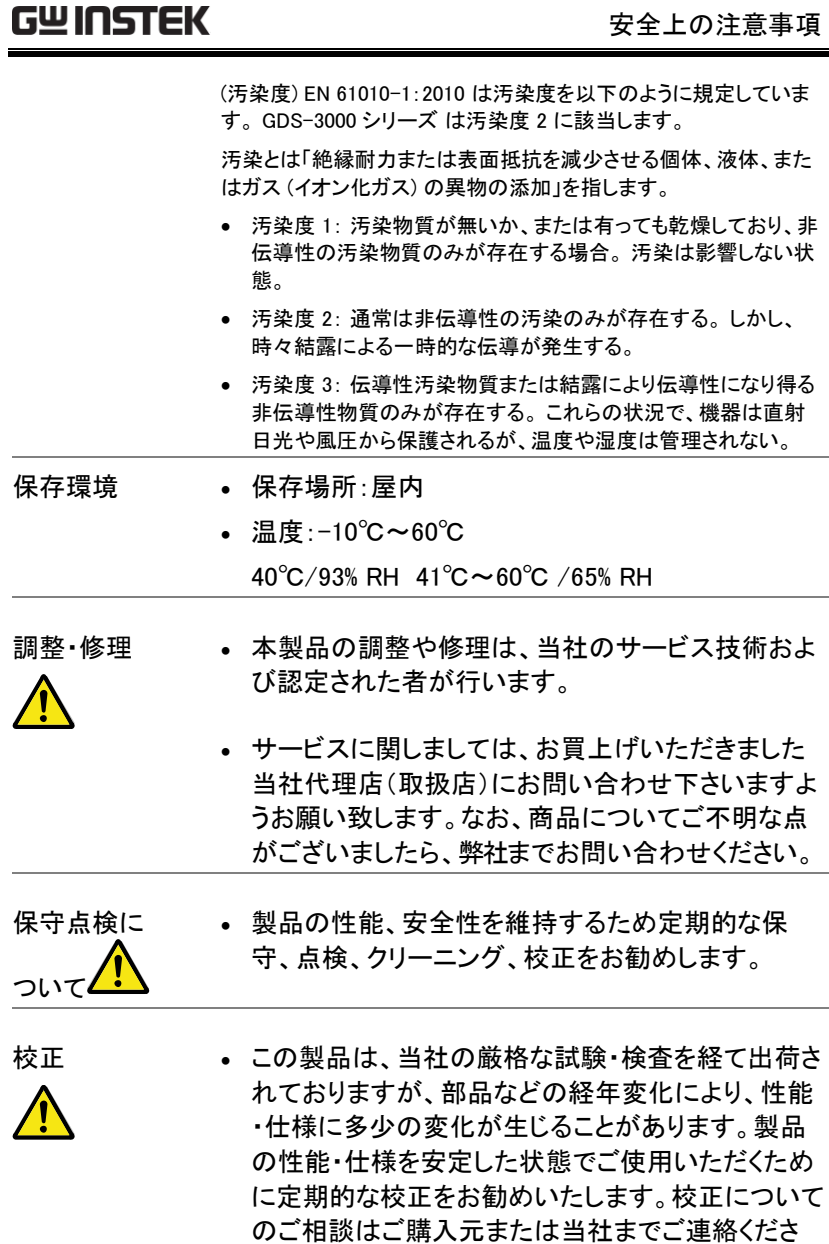

い。

ご使用について · 本製品は、一般家庭・消費者向けに設計・製造され た製品ではありません。電気的知識を有する方が マニュアルの内容を十分に理解し、安全を確認した 上でご使用ください。また、電気的知識のない方が 使用される場合には事故につながる可能性がある ので、必ず電気的知識を有する方の監督下にてご 使用ください。

電池について • 本製品はバックアップ・カレンダー用にリチウムボタ ン電池:CR2032(3V,220mAh)を使用しております。

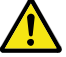

イギリス用電源コード

オシロスコープをイギリスで使用する場合、電源コードが以下の安全指 示を満たしていることを確認してください。

注意: このリード線/装置は資格のある人のみが配線することが できます。

<sub>警生</sub>とこの装置は接地する必要があります

重要: このリード線の配線は以下のコードに従い色分けされています:

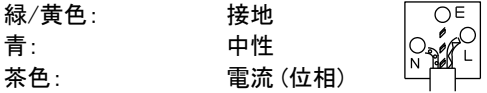

主リード線の配線の色が使用しているプラグ/装置で指定されている色 と異なる場合、以下の指示に従ってください。

緑と黄色の配線は、E の文字、接地記号 がある、または緑/緑と黄 色に色分けされた接地端子に接続する必要があります。

青い配線は N の文字がある、または青か黒に色分けされた端子に接続 する必要があります。

茶色の配線は L または P の文字がある、または茶色か赤に色分けされ た端子に接続する必要があります。

不確かな場合は、装置に梱包された説明書を参照するか、代理店にご 相談ください。

この配線と装置は、適切な定格の認可済み HBC 電源ヒューズで保護 する必要があります。 詳細は装置上の定格情報および説明書を参照し てください。

参考として、0.75mm<sup>2</sup> の配線は 3A または 5A ヒューズで保護する必要 があります。 それより大きい配線は通常 13A タイプを必要とし、使用す る配線方法により異なります。

ソケットは電流が流れるためのケーブル、プラグ、または接続部から露 出した配線は非常に危険です。 ケーブルまたはプラグが危険とみなさ れる場合、主電源を切ってケーブル、ヒューズおよびヒューズ部品を取 除きます。危険な配線はすべてただちに廃棄し、上記の基準に従って 取替える必要があります。

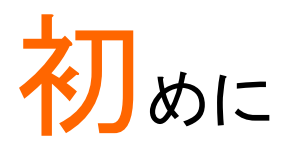

この章は、本シリーズの紹介、フロント/リアパネル外 観を含めて簡単に説明します。概要を理解した後、 初めての使用されるためのセットアップの章(ページ) を参照し、適切にオシロスコープを設定してください。 セットアップの章にも、このマニュアルを効果的に使 用するための導入部が含まれています。

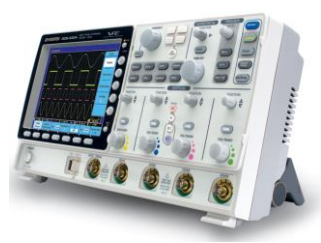

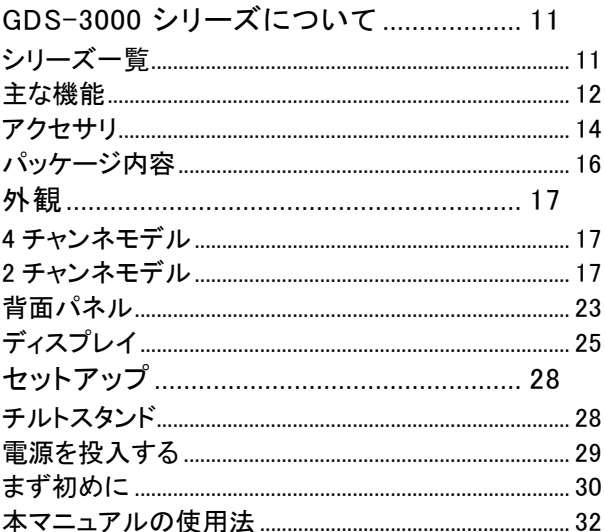

# <span id="page-14-0"></span>GDS-3000 シリーズについて

#### <span id="page-14-1"></span>シリーズ一覧

GDS-3000 シリーズは、2 チャンネルと 4 チャンネルに分かれた 8 モデ ルから構成されています。

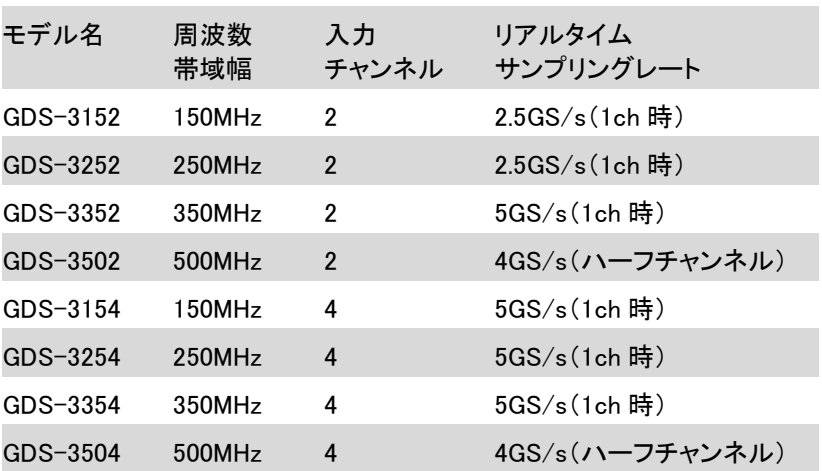

2 チャンネルおよび 4 チャンネルでは、水平関連キー、MATH キー、Ref キーとバス(B1、B2)キー、および外部トリガ入力端子の位置が異なりま す。

2 チャンネルモデル

4 チャンネルモデル

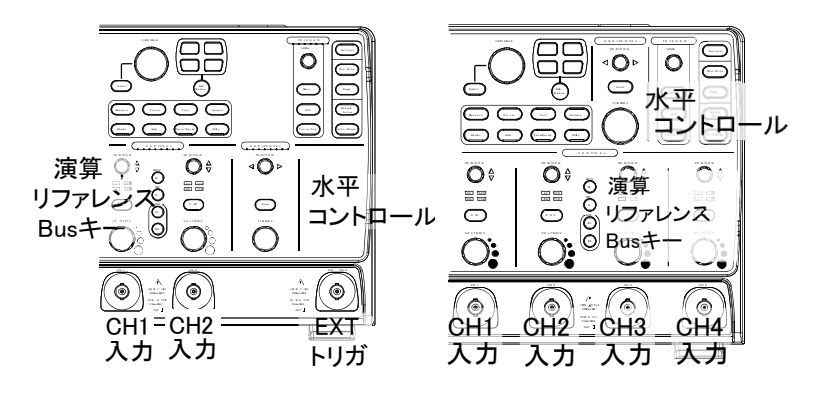

#### <span id="page-15-0"></span>主な機能

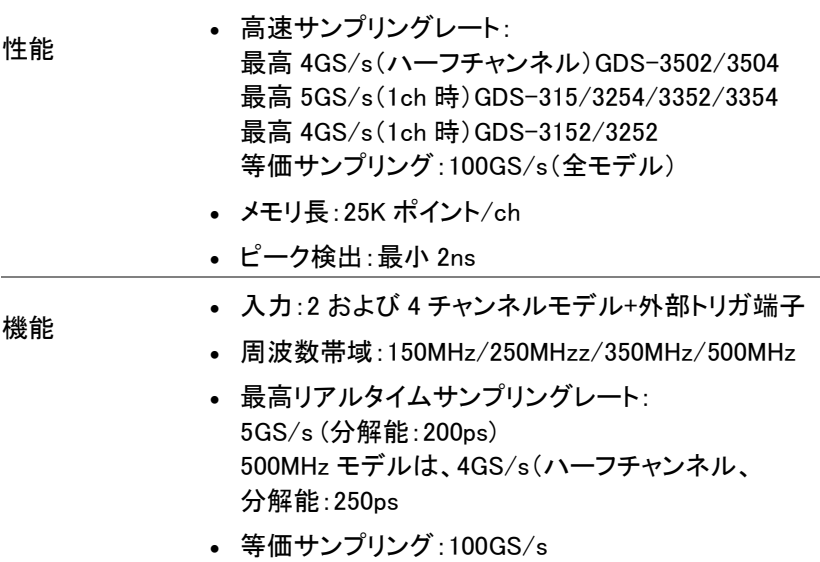

- 独自の VPO 波形処理テクノロジー: アナログオシロスコープと同様の表示が可能。 また、VPO 機能をオフし通常の波形表示も可能。
- 大型 8 インチ(解像度 800 x 600)TFT 液晶搭載
- 便利な分割画面機能(2/4 分割)
- 柔軟なアプリケーションモジュール Go-NoGo アプリケーション(標準装備) 電源解析オプション 突入電流や高調波など電力特性試験が可能 シリアルバス解析オプション I <sup>2</sup>C、SPI および UART シリアル信号のトリガおよび デコード機能
- 入力インピーダンスを切り替え可能 50Ω/75Ω/1MΩ
- HELP ガイド
- 64 MB 内蔵ディスク:画像データ、波形データ、パネ ル設定を保存できます。
- PCソフトウェア:FreeWave3 (フリーソフトウェア)
- インターフェース USB ホストポート:フロントおよびリアパネル、 USB メモリ用
	- USB デバイスポート (リモートコントロール、プリンタ およびオプションの USB–GPIB アダプタ用)
	- 自己校正用出力
	- Go-NoGo 出力
	- トリガ出力
	- イーサネットポート
	- Go-NoGo ライン出力
	- VGA 出力

GDS-3000 シリーズ ユーザーマニュアル

<span id="page-17-0"></span>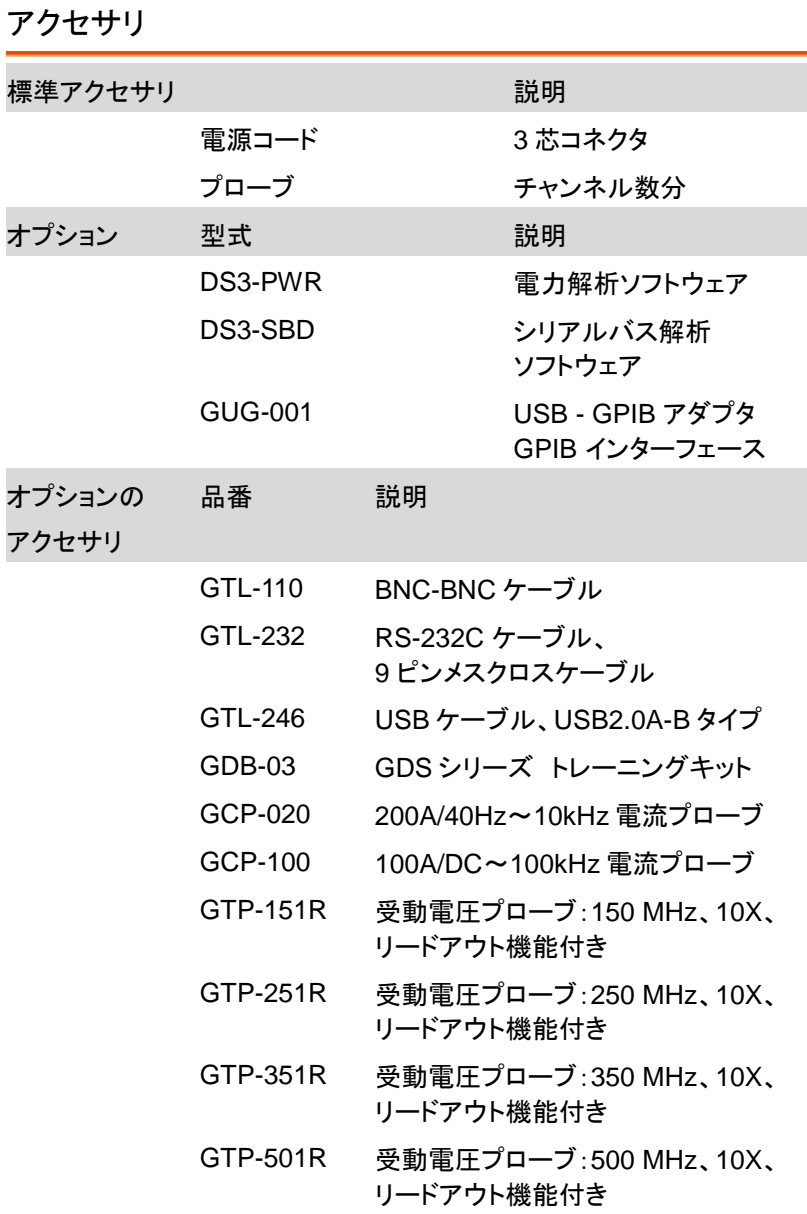

ドライバ

USB ドライバ

LabVIEW ドライバ HP よりダウンロード

\* プローブには、周波数によるデレーティングがあります。

\* オシロスコープの入力インピーダンスは、1MΩでご使用ください。

<span id="page-19-0"></span>パッケージ内容

GDS-3000 シリーズを使用する前に内容物を確認してください。

パッケージ

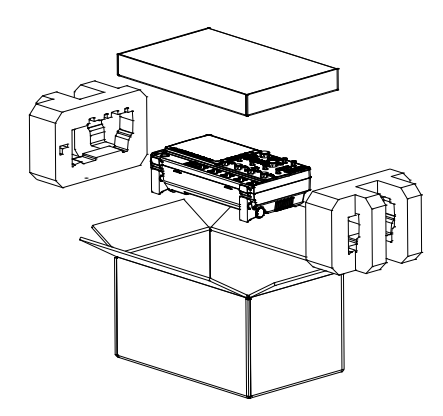

- 内容 本体
	- プローブ

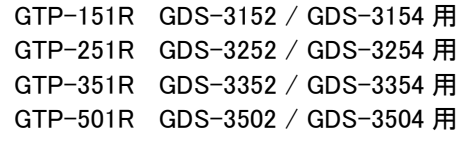

電源コード

 $\bullet$ 

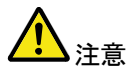

 付属プローブの仕様は、[211](#page-214-0) ページを参照くださ い。

 プログラミングマニュアル、 PC ソフトウェア、と USB ドライバ プログラミングマニュアル、PC ソフトウェ ア、USB ドライバおよび LabVIEW ドライバは弊社 web サイトからダウンロード可能です。

## <span id="page-20-1"></span><span id="page-20-0"></span>外観

#### 4 チャンネモデル

GDS-3504/3354/3254/3154 の前面パネル

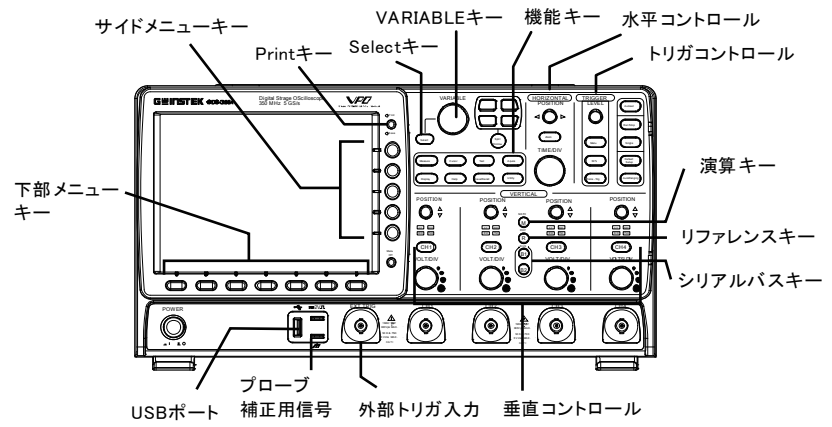

<span id="page-20-2"></span>2 チャンネモデル

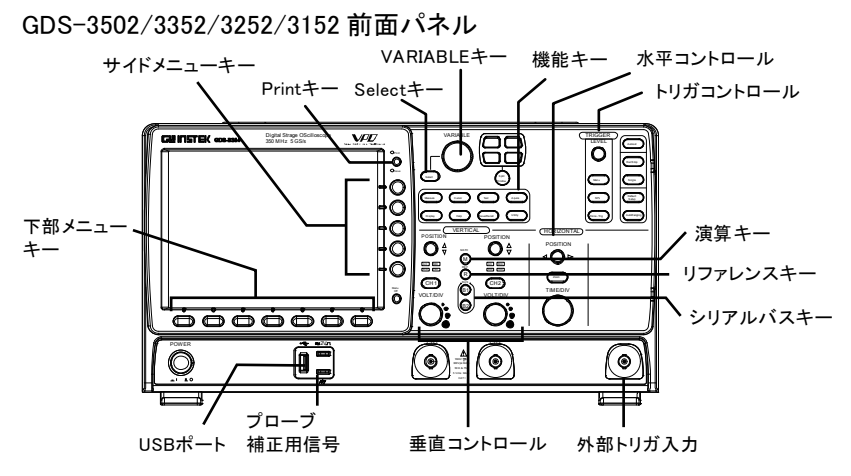

LCD ディスプレイ 8 インチ SVGA TFT カラーLCD. 解像度 800 x 600 、 広視野角ディスプレイ

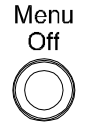

- メニューキー Menu Menu Off キーを押すと画面上の メニューを非表示にできます。
- サイドメニュー キー サイドメニューと下部メニューのキーを使用すると、 画面上のソフトメニューが選択できます。

下部メニューキー メニュー項目を選択するには、ディスプレイパネル底部 にある 7 つの下部メニューキーを使用します。

> メニューから変数またはオプションを選択するには、 ディスプレイ横のサイドメニューキーを使用します。 詳細は、[32](#page-35-0) ページを参照してください。

Print/Save キー  $\bigcap$  Print

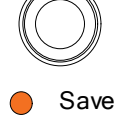

Utility の設定により、Print キーはク イック保存またはクイック印刷キーと なります。 詳細は、[158](#page-161-0) ページ (保 存) または [181](#page-184-0) ページ (印刷) を参照 してください。設定により Print または Save の LED が点灯します。

VARIABLE ツマミ および Select キー

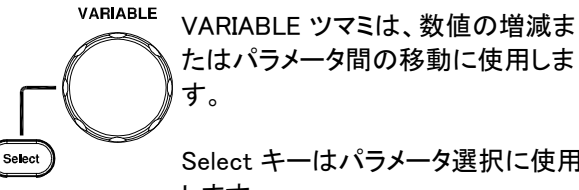

たはパラメータ間の移動に使用しま す。

Select キーはパラメータ選択に使用 します。

分割画面 グループ

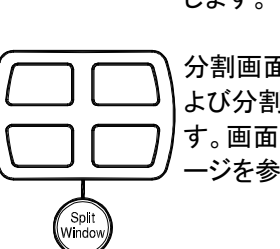

分割画面キーを使用して、1 画面お よび分割スクリーンモードを切替えま す。画面操作に関する詳細は、[66](#page-69-0) ペ ージを参照してください。

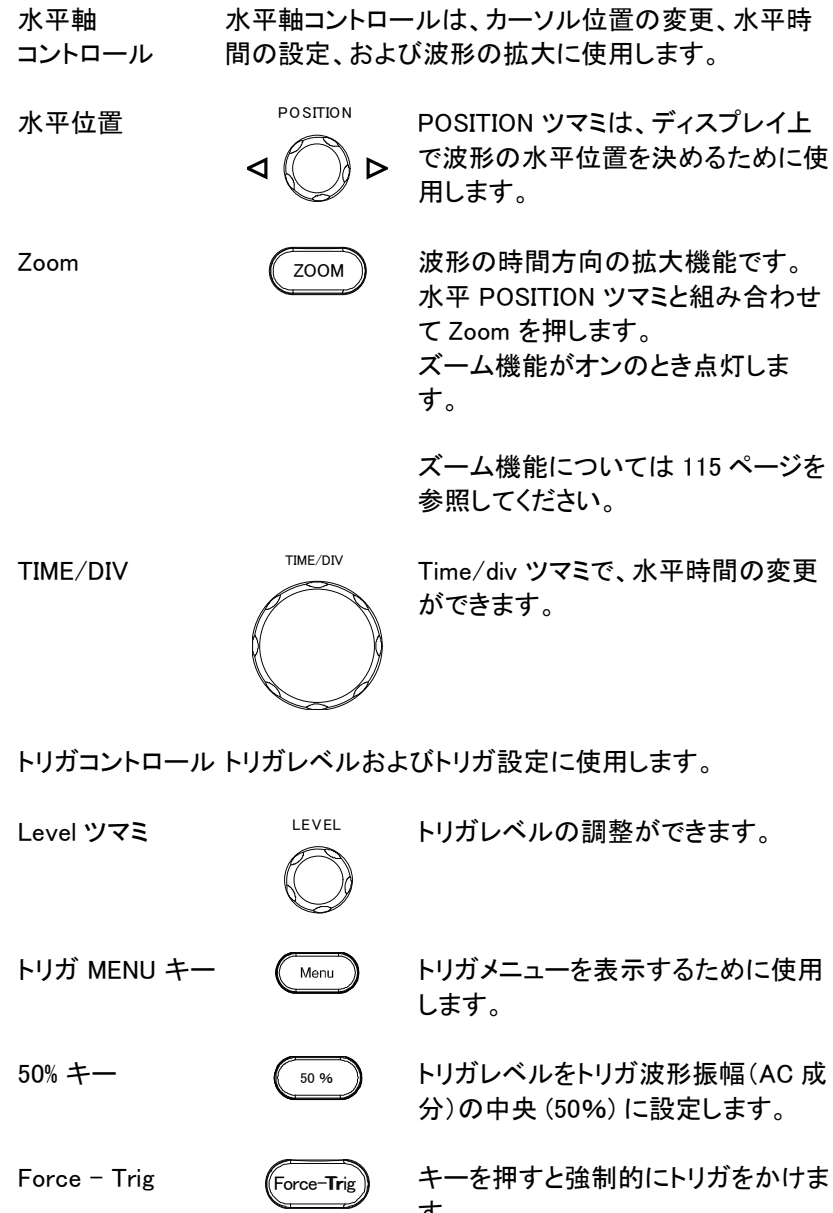

キーを押すと強制的にトリガをかけま す。

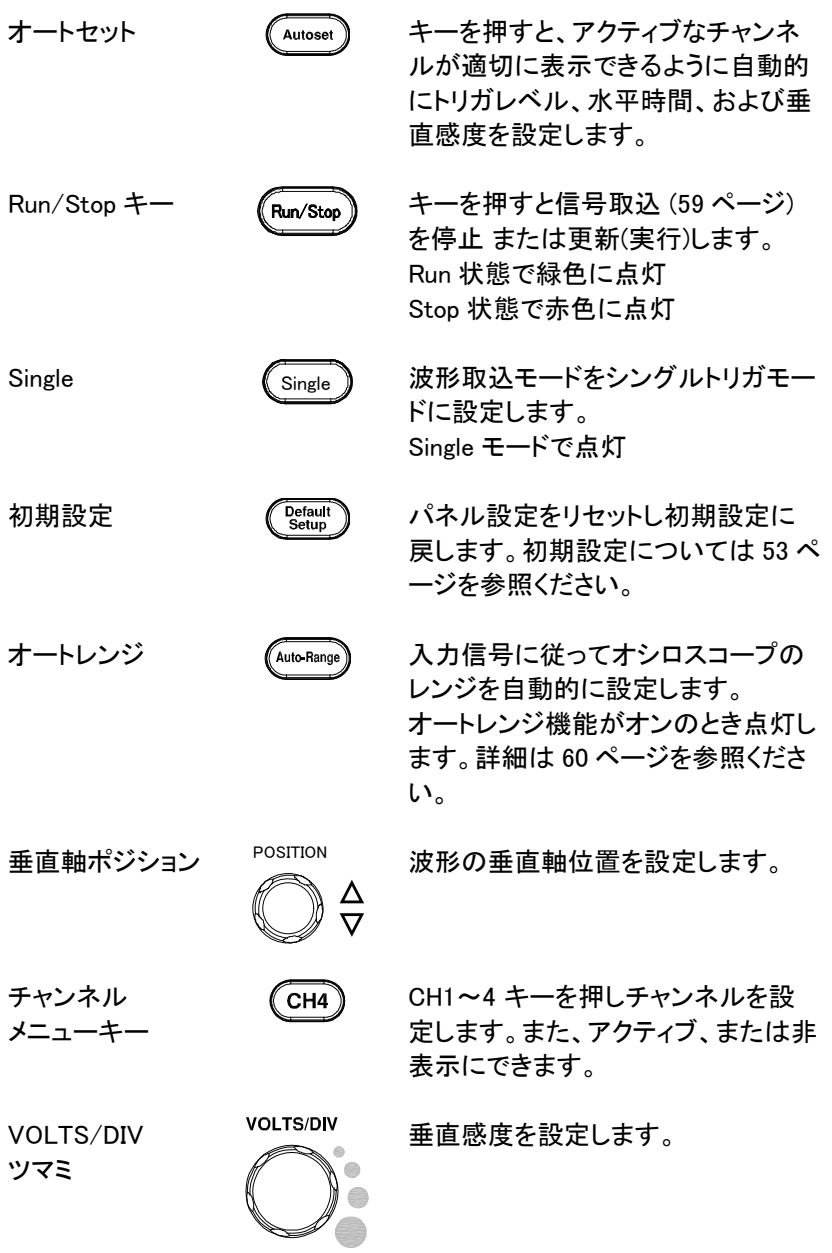

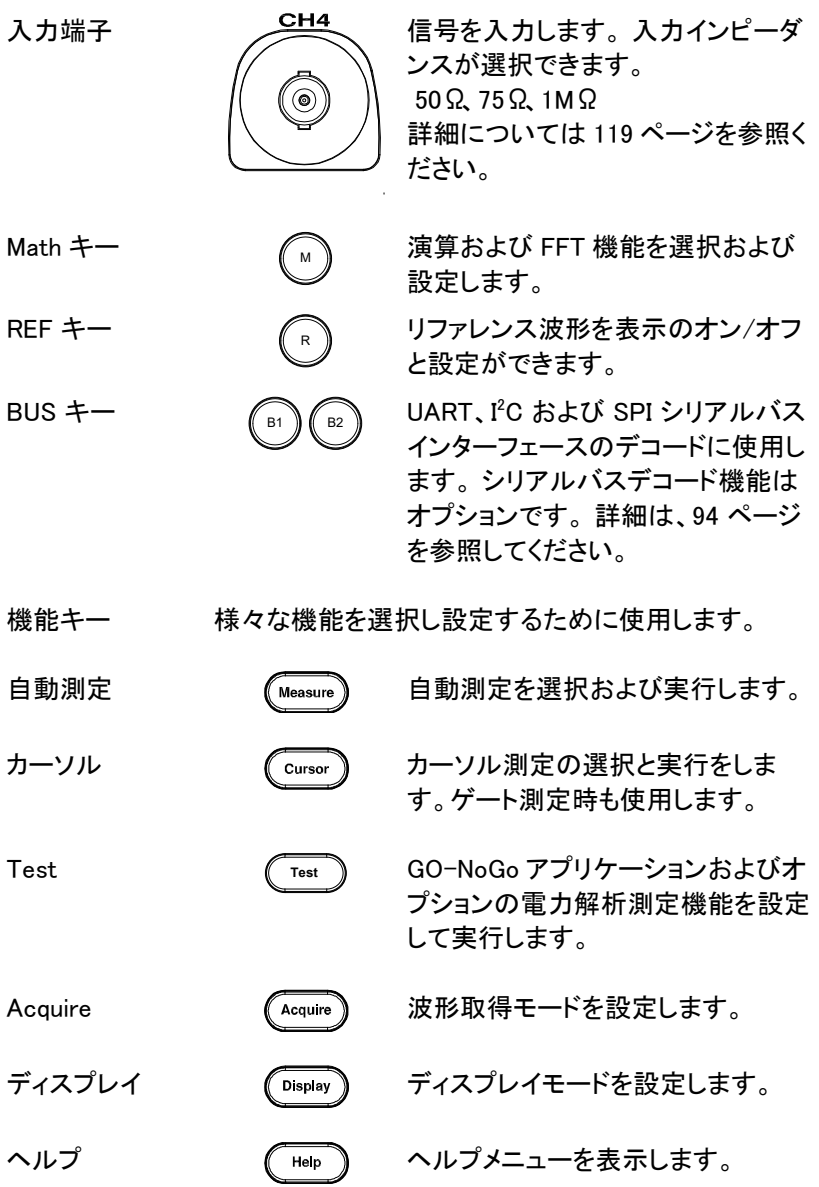

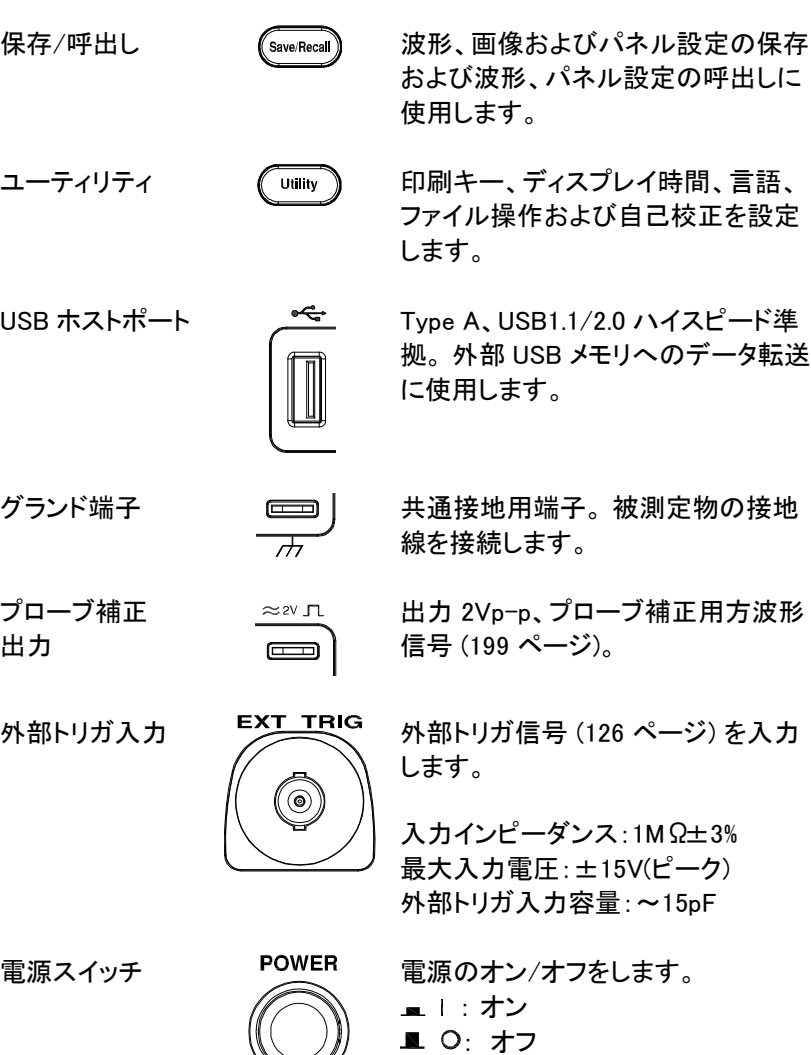

▃▏█**ः** 

<span id="page-26-0"></span>背面パネル

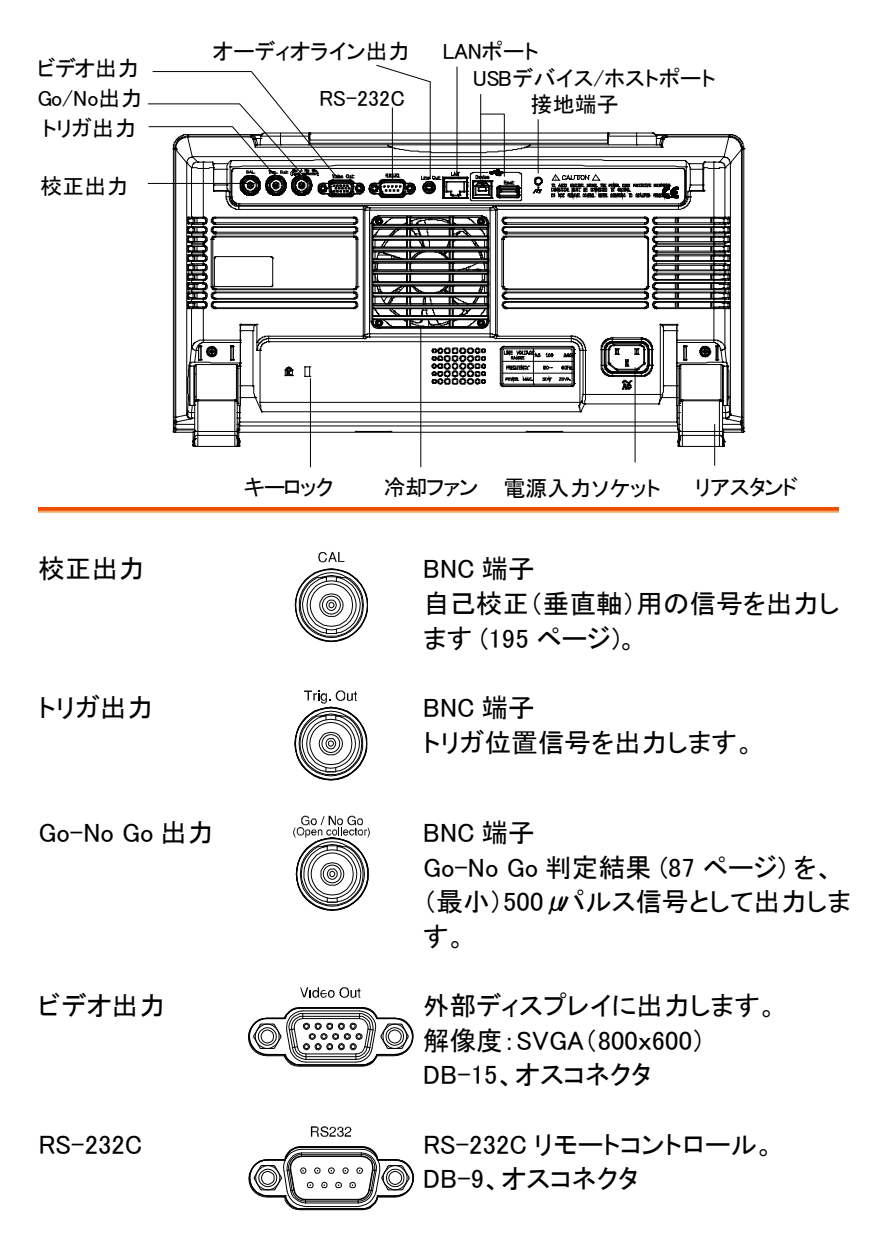

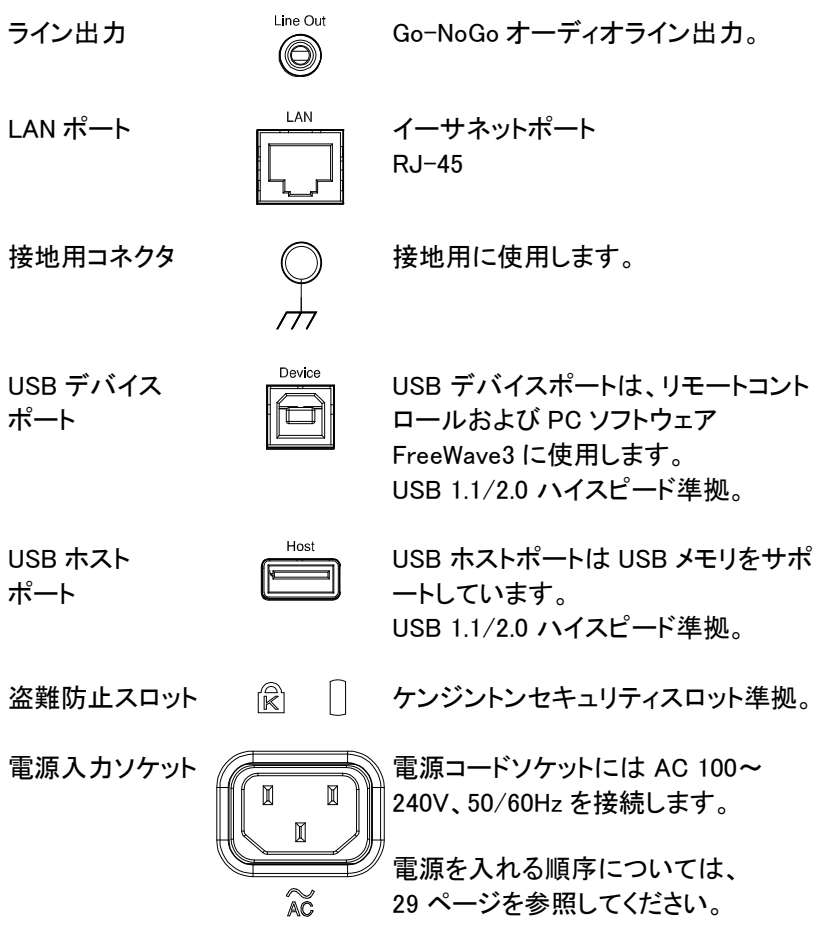

## <span id="page-28-0"></span>ディスプレイ

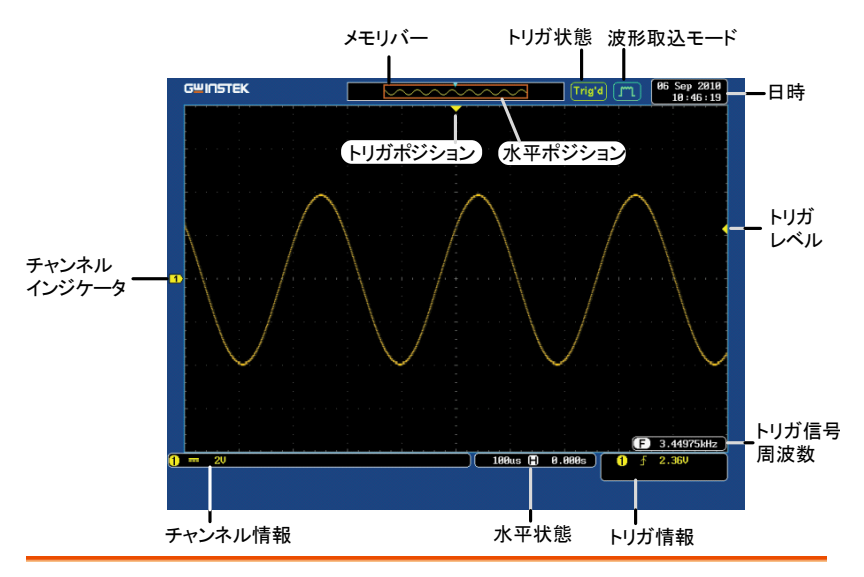

波形 入力信号波形を表示します。 チャンネル 1: 黄色 チャンネル 1: 黄色 チャンネル 3: ピンク チャンネル 3: ピンク チャンネル インジケータ チャンネルインジケータには、アクティブなチャンネル 用の信号波形のゼロボルトレベルが表示されます。 アクティブなチャンネルは単色(チャンネルカラー)で 表示されます。 **M** 演算 **B1** バス (B1) 3 アクティブな チャンネル (CH3) リファレンス波形 (Ref1) アクティブな チャンネル (CH4) トリガポジション トリガの位置を表示します。 水平ポジション 水平時間およびポジションを表示します。

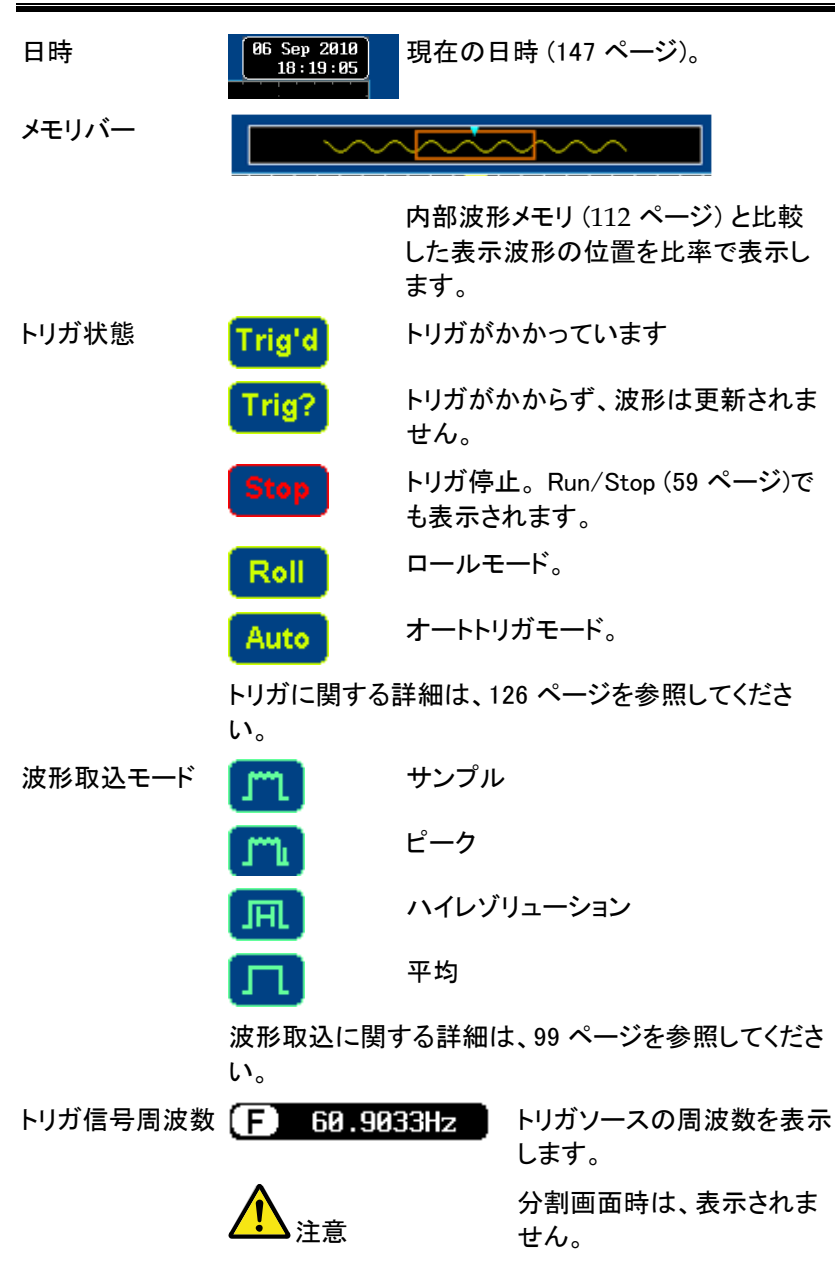

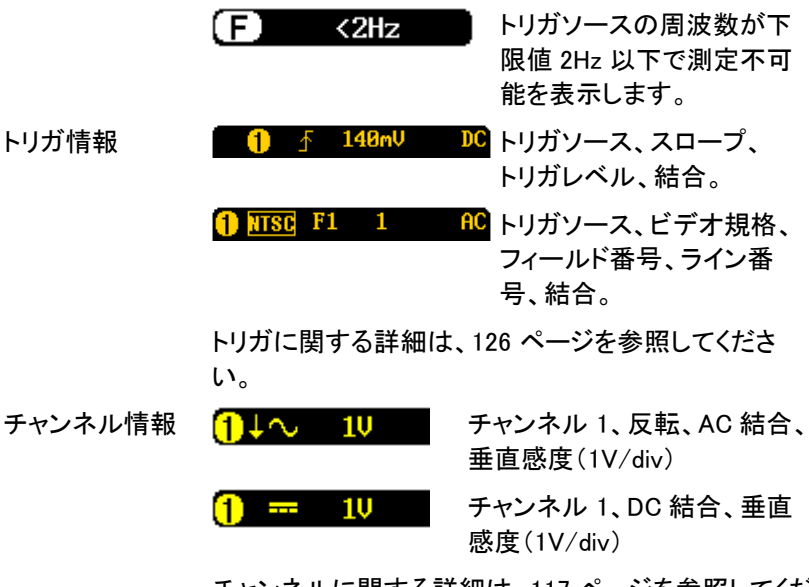

チャンネルに関する詳細は、[117](#page-120-0) ページを参照してくだ さい。

## <span id="page-31-1"></span><span id="page-31-0"></span>セットアップ

チルトスタンド

直立 以下のように足をケースの下に折りたたみ、機器を直 立にします。

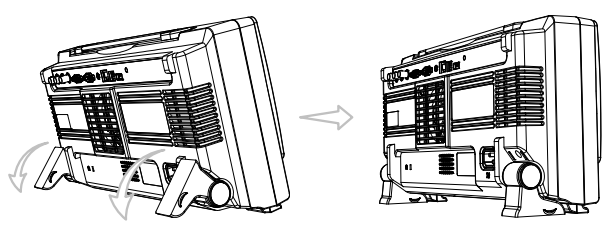

チルト 傾斜させるには、足をケースの後方へ回し傾斜させま す。

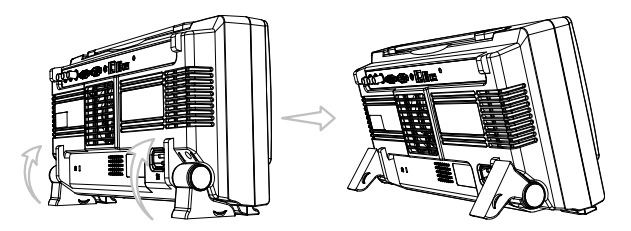

<span id="page-32-0"></span>電源を投入する

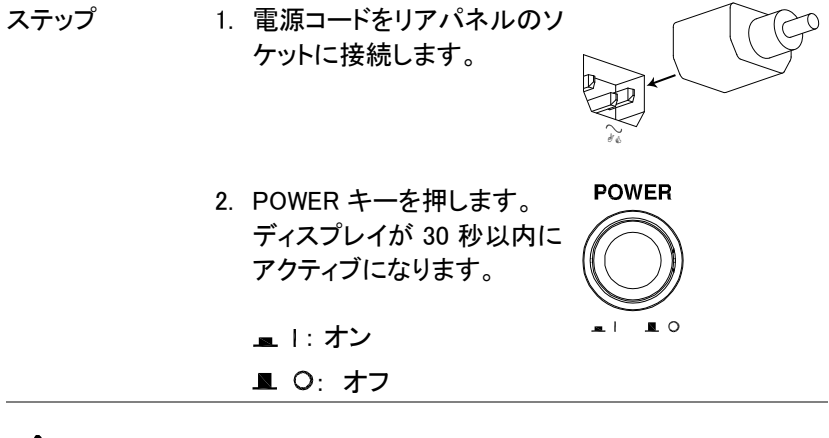

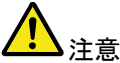

本器は、電源をオフにする直前の状態で起動します。 設定を初期状態にするには、フロントパネルのデフォ ルトキーを押すと、初期設定が呼出されます。 詳細は、[165](#page-167-0) ページを参照してください。

<span id="page-33-0"></span>まず初めに

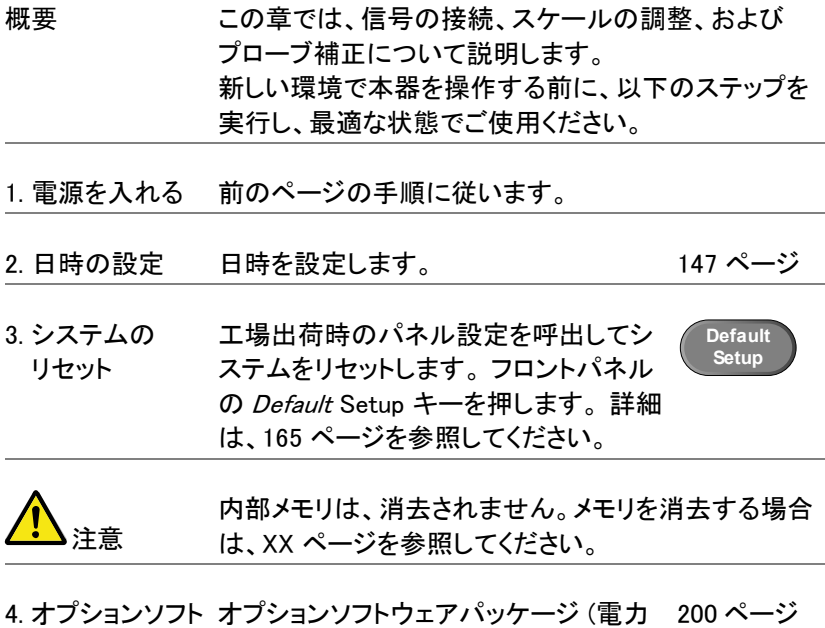

- ウエアのインス 解析、シリアルバス解析) をアクティブに トール できます。
- 5. プローブの接続 プローブをチャンネル 1 の入力端子とプローブ補正信 号出力 (2Vp-p、1kHz 方波形) に接続します。

プローブの減衰を x10 に設定します。 (付属プローブ はx10 のみです。)

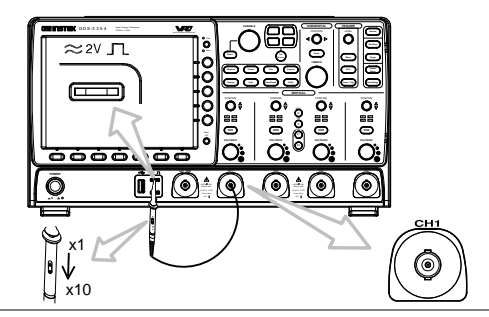

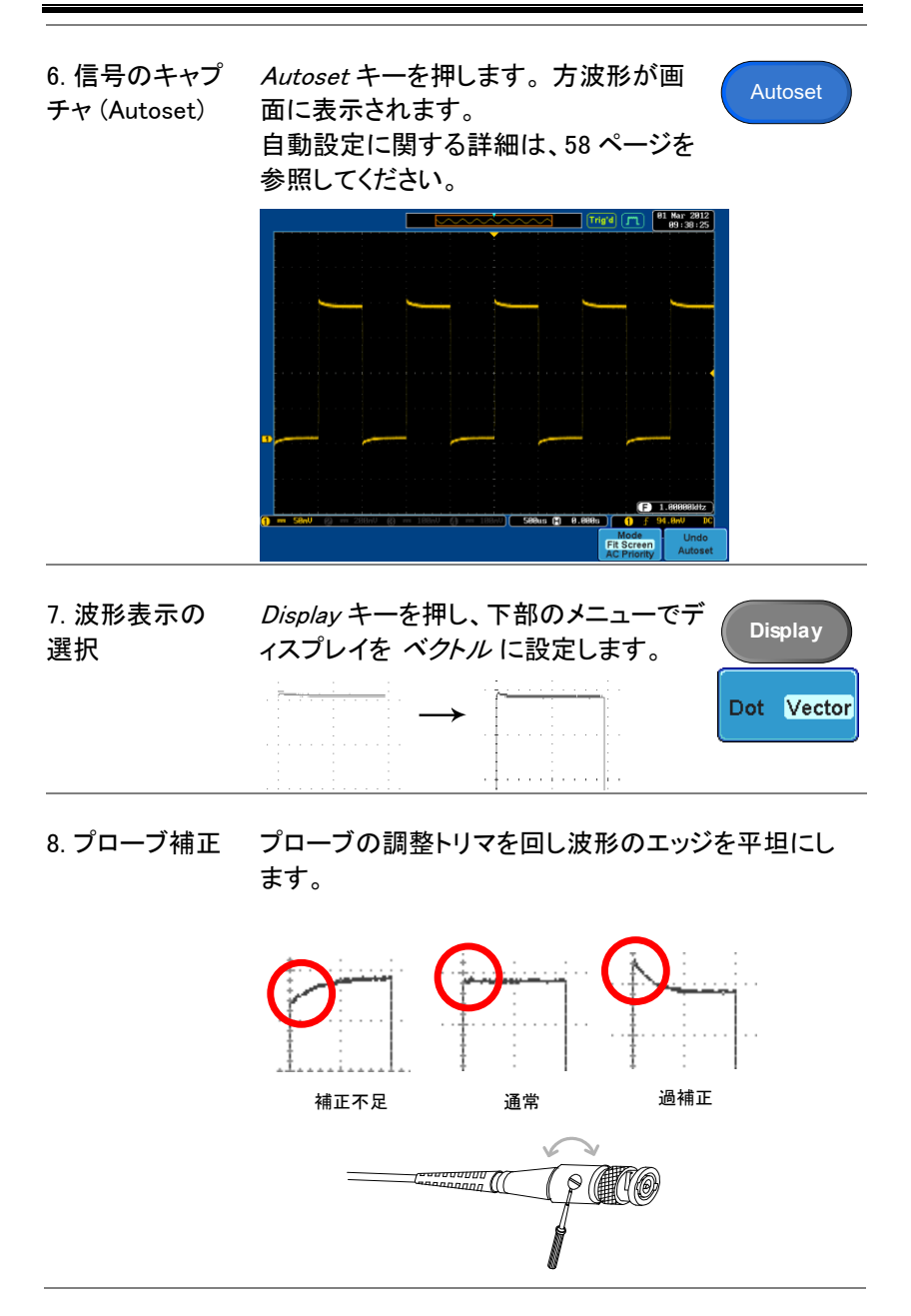

9. 操作の開始 プローブを接続した各チャンネルについて上記の操作 を実施します。 測定:[56](#page-58-0) ページ アプリケーション設定: [87](#page-90-0) ページ 保存/呼出し:147 ページ ファイル操作: 172 ページ 印刷:[181](#page-184-0) ページ インターフェース設定: [183](#page-186-0) ページ

<span id="page-35-0"></span>本マニュアルの使用法

この章では、このマニュアルで使用する表現について説明します。 また、本書中で特に指定のない場合は 4 チャンネルモデルで説明して います。

表記について 本マニュアル中で、「押す」とあるメニューキーは、 メニューアイコンまたはパラメータの下または側面 のキーです。

> ユーザーマニュアルに数値またはパラメータを「切替 える」となっている場合、対応するメニュー項目を押す ことを意味します。

項目を押すと、数値またはパラメータが切替わりま す。

アクティブなパラメータは各メニュー項目の色が強調 表示されます。

例えば左下図は、入力チャンネルのカップリングが現 在 DC になっています。

メニュー項目がある数値またはパラメータから他へ切 替え可能な場合、両方のオプションが表示され、現在 のオプションの色が強調表示されています。 右下図の例では、スロープが現在は立上りで、立上り から立下りに切替え可能です。
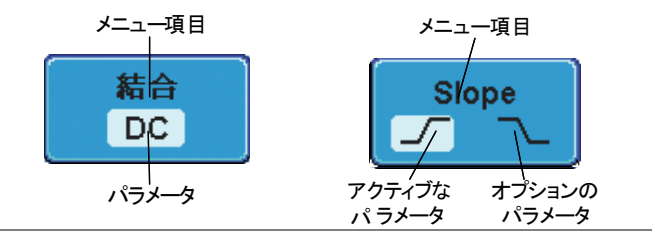

メニュー項目また マニュアル内でサイドメニューのパラメータ内から値を はパラメータの 選択 「選択する」と述べられている場合、初めに対応する メニューキーを押し、VARIABLE ツマミを回しパラメー タリストをスクロールするか、または変数を増減しま す。

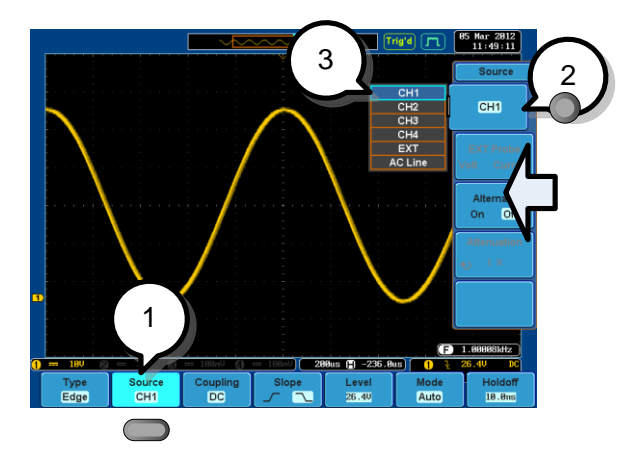

例 3. 下部のメニューキーを押し、サイド メニューを表示させます。

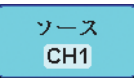

4. サイドメニューキーを押し、パラメータ を設定するかサブメニューにアクセス します。

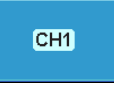

ソース CH<sub>1</sub>

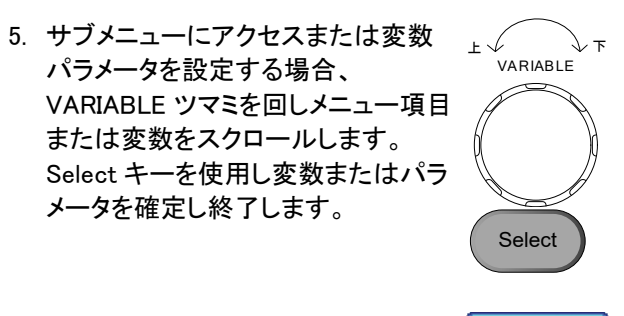

6. 同じ下部のメニューキーを再度押し、 サイドメニューを隠します。

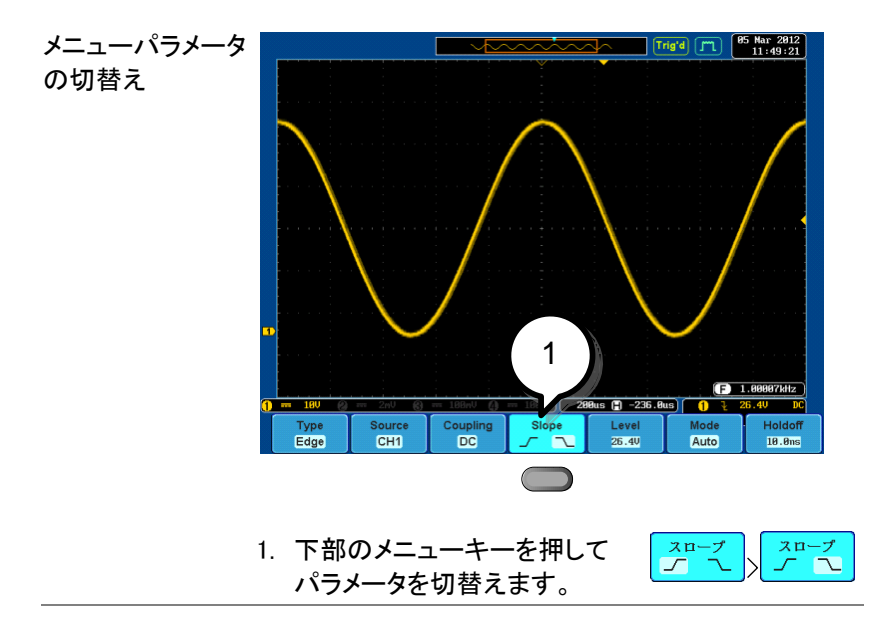

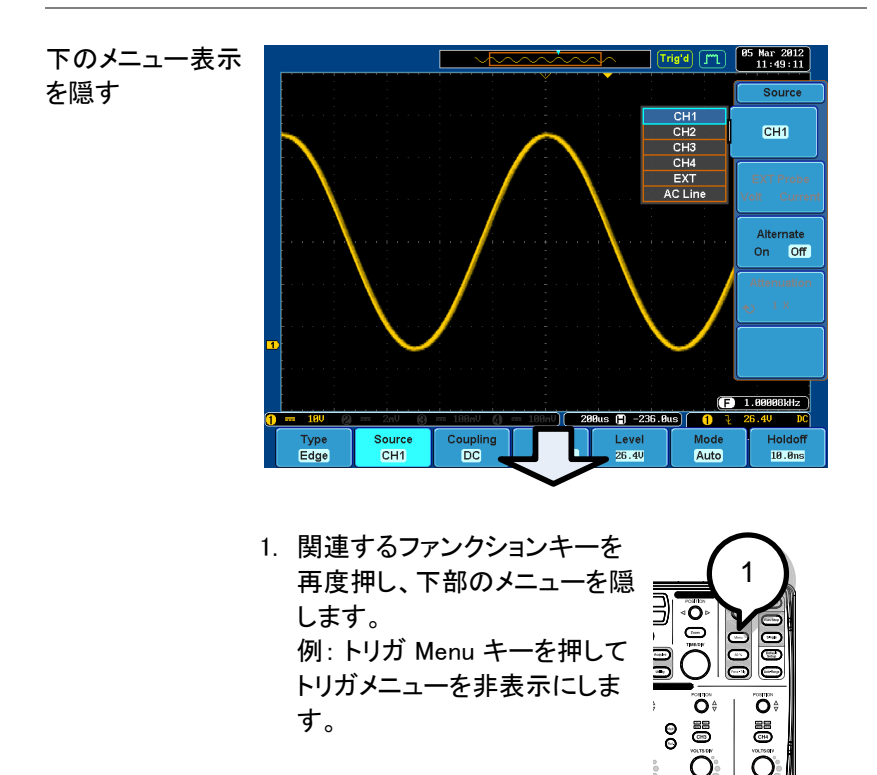

ි (ල

全てのメニューを  $\frac{95 \text{ Mar } 2012}{11:49:11}$ [Trig'd] [M] 隠す  $rac{1}{\text{Source}}$  $CH1$  $CH1$ CH<sub>2</sub>  $CH4$ EXT<br>AC Line Alterna on Off  $1.88888kHz$  $288us$  (2)  $-236.8us$  (1)  $\frac{1}{2}$ .40 18  $\overline{\mathbf{p}}$ Source<br>CH<sub>1</sub> Coupling<br>DC Level<br> $\frac{26.40}{ }$ Holdoff Type<br>Edge Mode Auto  $18.8ns$ 

> 1. Menu Off キーを押すことで、各 Ę メニューレベルを非表示にでき ます。 ា<br>១៩ 1້( e<br>G  $\ddot{\zeta}$  $\overline{0}$

> > Ŀ

クィックリファレンス

この章では、メニューツリー、主な操作へのショートカ ット、ビルトインヘルプへのアクセス、およびデフォル ト設定について説明します。これらを使用すると、本 器の機能を素早く使用できます。

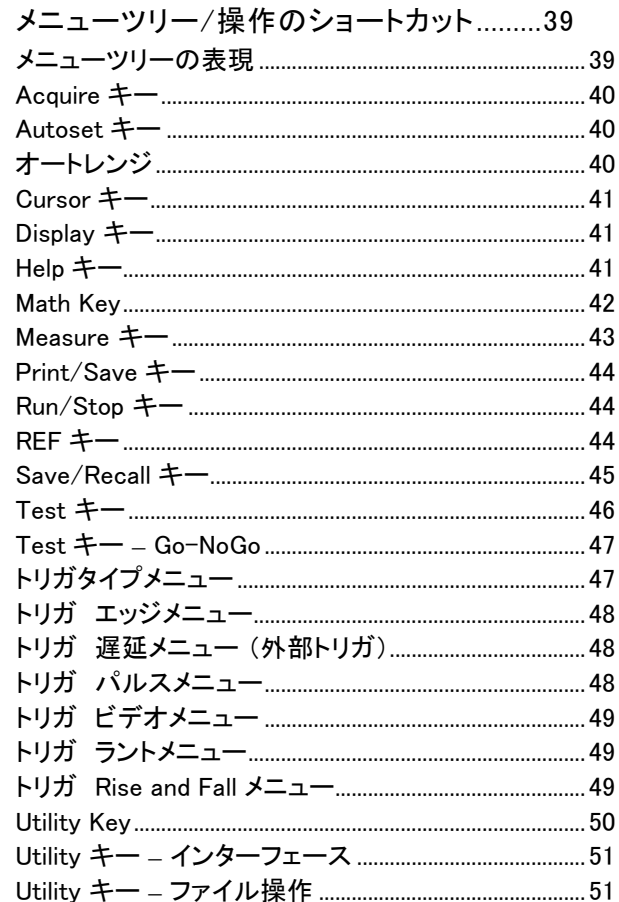

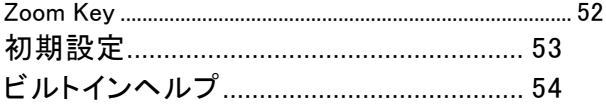

# <span id="page-42-1"></span><span id="page-42-0"></span>メニューツリー/操作のショートカット

メニューツリーの表現

すべてのメニューツリーで、下部メニューキーはグレー のアイコン、サイドメニューキーは白で表示されます。 全てのメニューツリー操作は上から下へ順番に示され ます。

下図は、トリガソースメニュー用のメニューツリー操作 です。ディスプレイ上の操作と比較してください。

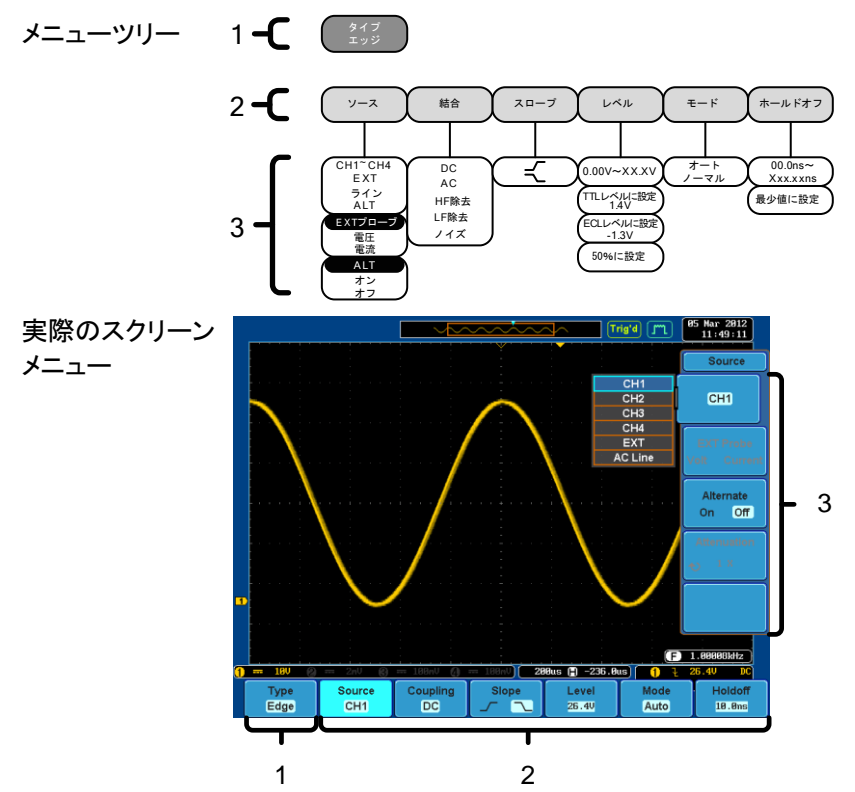

## <span id="page-43-0"></span>Acquire キー

波形取得モードの設定をします。

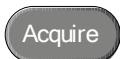

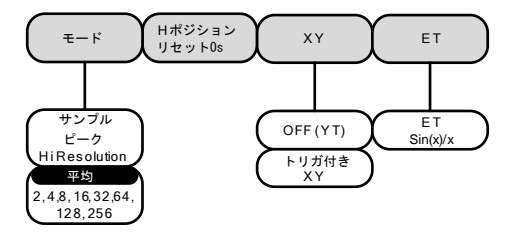

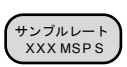

## <span id="page-43-1"></span>Autoset キー

アクティブなチャンネルの入力されている信号にたいして、水平軸および 垂直軸スケールを自動的に設定します。

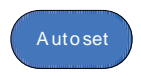

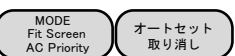

## <span id="page-43-2"></span>オートレンジ

入力されている信号に合わせて常に垂直軸および水平軸スケールを調 整します。 (垂直軸のみ、垂直および水平軸と水平軸のみを選択可能)

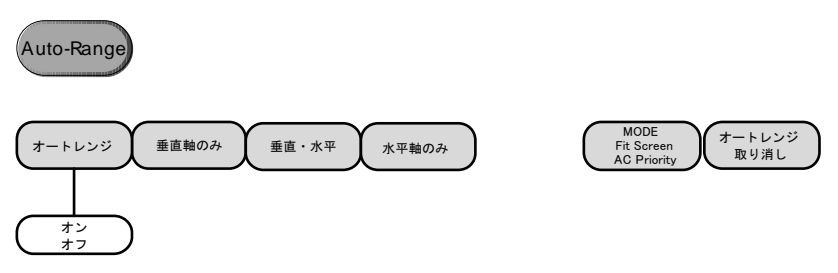

<span id="page-44-0"></span>Cursor キー

カーソルの種類(水平および垂直)と移動するカーソルを設定します。

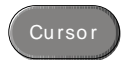

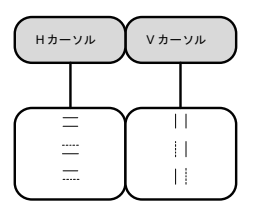

## <span id="page-44-1"></span>Display キー

ディスプレイのプロパティを設定します。

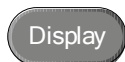

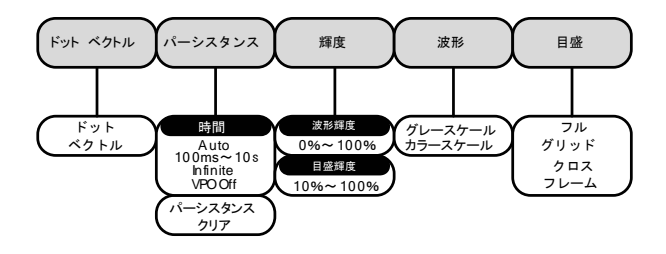

## <span id="page-44-2"></span>Help キー

ヘルプモードのオン、オフを切替えます。

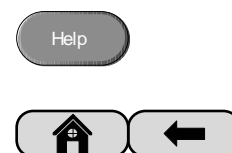

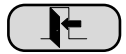

#### <span id="page-45-0"></span>Math Key

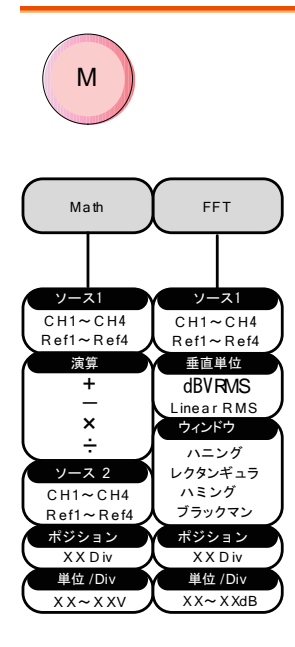

演算および FFT 機能を選択と表示のオン/ オフをします。

### <span id="page-46-0"></span>Measure キー

自動測定項目(電圧/電流、時間または遅延測定)を選択または削除とゲ ート機能のオン/オフをします。

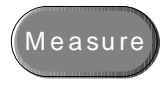

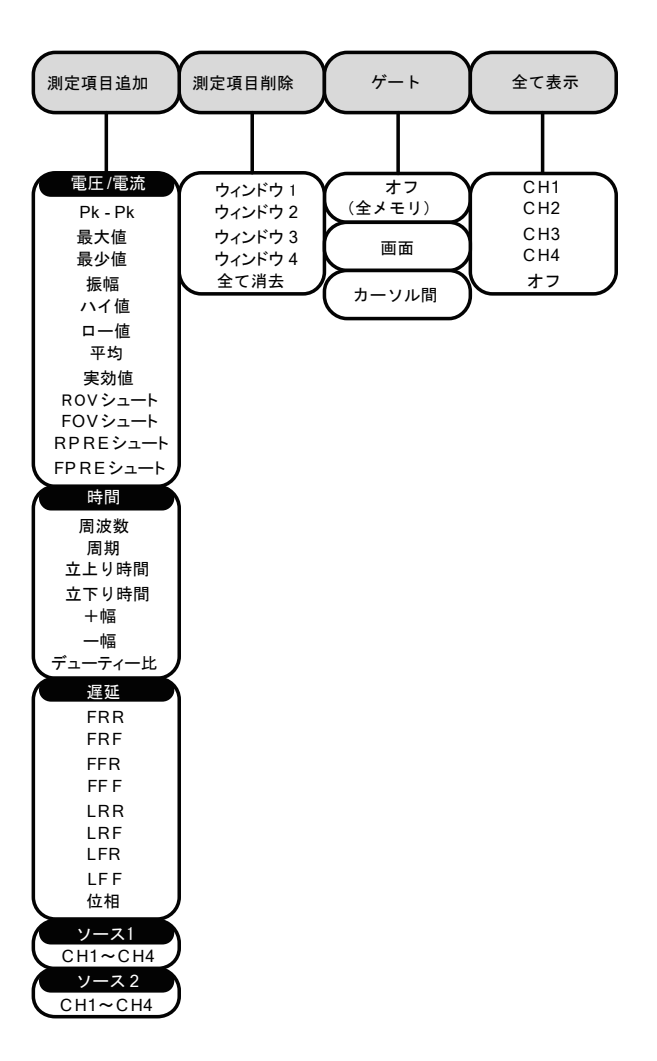

<span id="page-47-0"></span>Print/Save キー

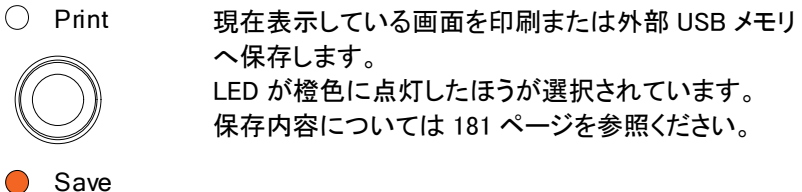

<span id="page-47-1"></span>Run/Stop キー

Run/Stop

信号の取得を停止または実行します。

#### <span id="page-47-2"></span>REF キー

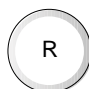

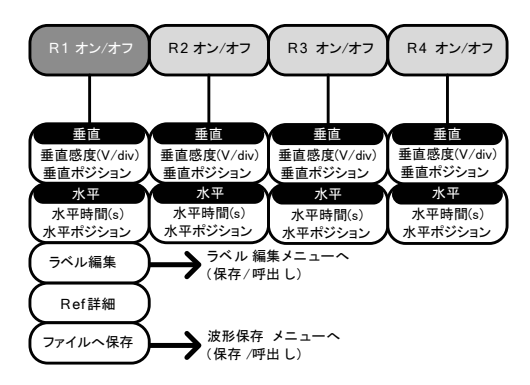

<span id="page-48-0"></span>Save/Recall キー

画像、波形およびパネル設定の保存および呼出します。 リファレンス波形および設定ファイルのラベルを編集します。

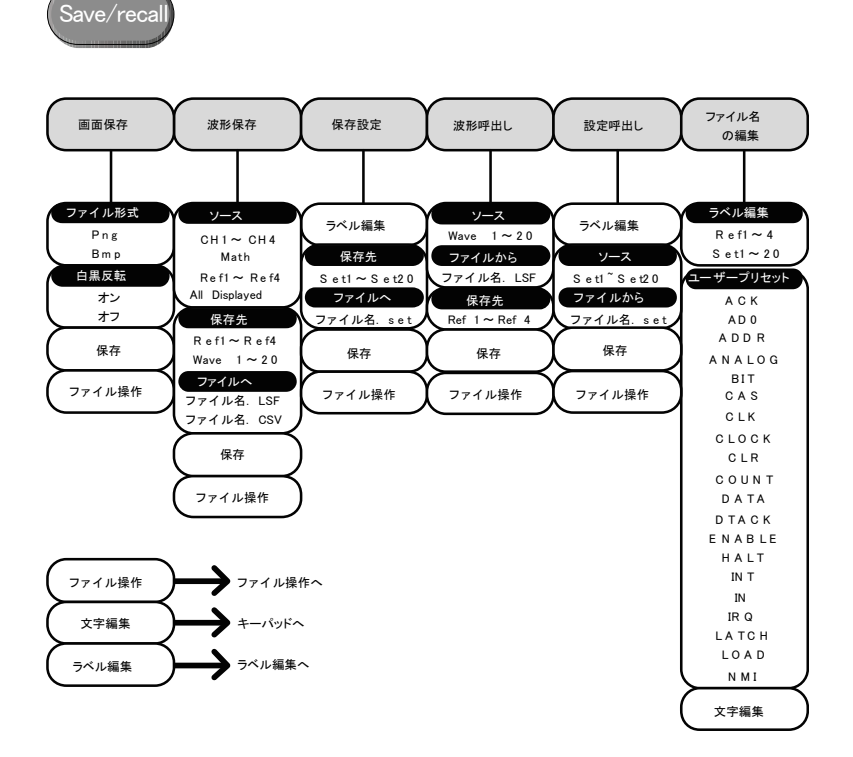

#### <span id="page-49-0"></span>Test キー

Go-NoGo アプリケーションとオプションソフトウエア(電力解析ソフトウェア など)オプションアプリケーションを使用します。

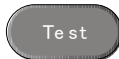

<span id="page-49-1"></span>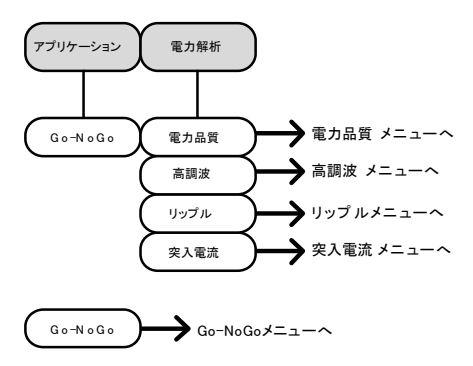

## Test キー – Go-NoGo

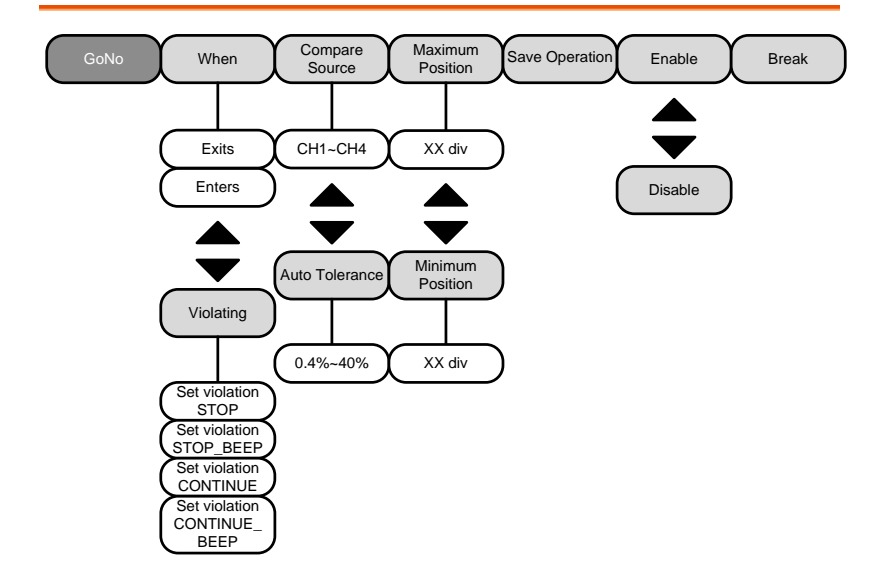

# <span id="page-50-0"></span>トリガタイプメニュー

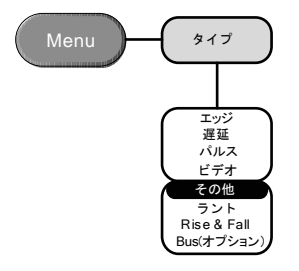

<span id="page-51-0"></span>トリガ エッジメニュー

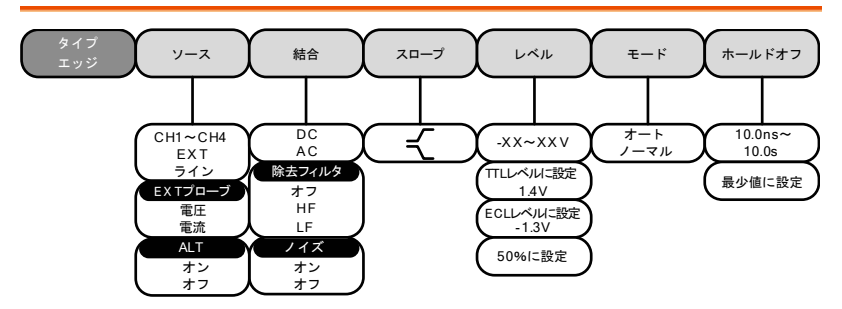

# <span id="page-51-1"></span>トリガ 遅延メニュー (外部トリガ)

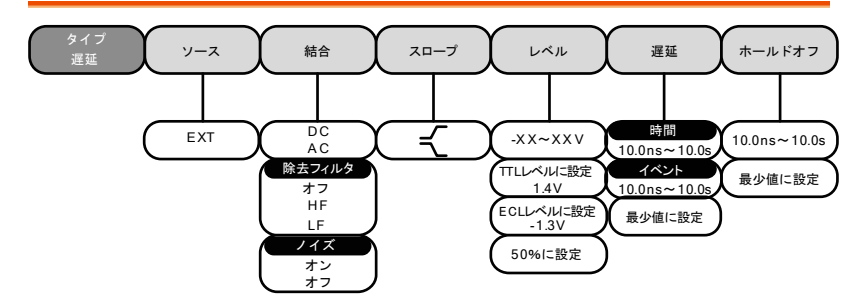

# <span id="page-51-2"></span>トリガ パルスメニュー

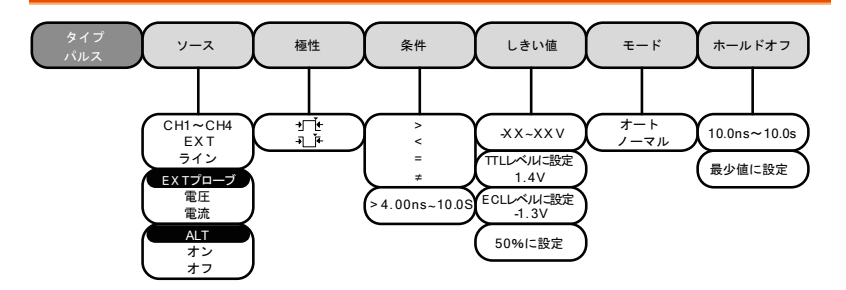

<span id="page-52-0"></span>トリガ ビデオメニュー

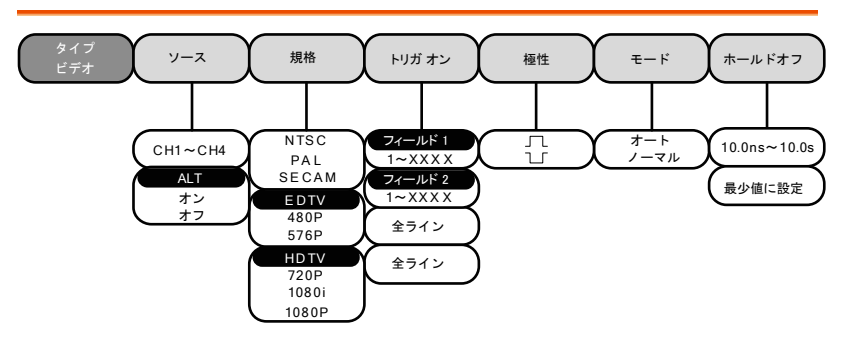

<span id="page-52-1"></span>トリガ ラントメニュー

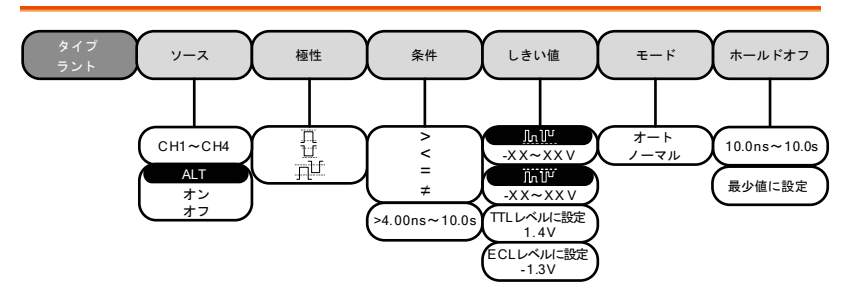

<span id="page-52-2"></span>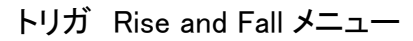

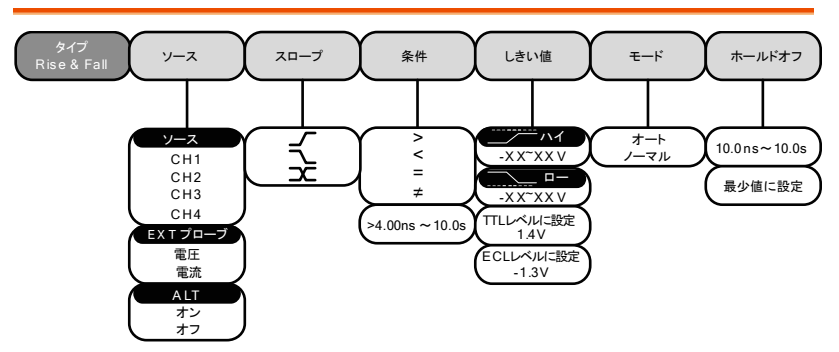

<span id="page-53-0"></span>Utility Key

言語、システム、日付と時間、印刷、ファイル操作、インターフェースの設 定をします。

<span id="page-53-1"></span>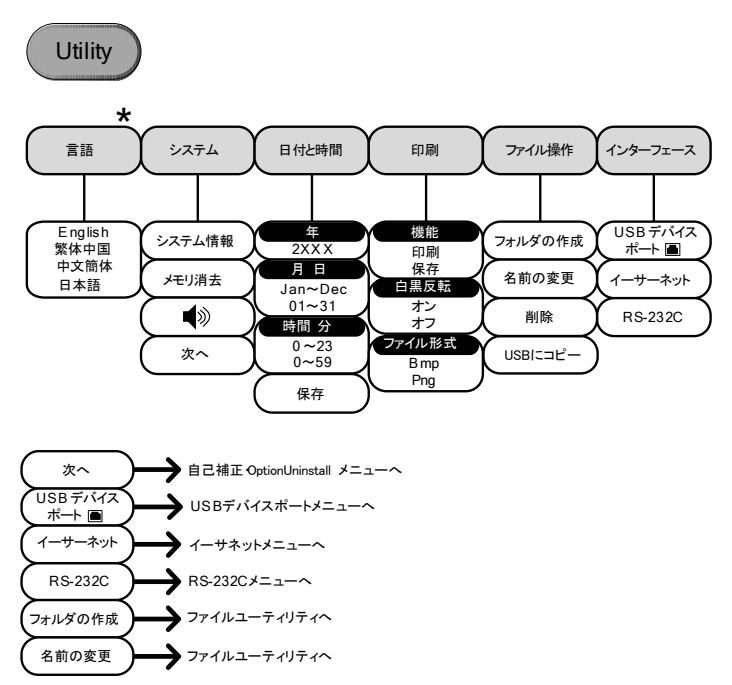

Utility キー – インターフェース

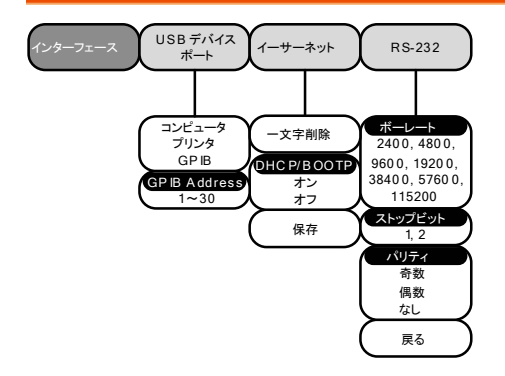

# <span id="page-54-0"></span>Utility キー – ファイル操作

<span id="page-54-1"></span>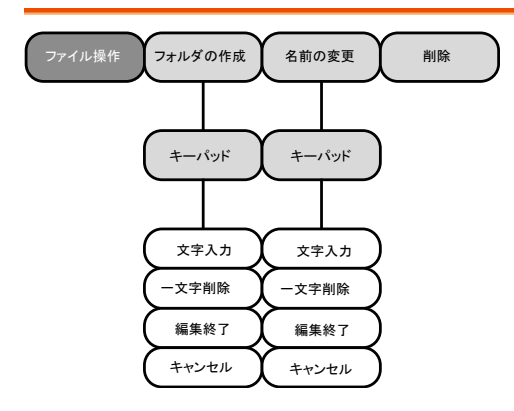

## Zoom Key

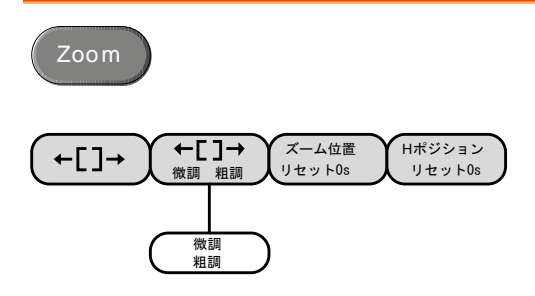

# <span id="page-56-0"></span>初期設定

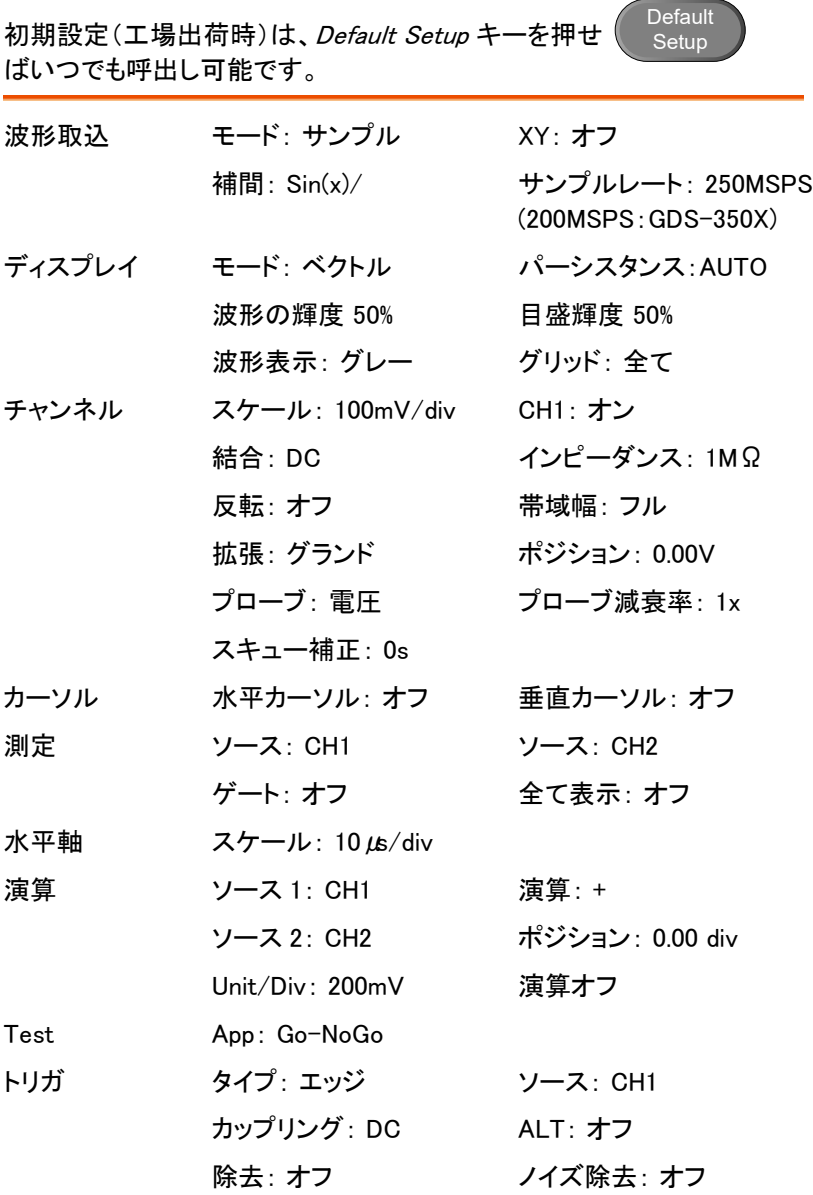

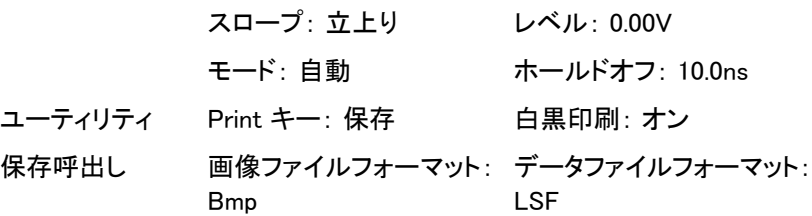

# <span id="page-57-0"></span>ビルトインヘルプ

Help キーにより各キーに関連するヘルプメニューが表示されます。 ヘルプメニューには、フロントパネルキーの使用法に関する情報が含ま れています。

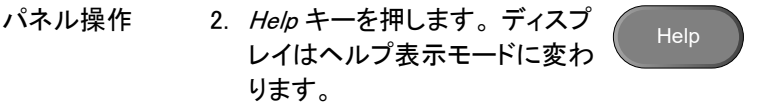

3. VARIABLE ツマミを使用してヘルプの内容を上下 にスクロールします。 Select を押すと選択した項 目のヘルプが表示されます。

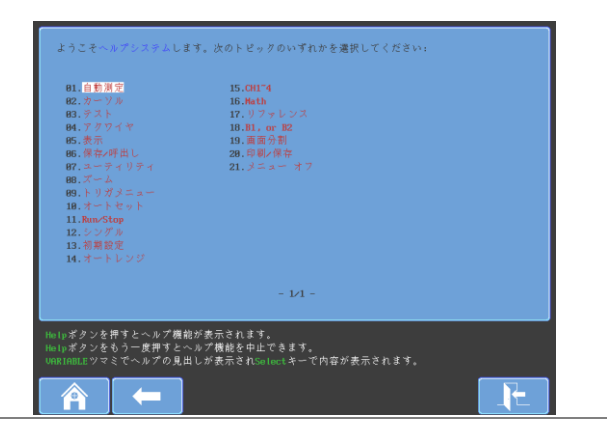

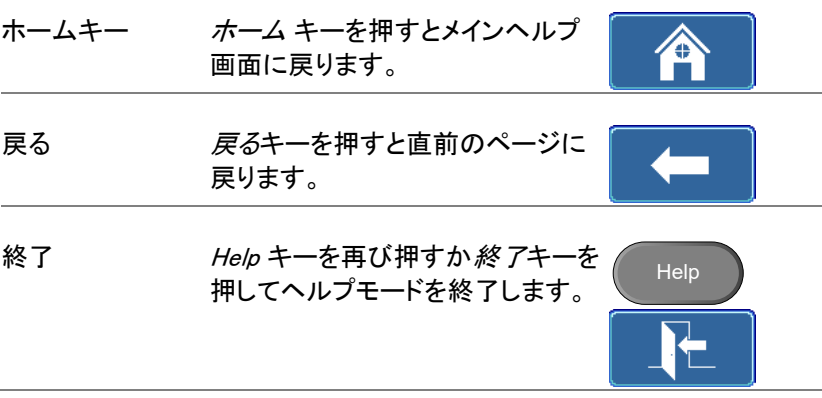

# 測定

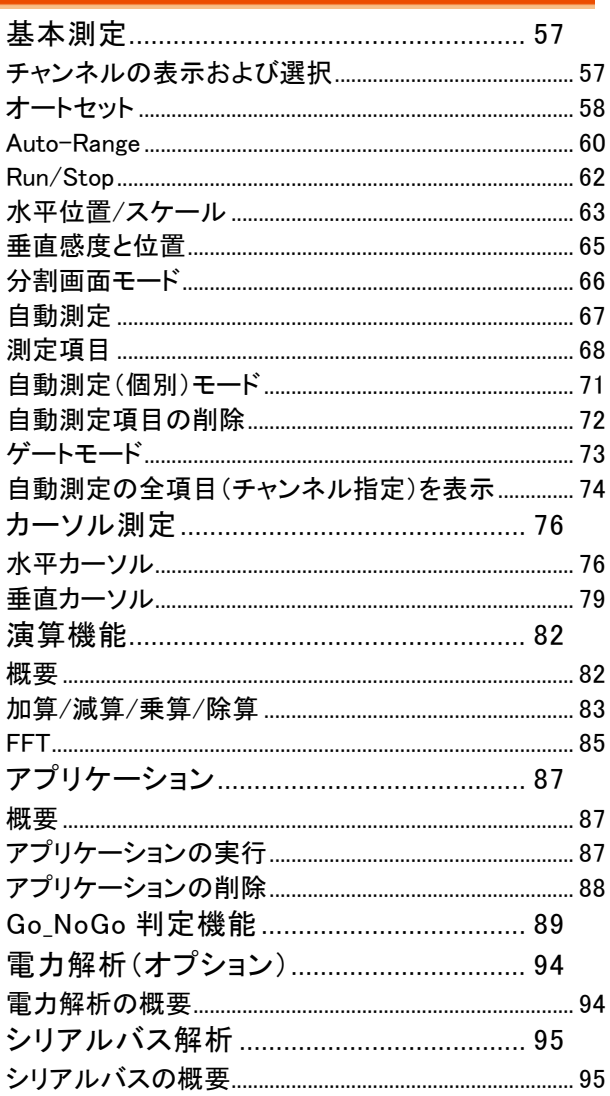

# <span id="page-60-0"></span>基本測定

この章では、入力信号の取り込みおよび表示に必要な基本操作につい て説明します。 操作に関する詳細は、以下の章を参照してください。

- Cursor Measurement →[76](#page-79-0) ページ以降
- Configuration → [87](#page-90-0) ページ以降

オシロスコープを操作する前に、[10](#page-13-0) ページの[「初めに」](#page-13-0)を参照してくださ い。

## <span id="page-60-1"></span>チャンネルの表示および選択

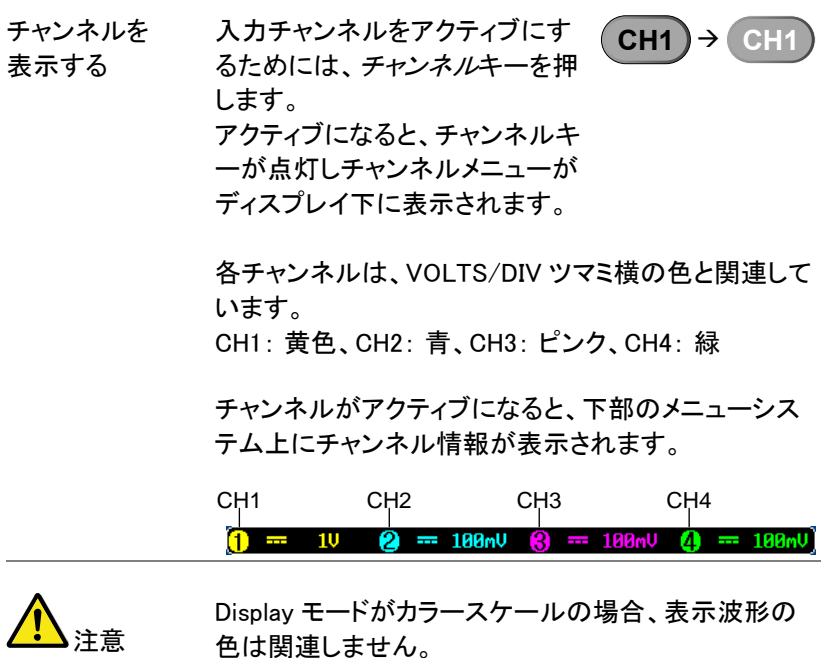

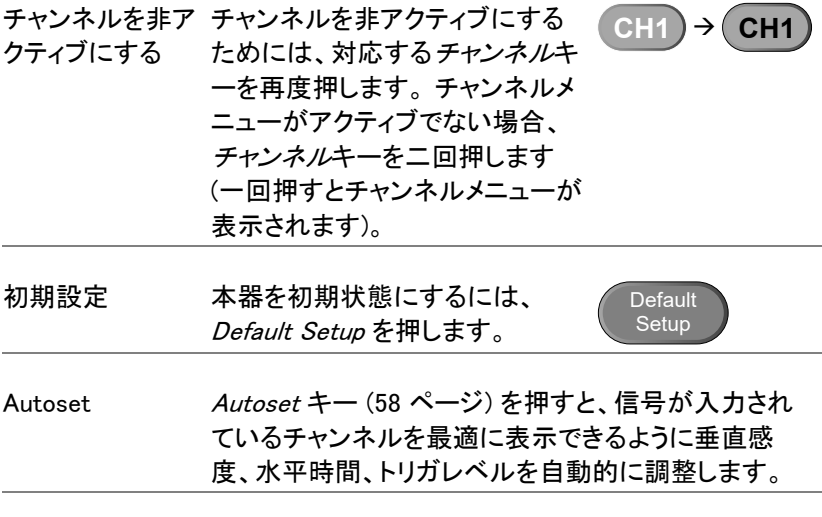

*Autoset* キー [\(58](#page-61-0) ページ) を押しても、信号が入力され ているチャンネルが自動的にアクティブにはなりませ  $\mathcal{L}_{\alpha}$ 

<span id="page-61-0"></span>オートセット

注意

背景 オートセット機能は、アクティブなチャンネルの入力信 号が最適に表示されるように自動的にパネル設定をし ます。以下のパラメータを自動的に設定します。

- 水平軸スケール
- 垂直軸スケール
- トリガソースチャンネル

オートセット機能には、フィットスクリーンモードと AC 優先モードの 2 つの動作モードがあります。

フィットスクリーンモードは、DC 成分(オフセット)も含 めて、最適な状態に波形表示をフィットします。 AC 優先モードは、DC 成分を除去し、画面に波形成分 のみをスケーリングします。

- パネル操作 1. 信号を アクティブなチャンネルに接 続して Autoset キーを押します。 Autoset
	- 2. 波形がディスプレイの最適に表示されます。 1 チャンネルの場合は、中央に、複数チャンネルの 場合、は各チャンネルが最適な表示になるようにし ます。

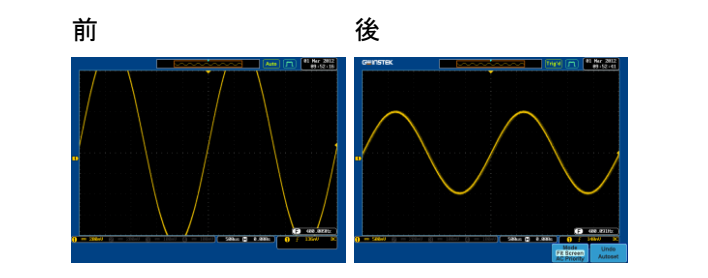

3. Autoset の表示設定を解除するに は、下部のメニューにある オートセ ット取り消しを押します。オートセッ ト取り消しソフトキーを消すには、他 のキーを押します。

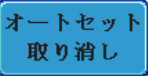

モードの変更 1. 下部メニューから Fit Screen Mode または AC Priority Mode を選択し ます。

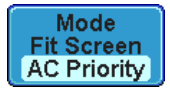

2. Autoset キーを再度押し新しいモー ドでオートセットを実行します。

Autoset

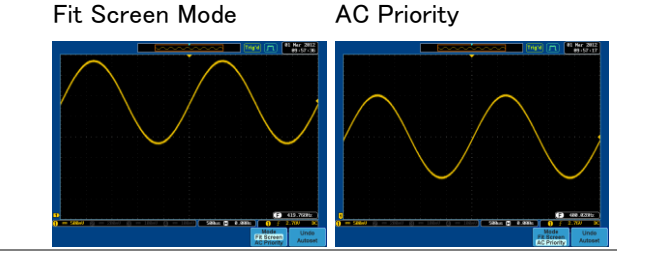

制限

Autoset は以下の信号では設定できません。

- 入力信号の周波数が 20Hz より低い場合
- 入力信号の大きさが 30mV より小さい場合

#### <span id="page-63-0"></span>Auto-Range

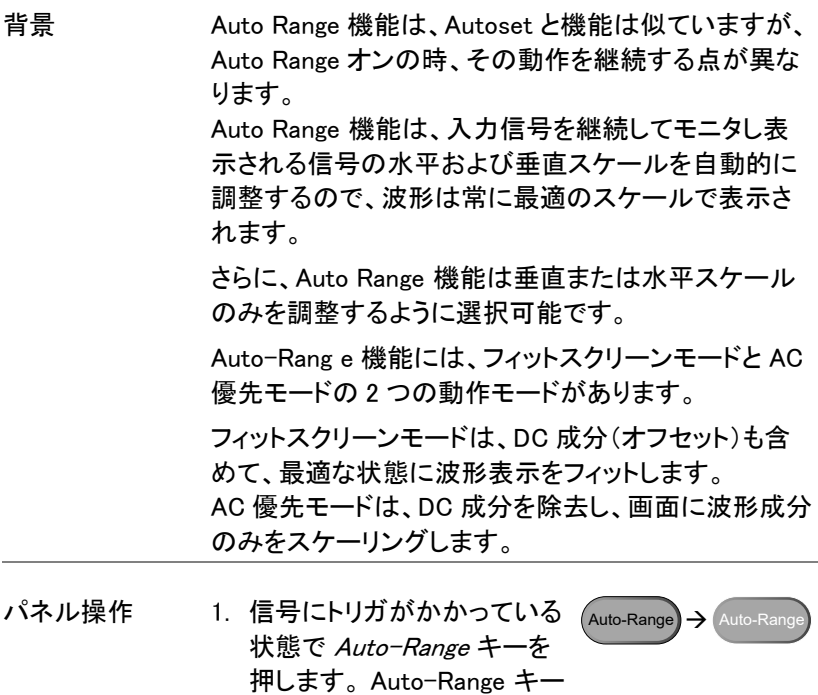

が点灯します。

2. 波形が、ディスプレイに最適に表示されるようにし ます。

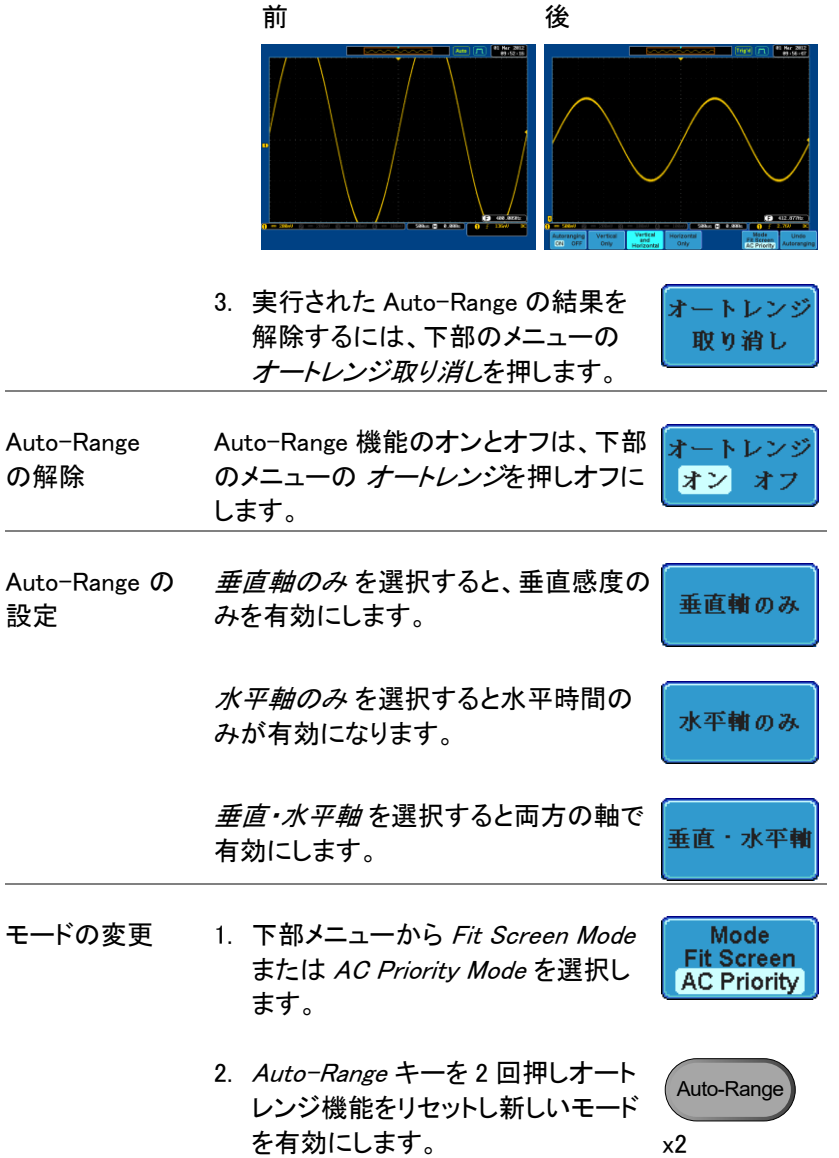

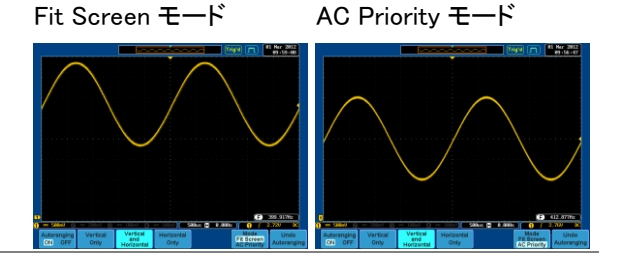

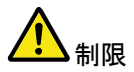

Auto Range は以下の信号では使用できません。

- 入力信号の周波数が 20Hz より低い場合
- 入力信号の大きさが 30mV より小さい場合

#### <span id="page-65-0"></span>Run/Stop

概要 デフォルト設定では、ディスプレイ上の波形が継続して 更新されます (Run モード)。 信号の波形取込を停止 すると(Stop モード)、波形更新が停止し、そのときの波 形観測と解析ができます。 Stop モードにするには、Run/Stop キーを押すか、シ ングルトリガモードを使用するか 2 つの方法がありま す。 Stop モード Stop モードでは、Stop アイコンが アイコン ディスプレイの上部に表示されます。 06 Sep 2010

> 波形が RUN モードでトリガが掛かっ Trig'd ている状態アイコン 06 Sep 2010  $Trig'd$ اسل

 $17:22:59$ 

 $17:22:59$ 

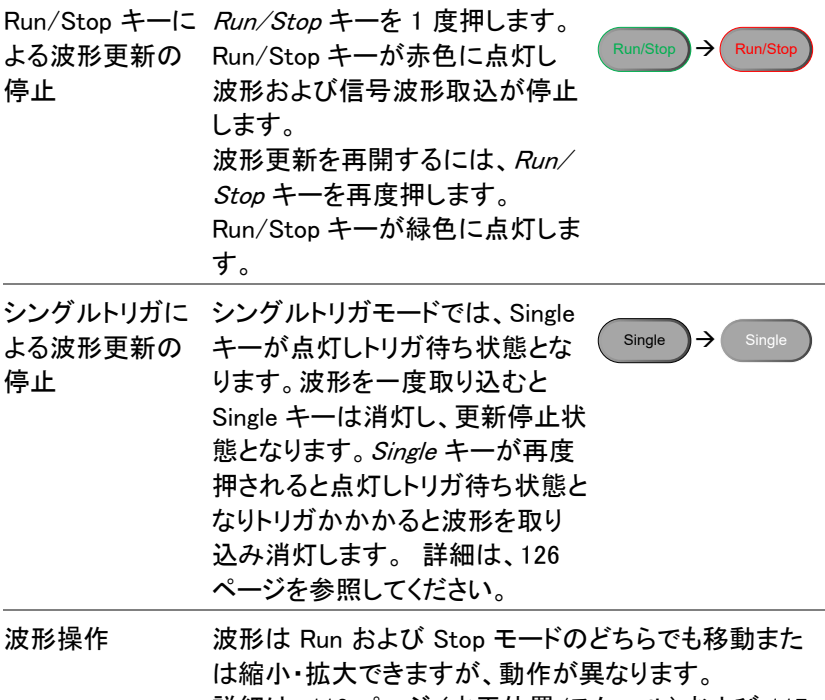

詳細は、[112](#page-115-0) ページ (水平位置/スケール) および [117](#page-120-0) ページ (垂直位置/スケール) を参照してください。

<span id="page-66-0"></span>水平位置/スケール

構成の詳細は、[112](#page-115-0) ページを参照してください。

**POSITION** 水平位置の設定 水平 POSITION ツマミを回すと波 形を左右に移動できます。  $\triangleright$ ◁

> 波形が移動する時、画面に現在表示されている波形 の位置および波形の上にある水平マーカーの位置 が、画面上部のメモリバーに表示されます。

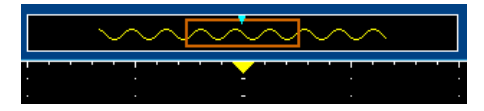

位置インジケータ 水平位置は、画面下部の H アイコン右に表示されま す。下図では 0.000s です。

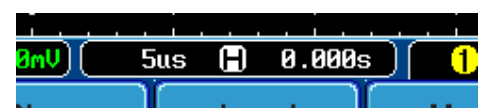

水平時間の選択 水平時間を設定するには、*TIME/* <sub>低速</sub>ビ\_\_\ <sub>高速</sub> *DIV* ツマミを左 (低速) または右 (高速) に回します。

> レンジ 1ns/div~100s/div、 1-2-5 ステップ GDS-3502/3504 は 1-2.5-5 ステップ

TIME/DIV の設定値は、画面下の H アイコン左に表示 されます。

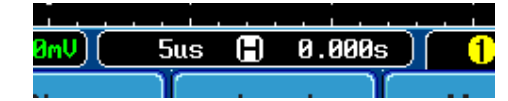

メモリバー メモリバーのサイズは、水平時間および 画面に表示される波形部分を反映する ために変わります。

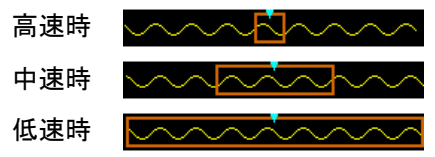

サンプルレートは水平時間の設定(TIME/DIV) に応じ て変化します。例えば GDS-3504 は、水平時間が変 わると以下のように変わります。サンプリングレートに ついては、[104](#page-107-0) ページを参照してください。

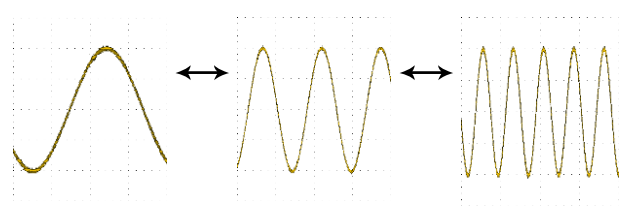

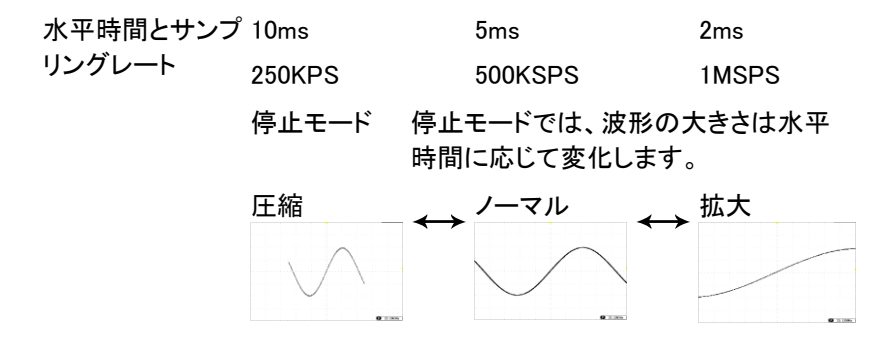

#### <span id="page-68-0"></span>垂直感度と位置

設定の詳細は、[117](#page-120-0) ページを参照してください。

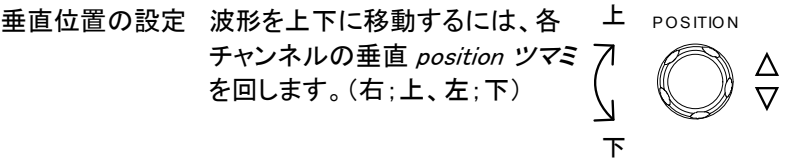

波形が移動する時、ゼロレベル位置がディスプレイ上 に表示されます。

## Position =  $1.84$ mV

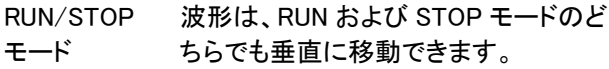

垂直スケールの 選択 垂直軸感度スケールを変更する には、VOLTS/DIVツマミを左 ま たは右 に回します。 2mV/div

⊜ ⌒ 5Vまたは1V/div

レンジ 2mV/div ~ 1V/div (50Ω/75Ω)  $2mV/div \sim 5V/div (1M\Omega)$ 1-2-5 ステップ

ディスプレイ下にある各チャンネ ルの垂直感度インジケータは、設 定に応じて変わります。

<span id="page-69-0"></span>分割画面モード

分割画面モードは、各チャンネルを別々に画面に表示できます。各画面 の垂直軸感度、水平時間およびトリガは独立して設定ができます。 分割画面モードは、1 画面では見づらい信号を簡単に比較でき便利です。 このモードは、リファレンス波形も使用可能です。

分割画面モードは、全モデルで 4 または 2 分割が可能です。2 チャンネ ルモデルは、4 分割時はリファレンス波形を表示できます。

Math、X-Y ディスプレイ、Zoom モードを除くファンクション機能で分割画 面モードを使用できます。

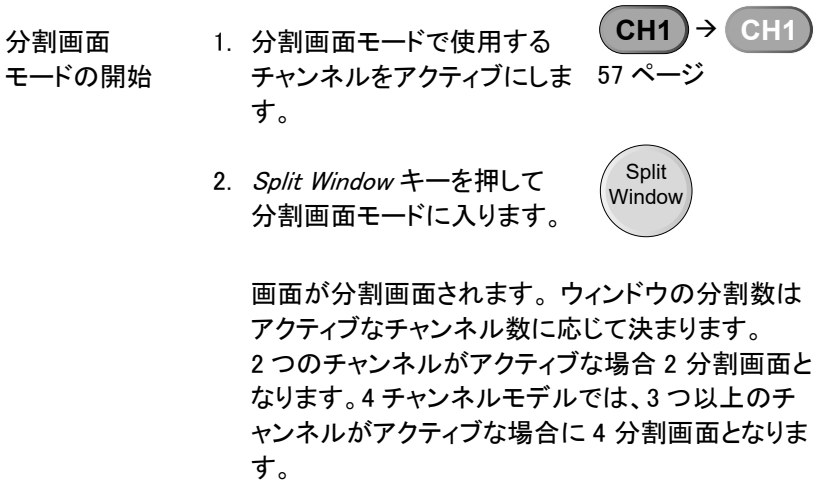

2チャンネルモデルの 4 分割画面は、チャンネル 1、2 とリファレンス波形が表示できます。

Example 4 チャンネル分割画面 Active window 2 チャンネル分割画面 **Active** window

アクティブなチャ ンネルの選択 分割画面では、アクティブなチャンネルがオレンジ色の 境界線で表示されます。

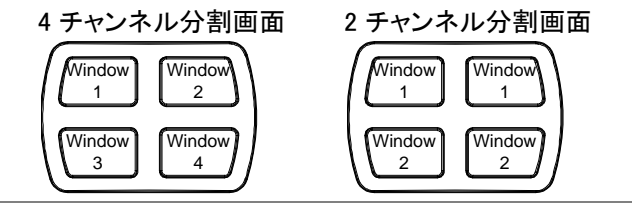

リファレンス波形 分割モードでリファレンス波形を表示することができま す。各リファレンス波形は、対応する分割ウィンドウの 番号に呼出されます。すなわち、REF1 は最初のウィン ドウに、REF2 次のウィンドウに呼出されます。

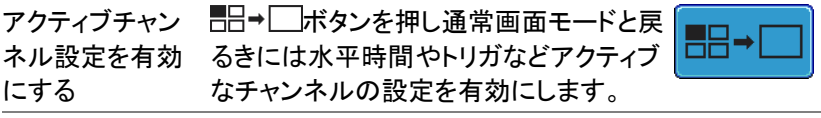

分割画面 モードの終了 分割画面モードを終了するには、Split Window キーを再度押します。

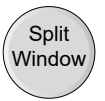

#### <span id="page-70-0"></span>自動測定

自動測定機能では、電圧/電流、時間、および遅延項目が測定および更 新されます。

自動測定の範囲は、メモリ全体、画面およびゲート領域が選択できます。 1 画面時は、最大 8 個まで同時に表示できます。2 分割画面では、最大 4 個、4 分割画面では最大 2 個まで同時に表示できます。

## <span id="page-71-0"></span>測定項目

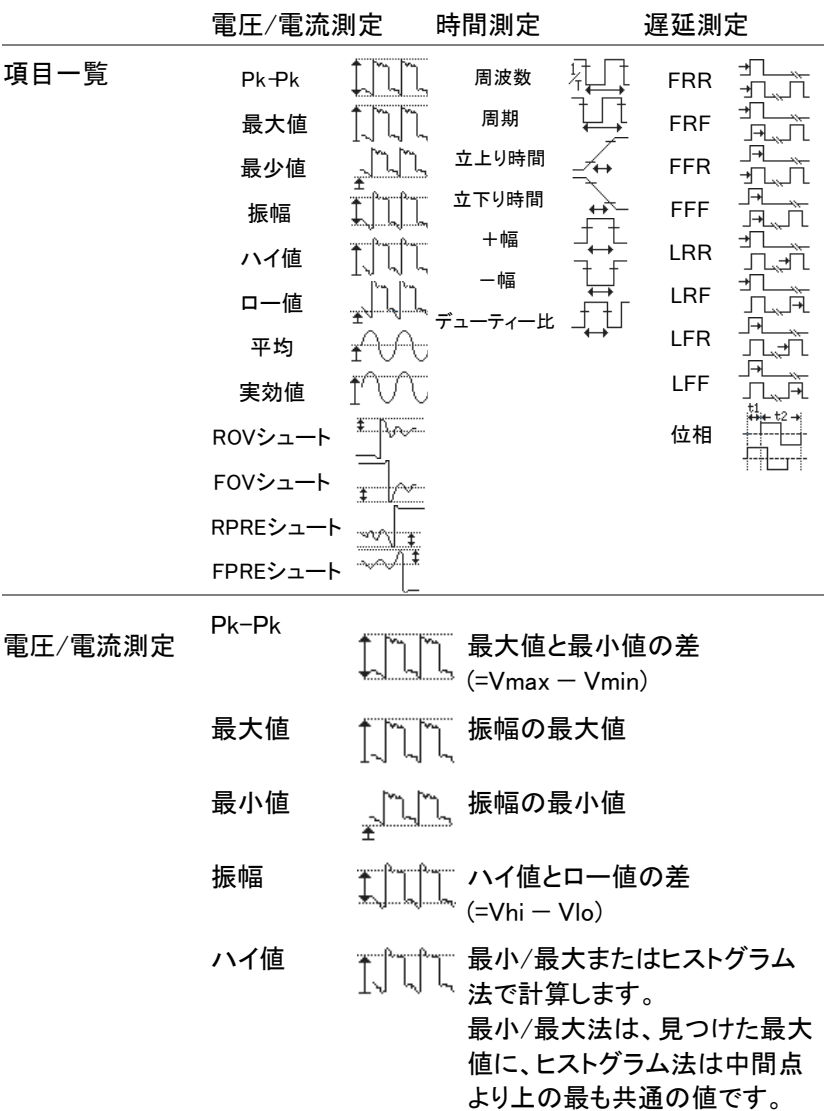
## **GWINSTEK**

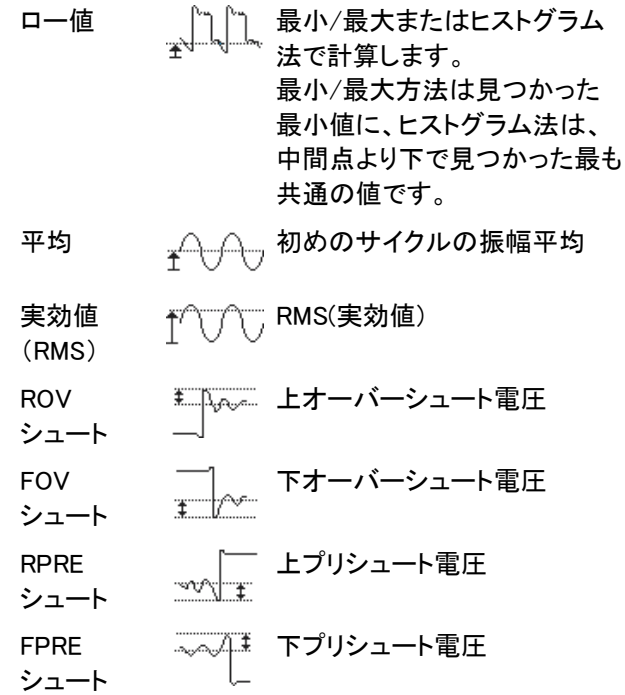

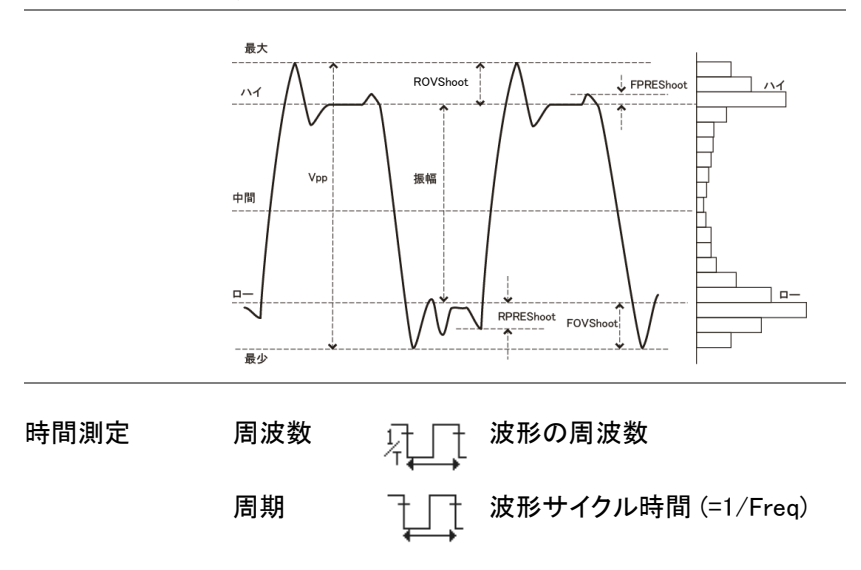

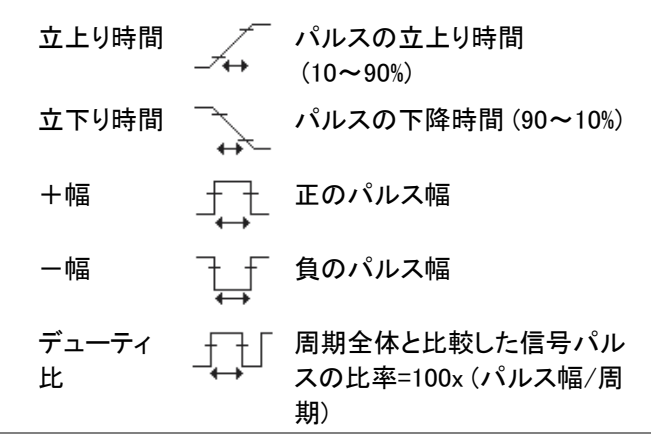

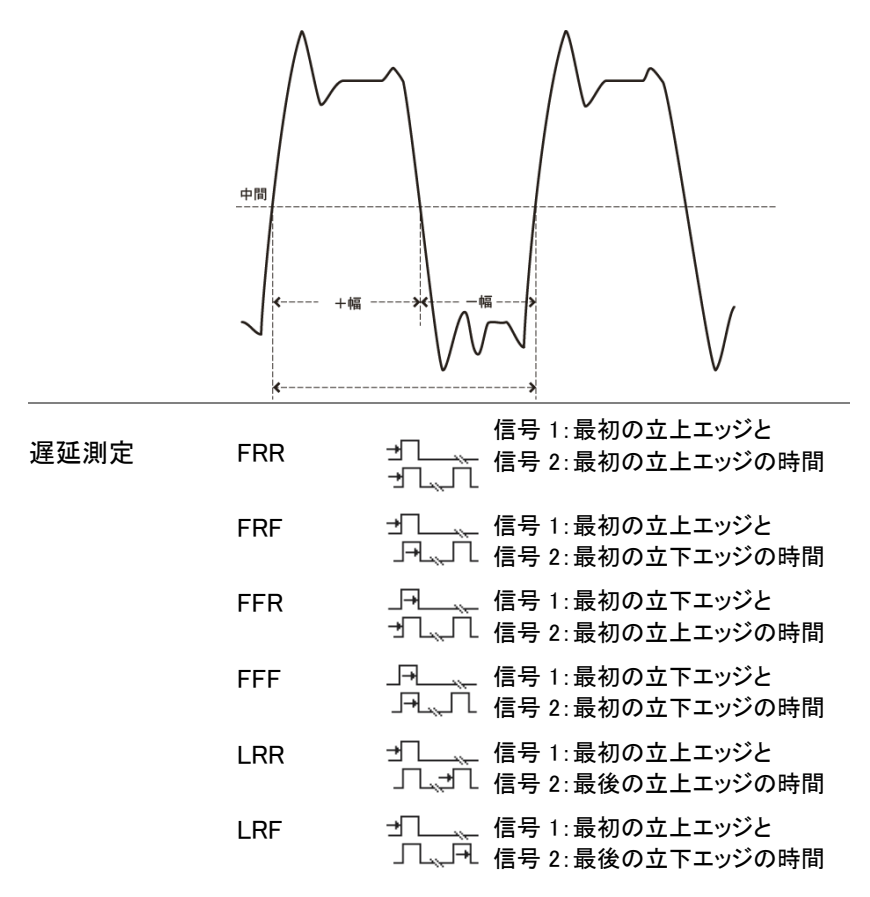

# GWINSTEK

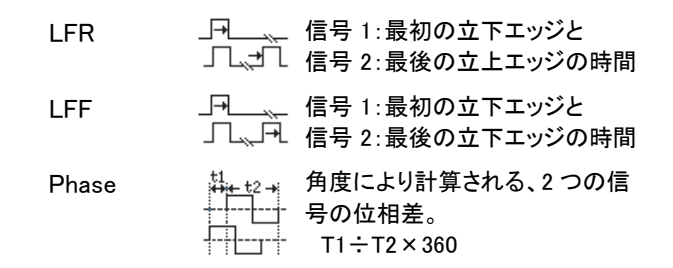

#### <span id="page-74-0"></span>自動測定(個別)モード

自動測定(個別)モードは、選択したチャンネルソースから、8 種類まで 選択し測定項目を画面下に表示します。

測定項目の追加 1. Measure キーを押します。

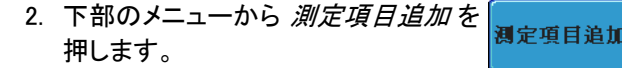

3. サイドメニューから、電圧/電流、時間 Pk-Pk または 遅延 測定を選択します。

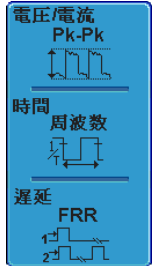

Measure

- 電圧/電流 Pk-Pk、最大、最小、振幅、ハイ値、ロ ー値、平均、実効値、ROV シュート、 FOV シュート、RPRE シュート、 FPRE シュート
- 時間 周波数、周期、立上り時間、立下り時 間、+幅、一幅、デューティ比
- 遅延 FRR、FRF、FFR、FFF、LRR、LRF、 LFR、LFF、位相

4. 選択した自動測定は、画面下のウィンドウに表示さ れます。 チャンネル番号およびチャンネルカラーで 測定ソースが示されます。 黄色 = CH1、青 = CH2、ピンク = CH3、緑 = CH4.

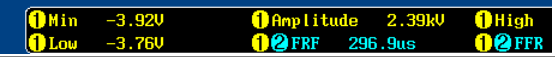

測定ソースの 選択 測定項目のソースチャンネルが設定できます。

> 1. ソースチャンネルを設定するには。 Source1 サイドメニューからソースキーを押し  $|CH1|$ て選択します。電圧/電流、時間の場 Source 2 合はソース 1 で、遅延のときのみソー  $CH2$ ス 1とソース2キーを押しソースチャ ンネルを選択します。

#### レンジ CH1、CH2、CH3、CH4

分割画面モード 自動測定の個別項目は、分割画面モードでも使用可 能です。 各測定項目は、測定ソースを設定したチャンネルの 分割画面に表示されます。

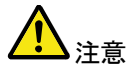

分割画面モードの自動測定では、遅延測定はサポー トされません。

**Measure** 

测定項目消去

#### 自動測定項目の削除

表示中の自動測定項目を選択または全て消去できます。

自動測定項目の 1. Measure キーを押します。 削除

> 2. 下部のメニューから測定項目削除を 押します。

**72**

3. 分割画面モードの場合、削除したい 測定項目があるウィンドウ(Window <sup>1</sup>~<sup>4</sup>)を選択し、VARIABLE ツマミを 回して項目を選択し削除します。

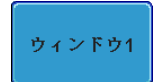

全項目の消去 1画面表示では、全て消去を押すと測定 項目すべてを削除できます。分割画面モ ードでは、アクティブな画面の測定項目 をすべて削除できます。

全て消去

ゲートモード

いくつかの自動測定項目は、測定範囲をカーソル間のゲート内に限定 することができます。ゲート機能は、高速の水平時間や拡大波形を測定 するために有用です。自動測定範囲には、オフ(全メモリ)、画面表示部 とカーソル間(ゲート·モード)の 3 つがあります。

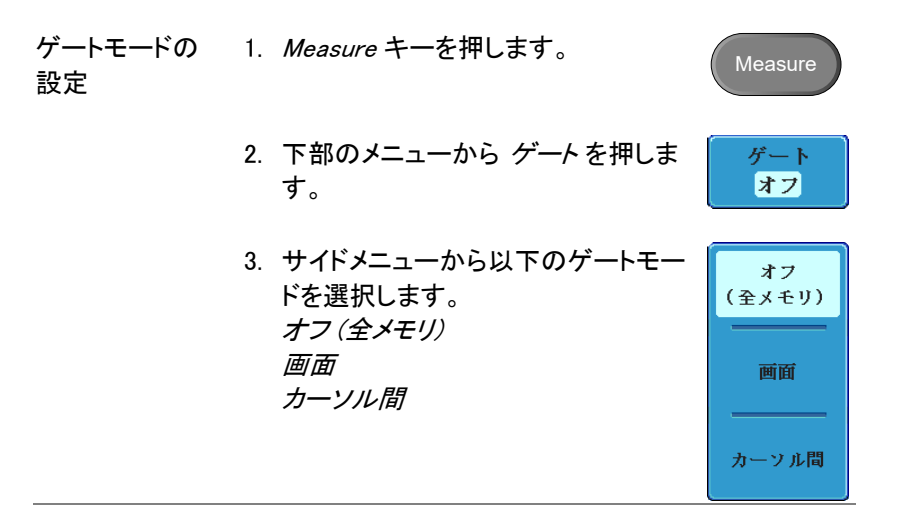

**Measure** 

全て表示 オフ

画面 トの カーソル操作 *カーソル間* を選択したときのカーソル操 [76](#page-79-0) ページ 作はカーソルメニューを使用し設定しま す。 また、カーソル間から画面またはオフ(全 メモリ)を選択した場合に、カーソルは表 示されたままです。

#### 自動測定の全項目(チャンネル指定)を表示

全項目表示モードは、選択したチャンネルの遅延測定を除いた電圧/電 流)および時間の自動測定項目を全て表示・更新します。

測定結果の表示 1. Measure キーを押します。

2. 下部のメニューから 全て表示を押し ます。

サイドメニューからチャンネル (CH1、CH2、CH3、CH4) を選択して自動測定項目を表示します。

アクティブなチャンネルのみ使用可能です。

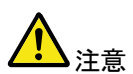

3. 電圧/電流、時間測定の全項目がディスプレイに 表示されます。(遅延測定を除く)

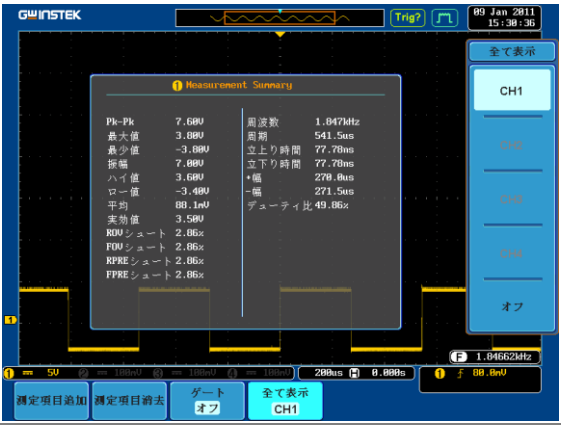

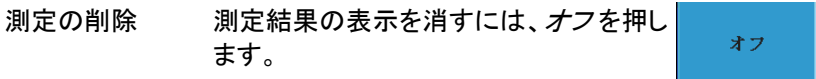

遅延測定 遅延測定モードでは、1チャネルだけをソースとして使 用することは使用できません。

代わりに個々の測定モード([71](#page-74-0) ページ)を使用します。

## <span id="page-79-0"></span>カーソル測定

水平または垂直カーソルを使用することで波形の電圧(電流)および時 間測定と FFT 演算の周波数とレベルを表示することができます。 カーソル (水平、垂直または両方) をオンにすると、オフにするまで画面 に測定値が表示されます。 [\(111](#page-114-0) ページ)。

#### 水平カーソル

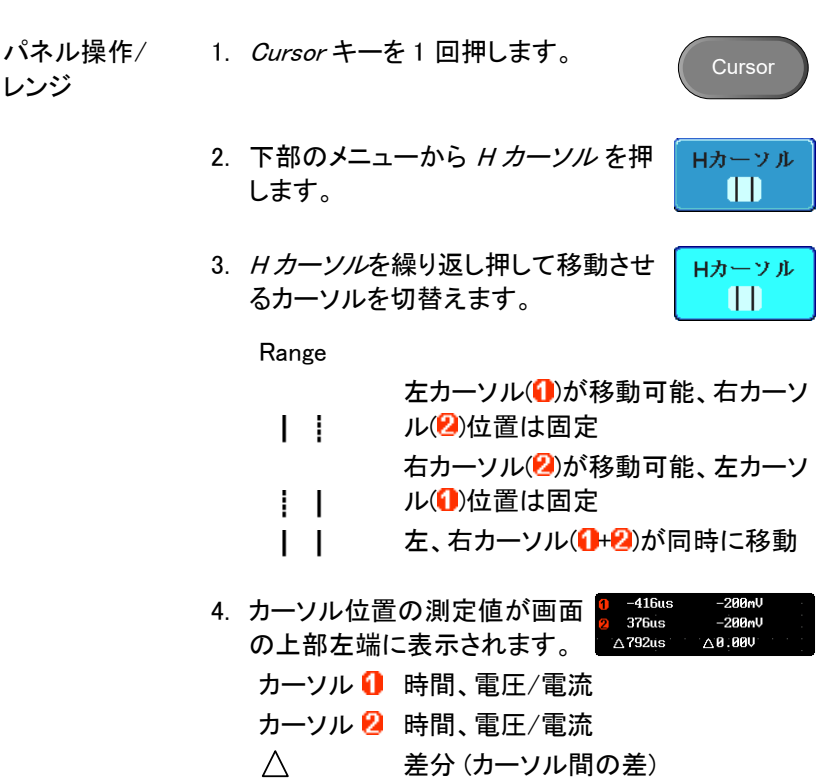

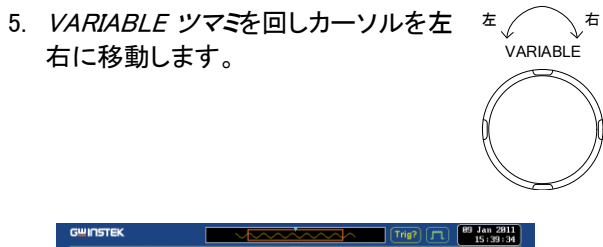

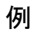

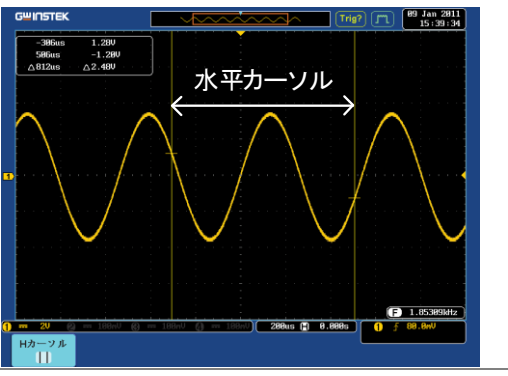

FFT 演算 FFT 演算は、カーソル測定の内 容が異なります。 FFT 演算の詳 細は、[85](#page-88-0) ページを参照してくださ い。

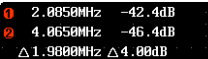

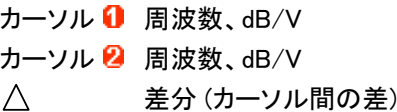

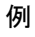

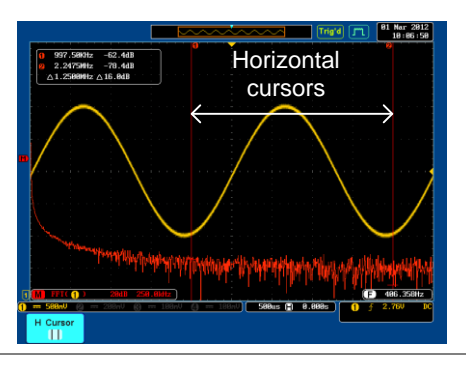

# **GWINSTEK**

X-Y モード X-Y モードのときのカーソルは、Y 対 X 測定がありま す。

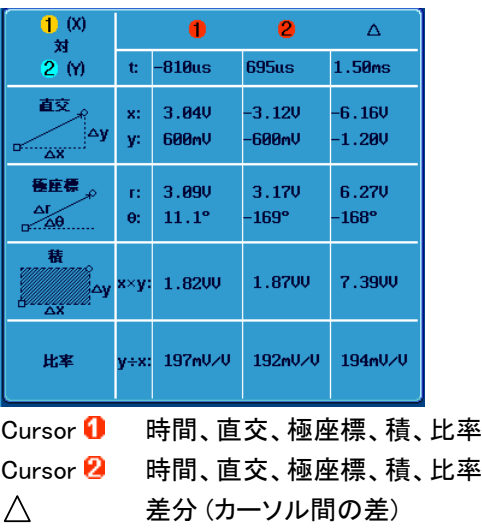

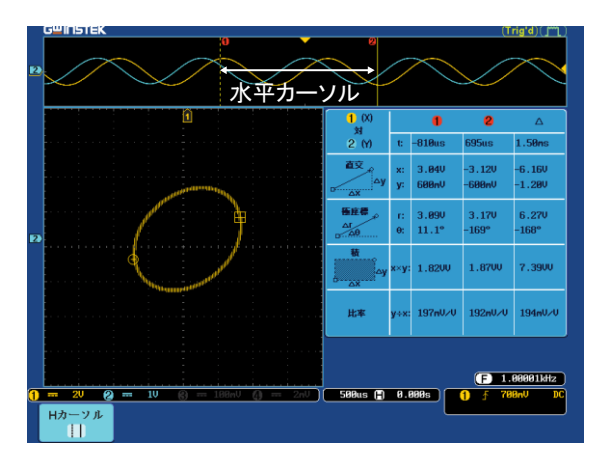

例

### 垂直カーソル

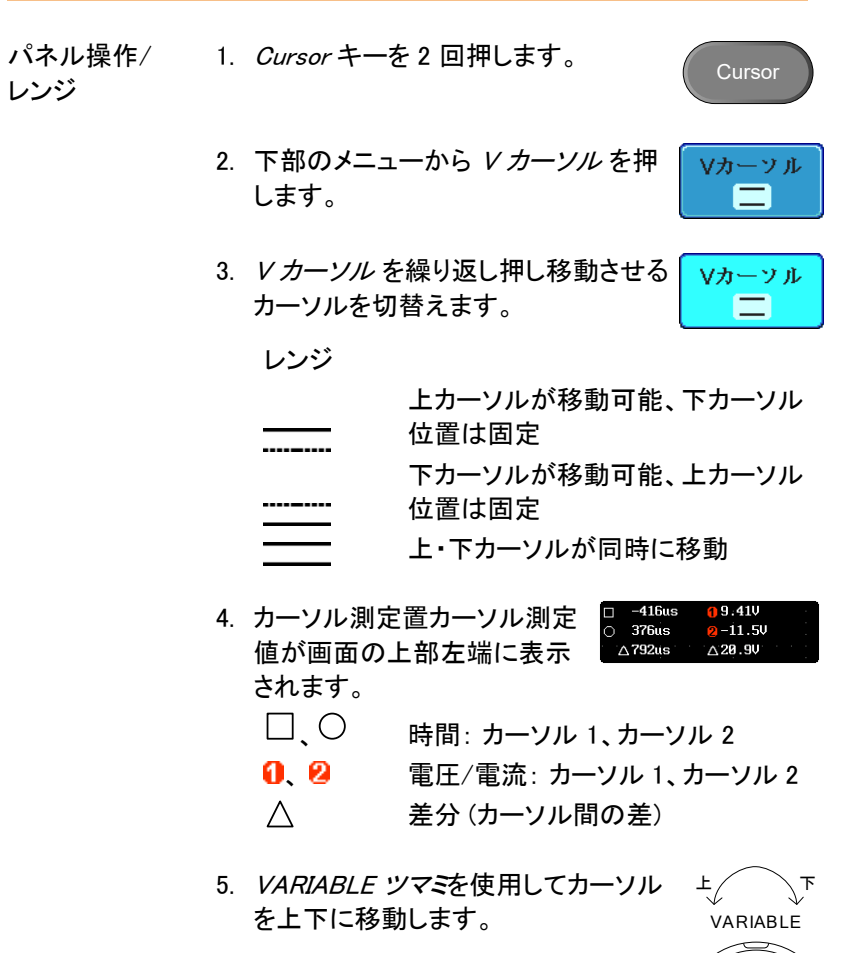

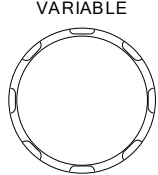

例

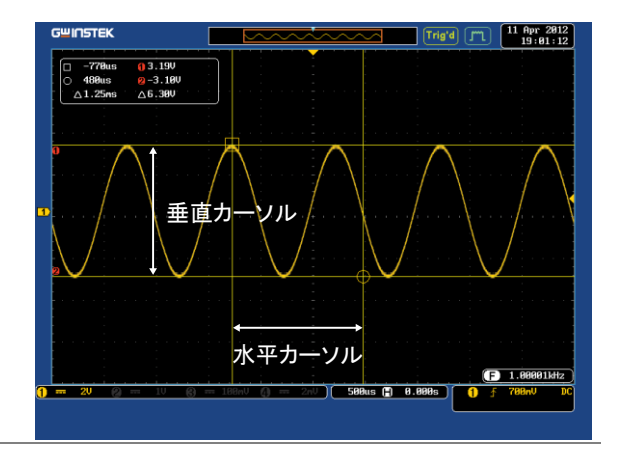

FFT 演算 FFT 演算の場合、カーソル測定 の内容が異なります。 FFT 演算  $\triangle$ 1.9800MHz  $\triangle$ 42.0dB の詳細は、[85](#page-88-0) ページを参照してく ださい。 □ ○ 周波数/時間:カーソル 1、カーソル 2

 $\bullet$  dB/V:カーソル 1、カーソル 2  $\triangle$ 差分 (カーソル間の差)

例

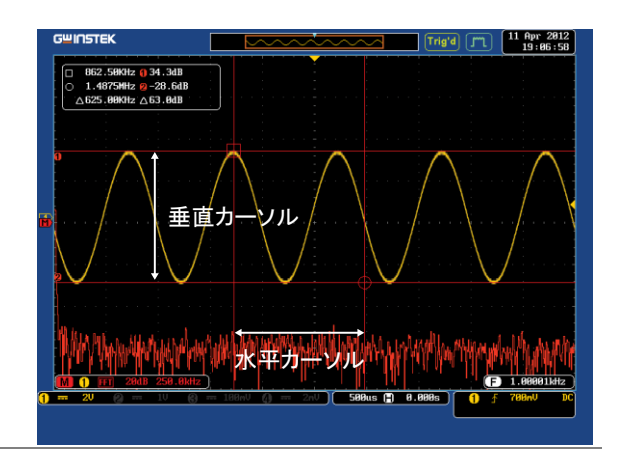

# **GWINSTEK**

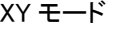

X-Y モードのカーソルでは、直交、極座標、積、比率 が測定されます。

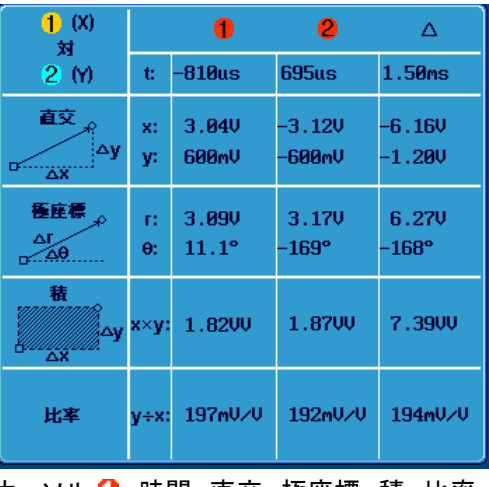

カーソル ❶ 時間、直交、極座標、積、比率 カーソル 2 時間、直交、極座標、積、比率 差分 (カーソル間の差)  $\wedge$ 

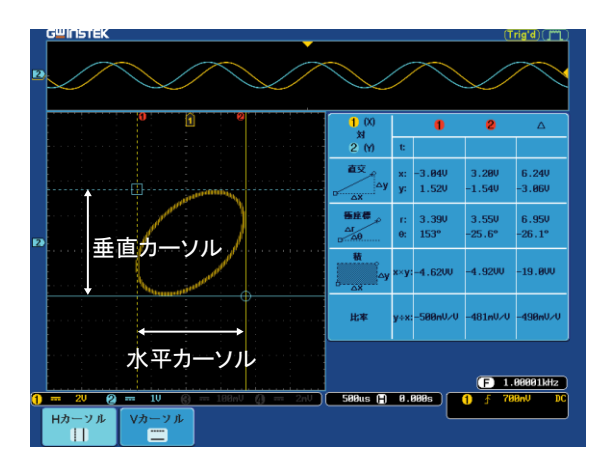

例

# 演算機能

概要

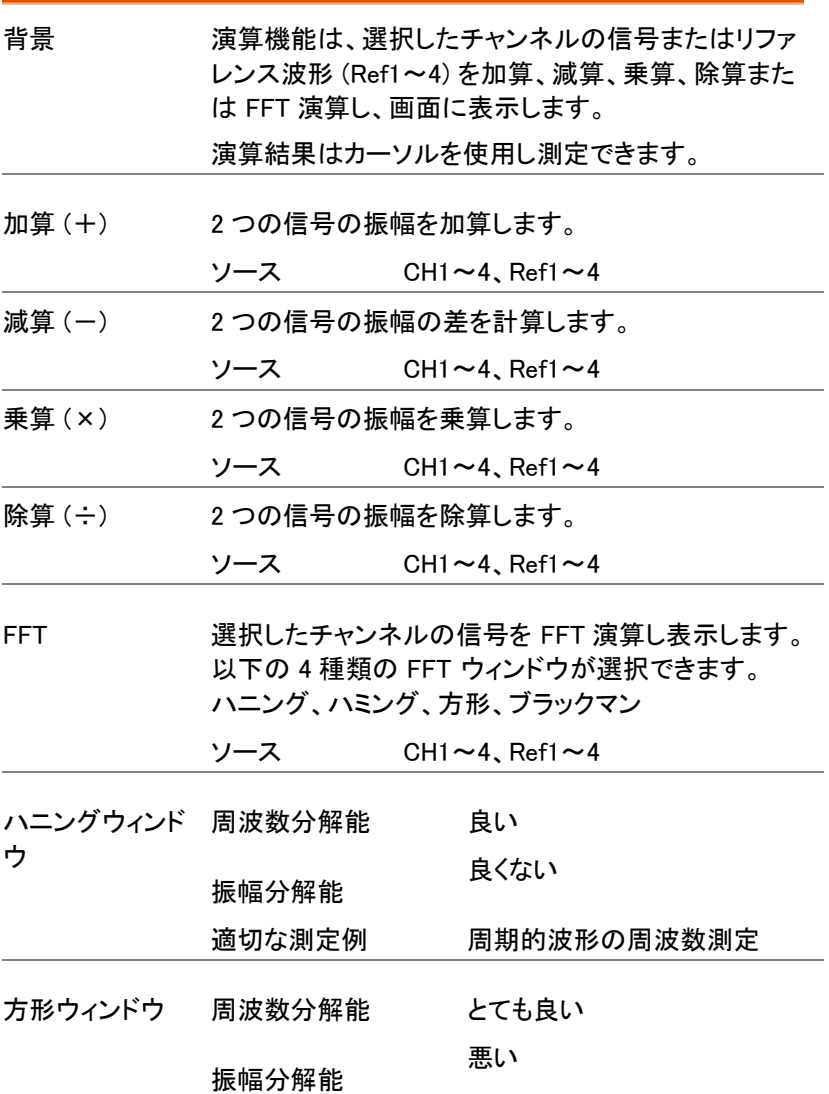

## **GWINSTEK**

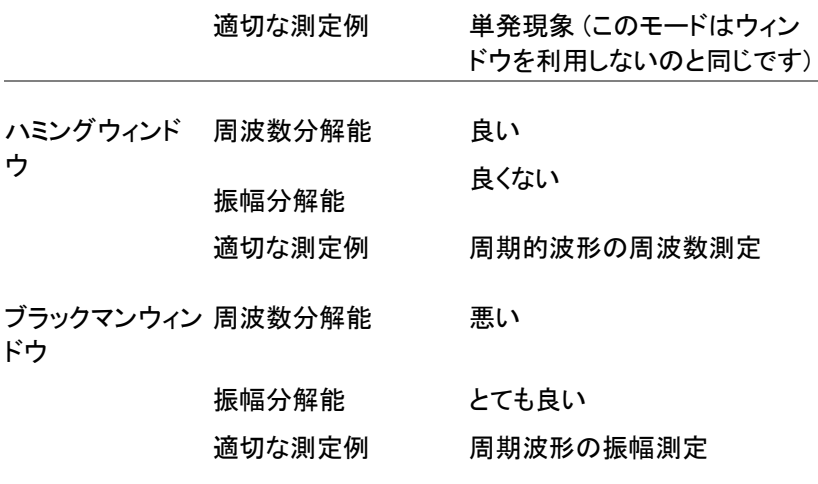

加算/減算/乗算/除算

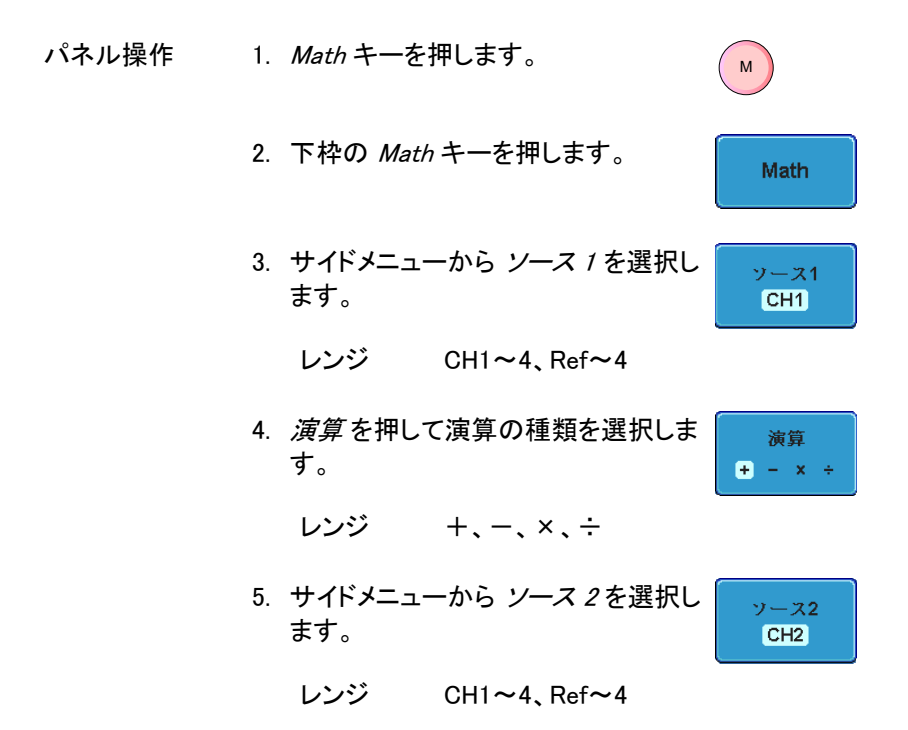

6. 演算の結果が画面に表示されます。 演算波形の 垂直感度は、スクリーンの下部に表示されます。

MD-8 **SALE** 

左から、 演算アイコン、信号 1、演算子、信号 2、 感度(Unit/div)

例

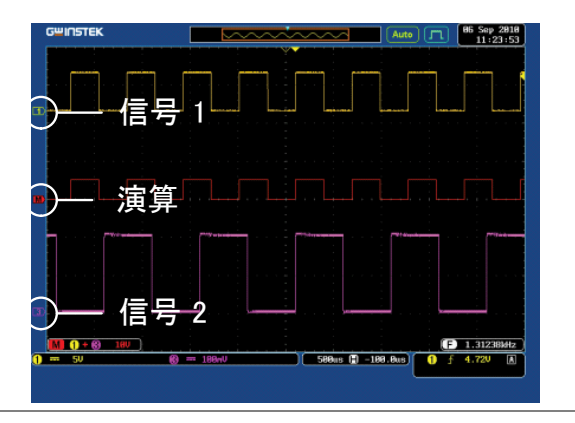

ポジションの移動 演算波形を垂直方向に移動するには、 サイドメニューから ポジション キーを押 し、VARIABLE ツマミを回します。

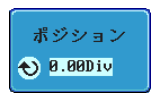

- 垂直スケール unit/div 設定を変更するには、Unit/div 単位/div を押し、次に VARIABLE ツマミを回して  $2nU$ unit/div を変更します。 レンジ 2mV~1kV (1-2-5 ステップ)
- 演算の終了 演算表示をディスプレイから消去するに は、再度 Math キーを押します。 M

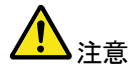

演算を変更すると単位が初期値に戻ります。

# GWINSTEK

#### <span id="page-88-0"></span>FFT パネル操作 a. Math キーを押します。 M 1. 下部のメニューの FFTを押します。 FFT. 2. サイドメニューからソースを選択しま ソース す。 CH<sub>1</sub> レンジ CH1~4、Ref~4 3. サイドメニューから*垂直単位キー*を押 **Vertical Units** して使用する垂直感度の単位を選択 **dBV RMS** します。 レンジ リニア RMS、dBV RMS 4. サイドメニューからウィンドウ キーを ウィンドウ 押しウィンドウタイプを選択します。 ハニング 種類 ハニング、ハミング、方形、ブラックマ ン

5. FFT 演算の結果が表示されます。 カーソルを使用 すると、水平カーソルが時間から周波数になり、垂 直カーソルは、電圧/電流から dB/RMS(またはリ ニア RMS)になります。

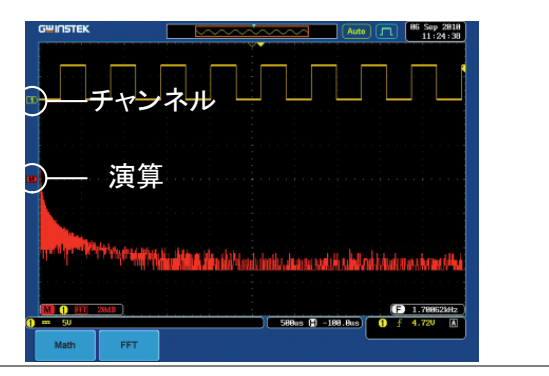

ポジションおよび FFT 波形を垂直する レンジ FFT 波形の垂直する レンジ FFT 波形の垂直する レンジ FFT 波形の垂直する レンジ FFT 波形の垂直する レンジ 2<br>FFT のクリア ディスプレイから FFT のクリア ディスプレイから Insterest トランジ こころ エヌ しょうしょう レンジ こには、再度 *Math* -ポジションおよび FFT 波形を垂直方向に移動するには、 ポジション 単位 ポジション を押して VARIABLE ツマミを  $\bigodot$  0.000 iv 回します。 レンジ –12.00 Div ~ +12.00 Div

FFT 波形の垂直軸感度を選択するに は、単位/div を押して VARIABLE ツマミ を回します。

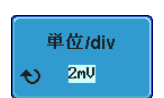

レンジ 2mV~1kV rms、1~20 dB

FFT のクリア ディスプレイから FFT の結果を消去する には、再度 Math キーを押します。  $\binom{M}{2}$  アプリケーション

概要

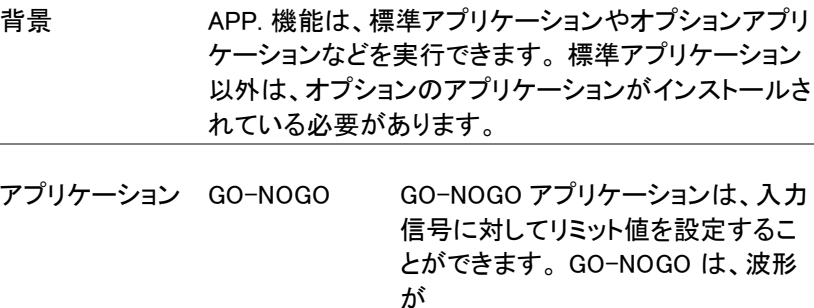

ユーザーの設定した最大および最小 振幅のリミット値 (テンプレート) 内に あるかどうかを判定します。

#### <span id="page-90-0"></span>アプリケーションの実行

背景 APP. 機能は、インストールしてある様々なアプリケー ションを実行できます。 標準アプリケーション以外は、 オプションのアプリケーションがインストールされてい る必要があります。

2. 下部のメニューから APP. を押しま

 $\mathcal{N}$ ネル操作 1. Test キーを押します。

す。

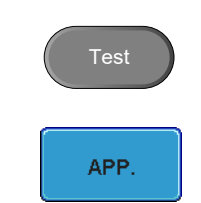

3. VARIABLE ツマミを回し使用しインストールされて いるアプリケーションを選択します。

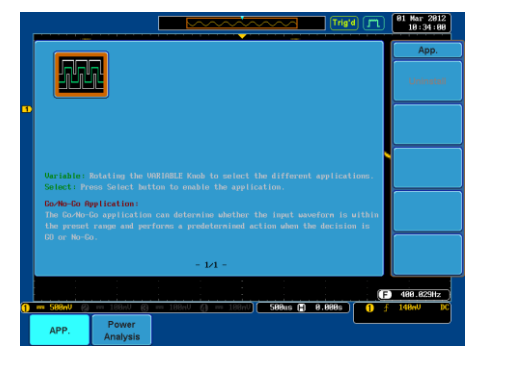

4. Select キーを <sup>2</sup>回 押してアプリケー ションを選択します。 Select ×2

アプリケーションの削除

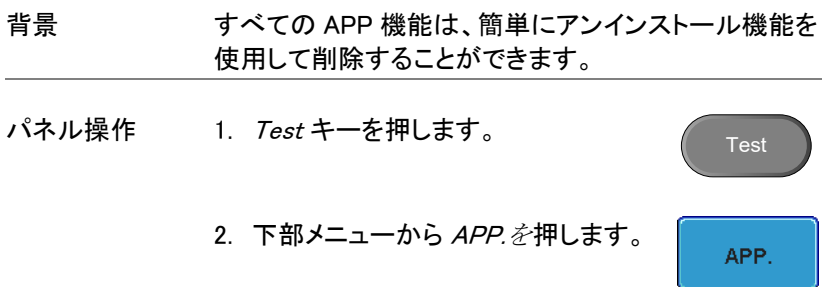

3. Variable ツマミを使用し各アプリケーションをスクロ ールします。

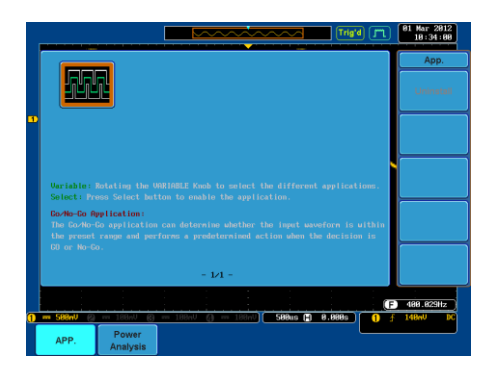

4. 削除したいアプリケーションが強調表 示されたら、削除を開始するためにア ンインストールを押してください。確認 ンィンストールを押していことい。帷略 x2<br>後、もう一度押します。

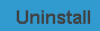

# Go-NoGo 判定機能

背景 GO-NOGO 判定機能は、波形がユーザーの設定した 最大および最小リミット (境界テンプレート) 内にあるか かどうか判定します。 境界テンプレートは、Ref1(最 大)、Ref2(最小)またはソースチャンネルから自動的に 生成されます。 境界の許容値と判定条件は、設定可 能です。

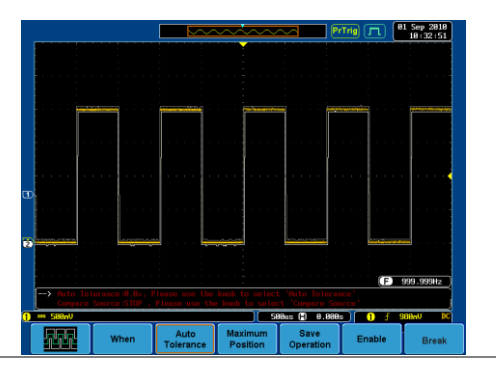

APP. メニューから Go-NoGo アプリケー ションを選択します。[87](#page-90-0) ページを参照し てください。

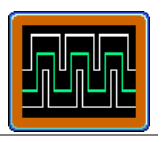

- Go-NoGo の条件 Go-NoGo 判定 (条件) および Go-NoGo 条件を満たし た (NoGo) 場合の動作を選択します。
	- 1. 下部のメニューから When(条件) を押 し、VARIABLE ツマミを回し 条件を選 択します。

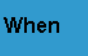

When Exits: 入力信号が上限の境界を超え たときに NOGO 条件を設定します。

> Enters:入力信号がリミット境界内に 有る場合の、NoGo 条件を設定しま す。

2. 再度 When(条件) を押してメニューを When Violating(NoGo) にします。 VARIABLE ツマミを回し、NoGo が発 生した時の動作を選択します。

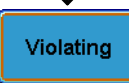

Violating Stop:波形更新を停止します。

Stop Beep: 波形更新を停止しビープ 音がします。

Auto

Continue:NoGo を無視し波形更新を 続けます。

Continue\_Beep:ビープ音はします が、波形更新を継続します。

ソース 1. 下部のメニューから Compare Source Compare を押し、VARIABLE ツマミを回して Source Go-NoGo 判定するソース信号を選択 します。 ソース CH1、CH2、CH3、CH4

境界の許容値 1. 許容値を設定するには、再度 Compare Compare Source を押しメニューを Source Auto Tolerance(自動許容範囲) にし ます。 VARIABLE ツマミを回し、許容 値をパーセンテージで設定します。 **Tolerance** 

 $Vialating$  0.4%  $\sim$  40% (0.4% ステップ)

注意 最大および最小境界を設定した場合、設定してい た許容値はリセットされます。

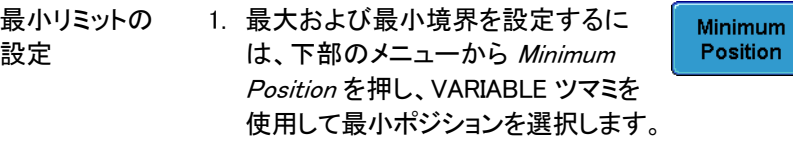

ポジション 電圧目盛レンジ

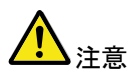

最大および最小リミットが設定されている場合、許 容値は使用できません。

最大リミットの 2. 再度 Minimum Position (最小リミット **Minimum** 設定 位置)を押してメニューを Maximum Position Position(最大リミット位置) に切替え ます。 最大ポジションを選択します。Maximum Position

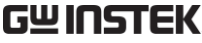

ポジション 垂直目盛レンジ

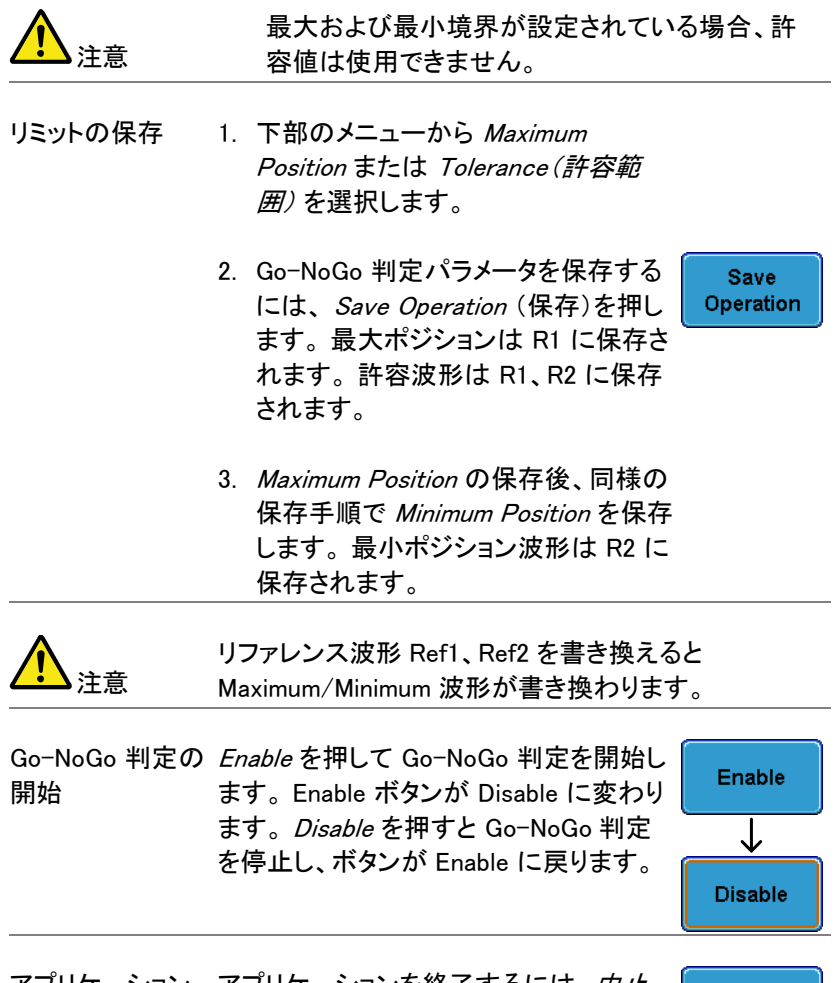

アプリケーションを終了するには、*中止* **Break** の終了 を押します。

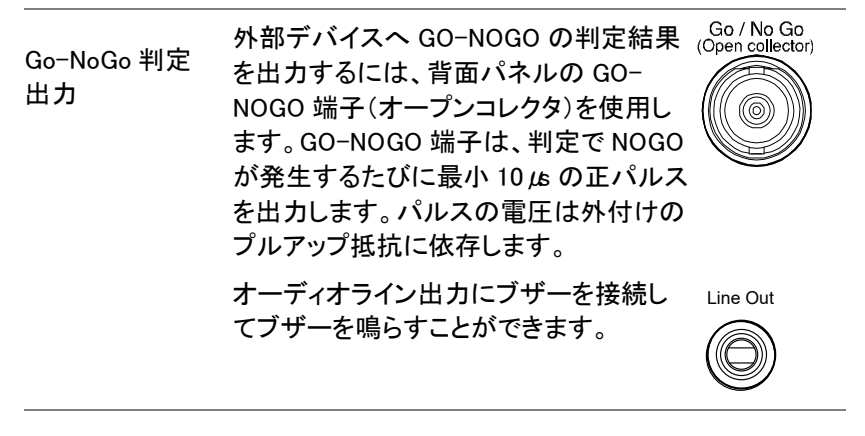

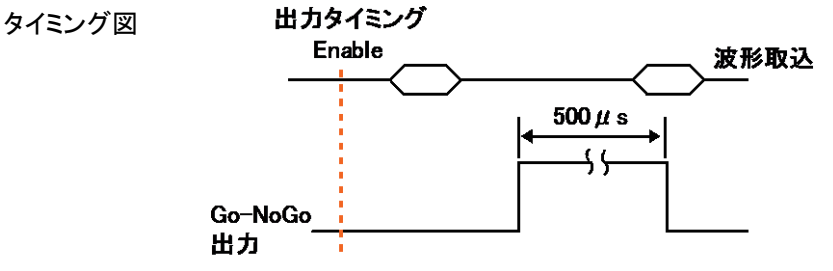

NoGo が発生した場合、Go-NoGo 出力は、最小幅 500 μs のパルスでローレベルからハイレベルに変わり ます。

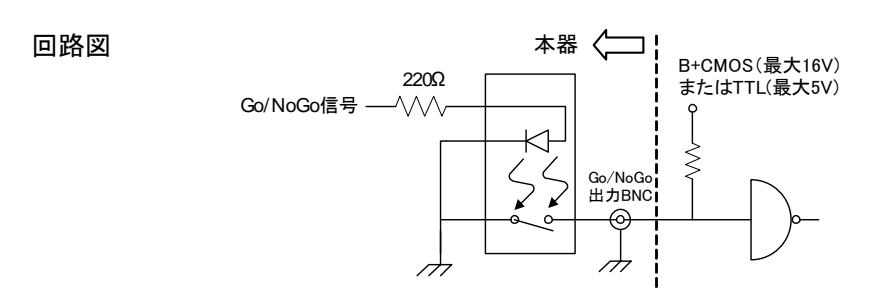

## 電力解析(オプション)

電力解析アプリケーション(オプション)は、電力測定、高調波、リップル および突入電流など、多様な測定を自動的に測定できます。 電力解析 ソフトウェアは、オプションソフトウエアのモジュールです。 詳細は、[200](#page-203-0) ページを参照してください。 電力解析ソフトウェアの関する 詳細な使用方法は、電力解析マニュアルを参照してください。

電力解析の概要

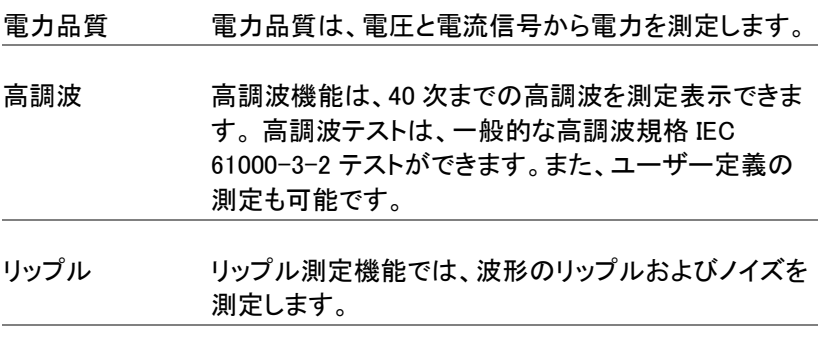

突入電流 突入電流測定機能は、第 1 ピークおよび第2ピーク突 入電流を自動的に測定計算します。

電力解析測定には、差動電圧プローブと電流プローブを使用します。

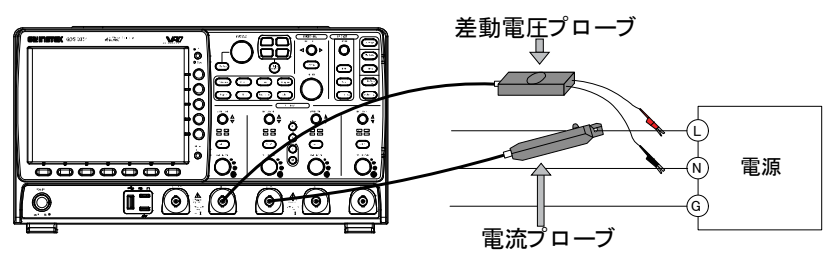

## シリアルバス解析

シリアルバス解析機能は、3 種類の一般的なシリアルインターフェース SPI(4 チャンネルモデルのみ)、UART、および I <sup>2</sup>C のトリガ機能とデコー ドができます。各インターフェースは、様々なプロトコルに適合した設定 ができます。

各入力信号を 2 進数または 16 進数で表示でき、デバッグ用にイベント テーブルを生成できます。

シリアルバス解析のトリガおよびデコードソフトウェアは、オプションです。 オプションソフトウエアを有効にするにはアクティベーションキーが必要 です。詳細は、[200](#page-203-0) ページを参照してください。 シリアルバスソフトウェ アの使用に関する詳細は、別冊シリアルバス解析マニュアルを参照して ください。

#### シリアルバスの概要

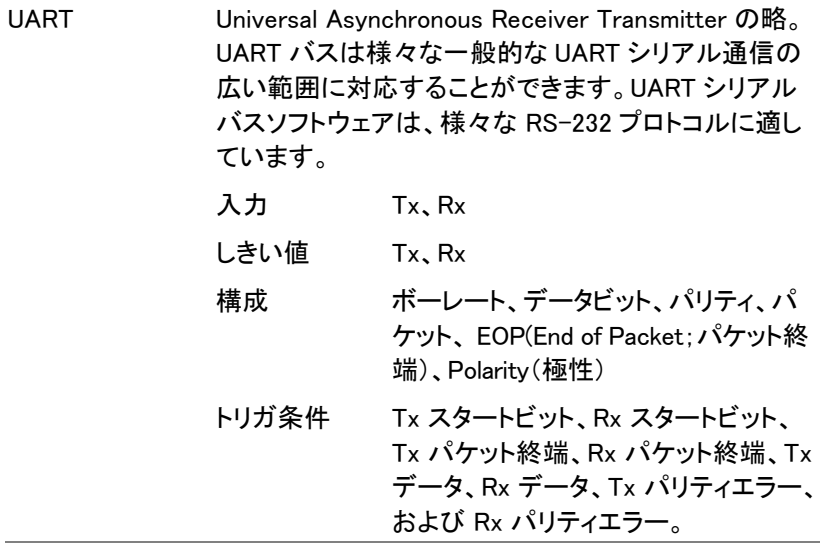

E

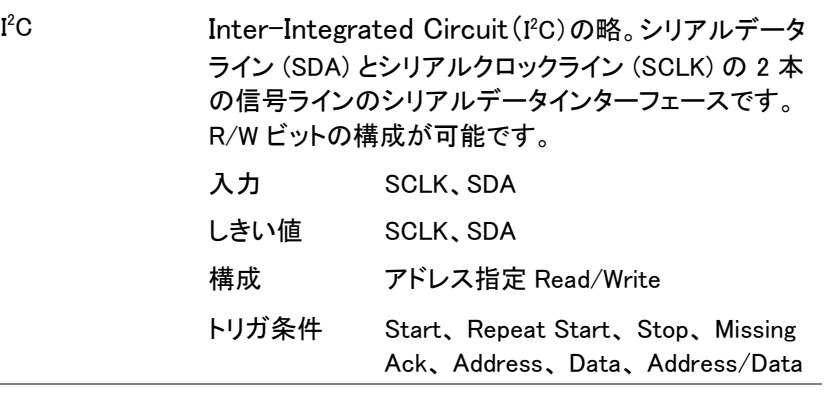

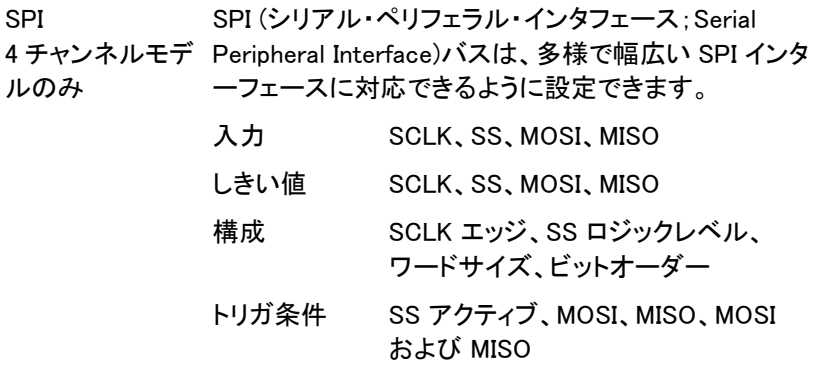

# 工<mark>要</mark><br>上<mark>只</mark> 境設定

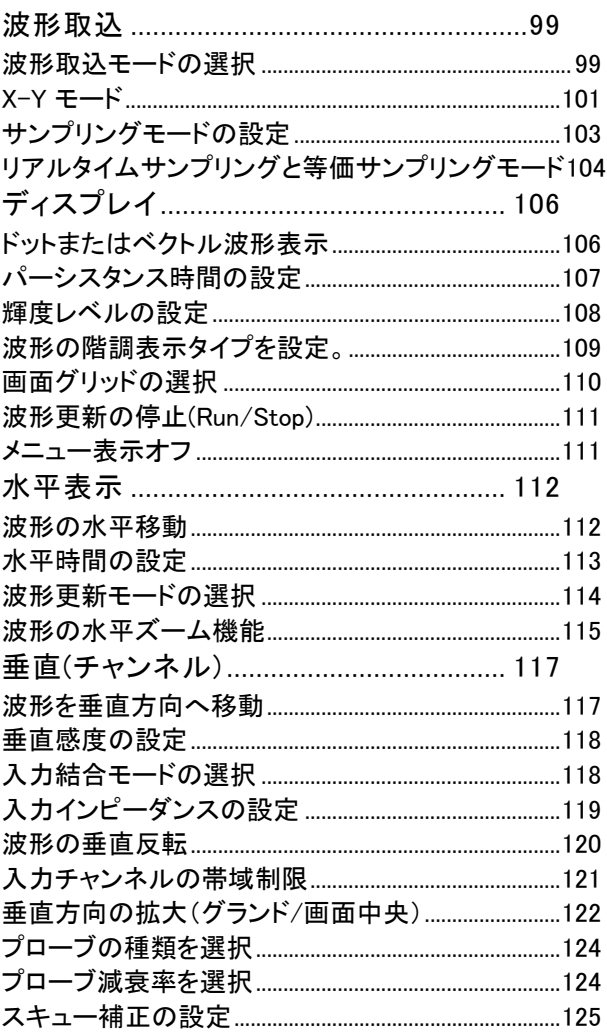

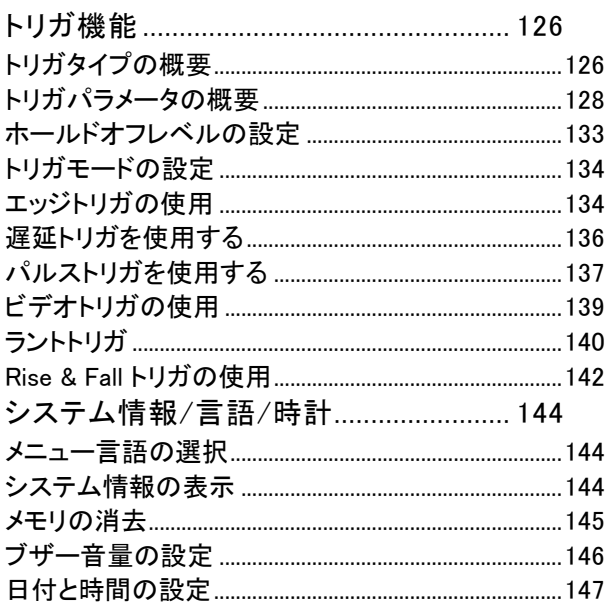

## <span id="page-102-0"></span>波形取込

波形取込処理は、アナログ入力信号をサンプリングし、内部処理のため にデジタルフォーマットに変換します。

#### <span id="page-102-1"></span>波形取込モードの選択

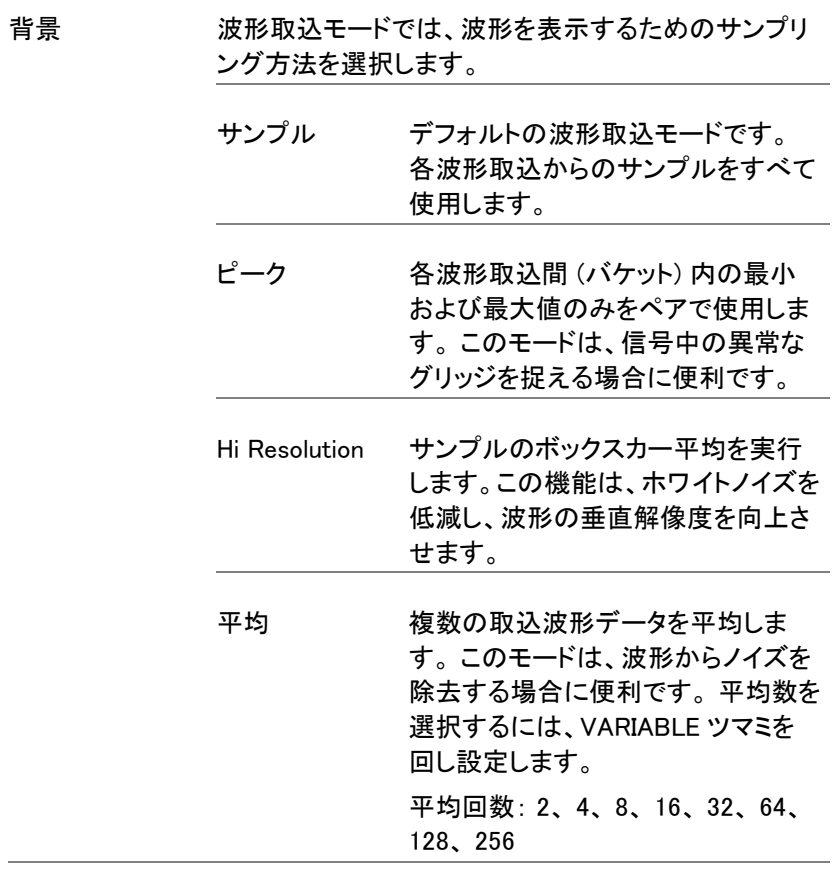

パネル操作 1. Acquire キーを押します。

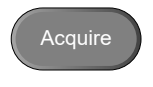

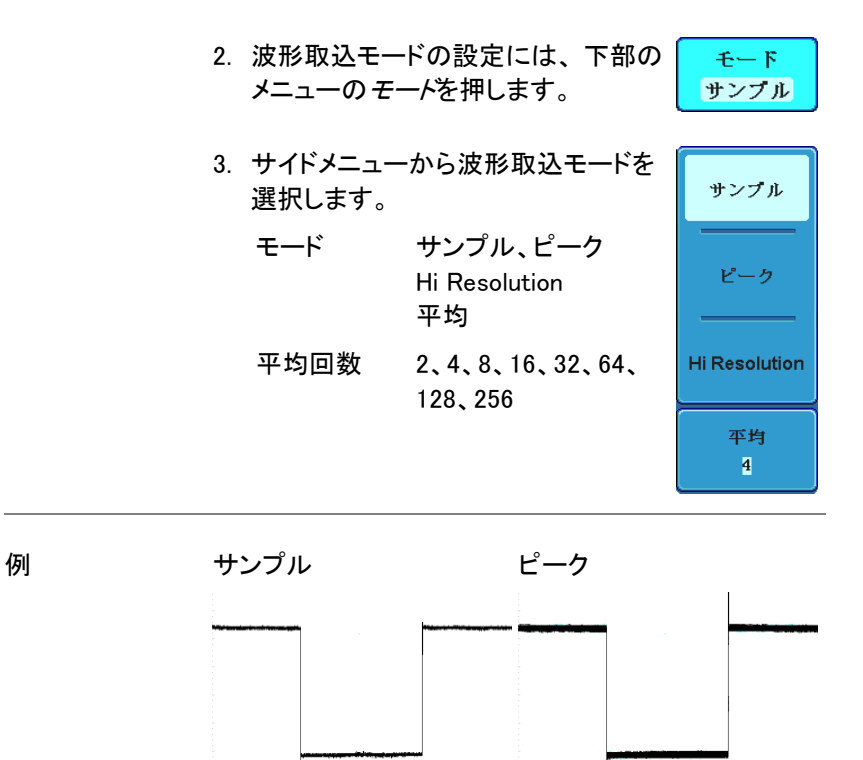

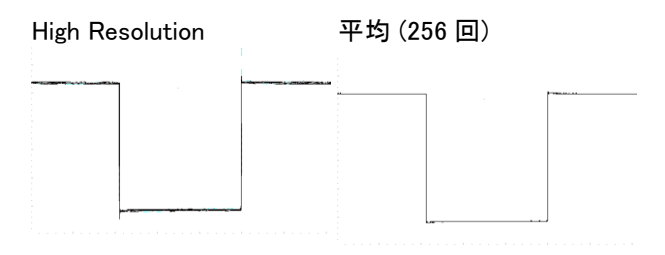

#### <span id="page-104-0"></span>X-Y モード

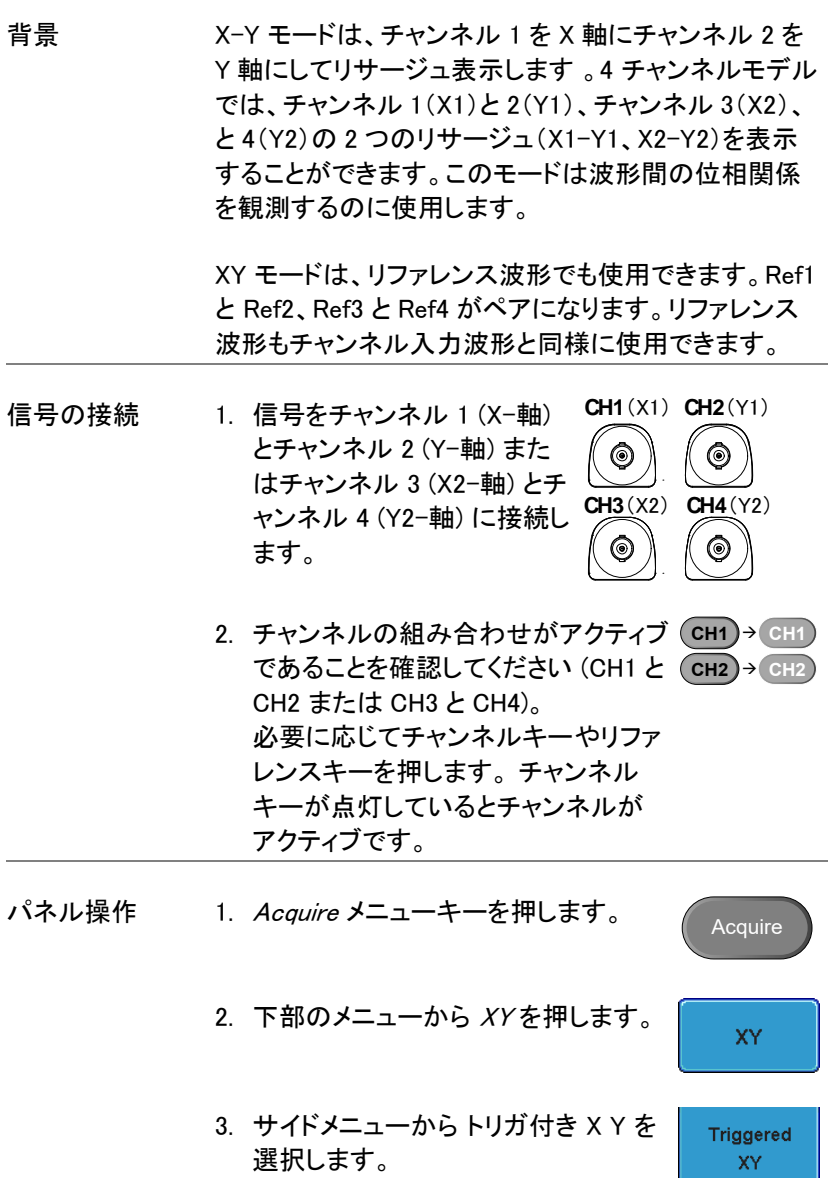

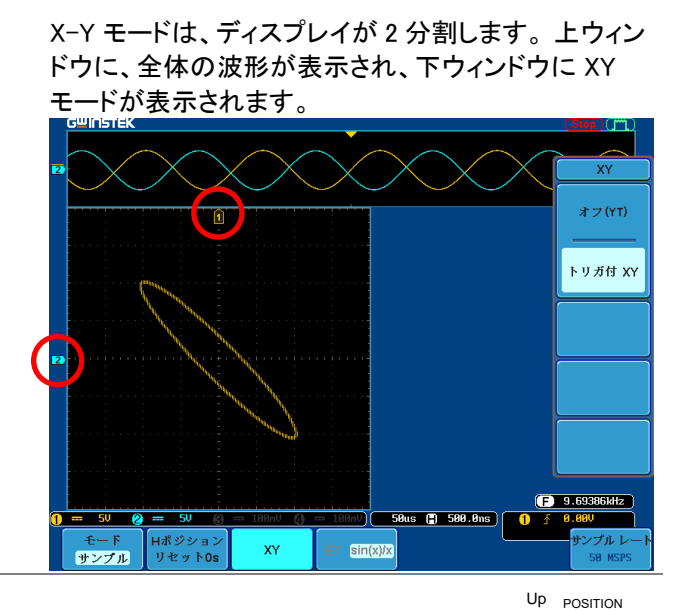

X-Y 波形のポジションを移動するには、 垂直 POSITION ツマミを回します。 V チャンネル 1 の垂直ポジションツマミで Down XY 波形を水平方向に移動します。チャン ネル 2 の垂直ポジションツマミで XY 波 形を垂直方向に移動します。 同様に、X2(チャンネル 3)および Y2 軸 (チャンネル 4)は、各チャンネルの垂直 POSITION ツマミで移動できます。 リファレンス波形の移動については XX ページを参照ください。 水平 POSITION ツマミおよび Time/Div ツマミは XY モードでも使用できます。

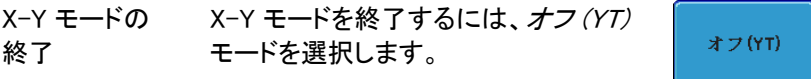

X-Y モード X-Y モードで、カーソル測定が使用でき [76](#page-79-0) ページ ます。 詳細はカーソルの章を参照してく ださい。

#### <span id="page-106-0"></span>サンプリングモードの設定

背景 サンプリングモードには、ET (等価サンプリング)および Sin(x)/x(リアルタイムサンプリング)の 2 種類がありま す。等価サンプリングは、周期的な波形の観測に使用 します。複数回サンプリングして、100GS/s のサンプリ ングレートを実現します。 Sin(x)/x 補間は、シンク補間 式を使用してサンプルポイント間の連続信号を再現し ます。

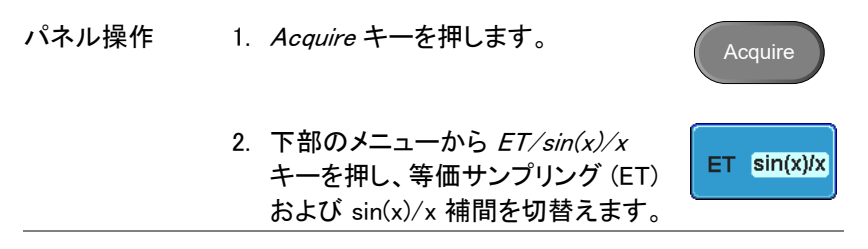

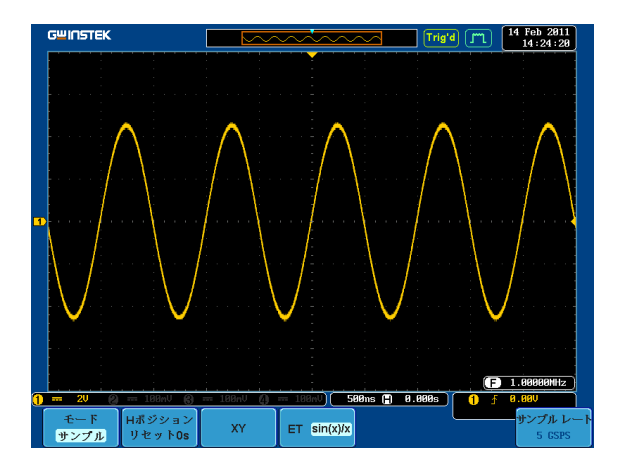

サンプリングレートは右下隅に表示されます。

<span id="page-107-0"></span>リアルタイムサンプリングと等価サンプリングモード

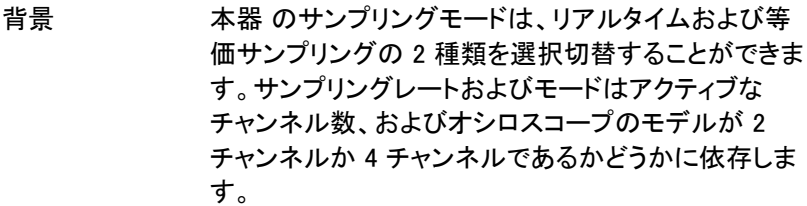

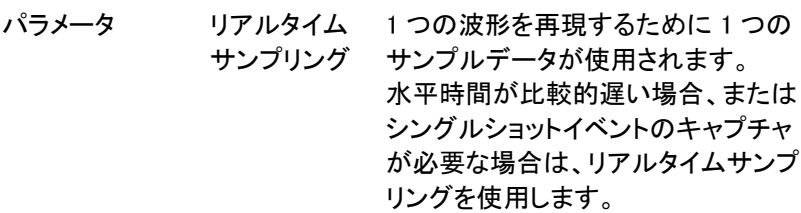

等価サンプリ 1 つの波形を再現するためにサンプル ング データを何度も収集します。 これによ りサンプリングレートが高速になります が、繰り返し信号でのみ使用します。 このモードは通常、水平時間(リアル タイムサンプリング)に対して高速すぎ る波形に使用します。
## リアルタイムと等価サンプリング について

#### GDS-3504/3502

 $CH1$  CH2  $CH3$  CH4

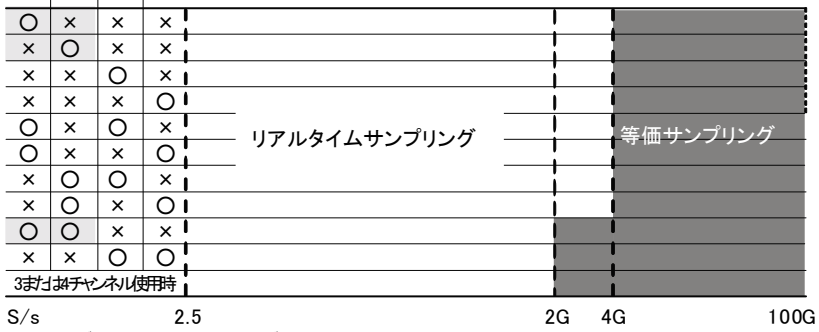

○:アクティブなチャンネル ×:アクティブではないチャンネル

GDS-3154/3254/3352/3354

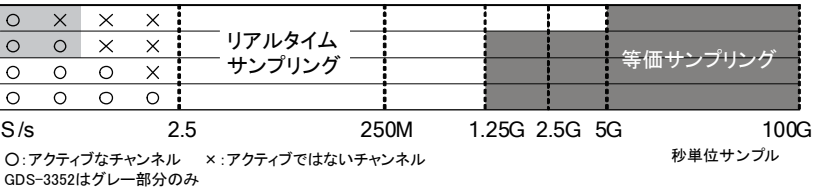

#### GDS-3152/3252

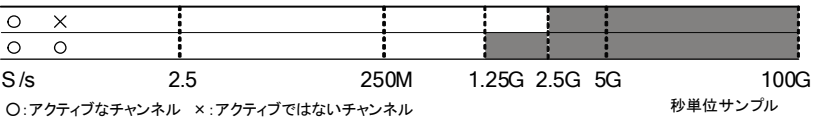

# ディスプレイ

Display メニューは、画面に表示されている波形およびパラメータの表示 設定方法をします。

ドットまたはベクトル波形表示

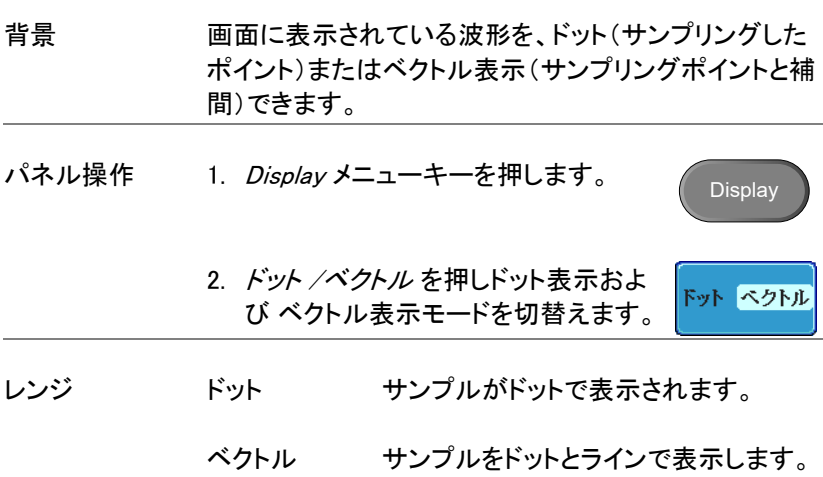

例: ベクトル(方形波) ドット(方形波)

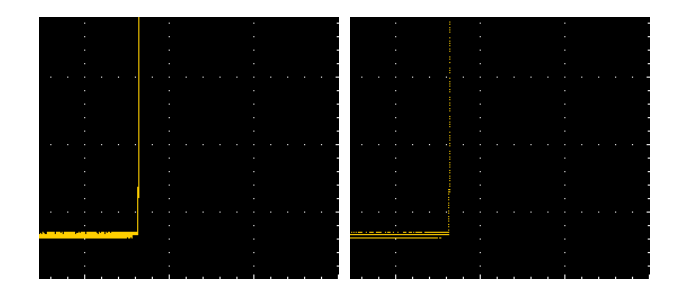

## パーシスタンス時間の設定

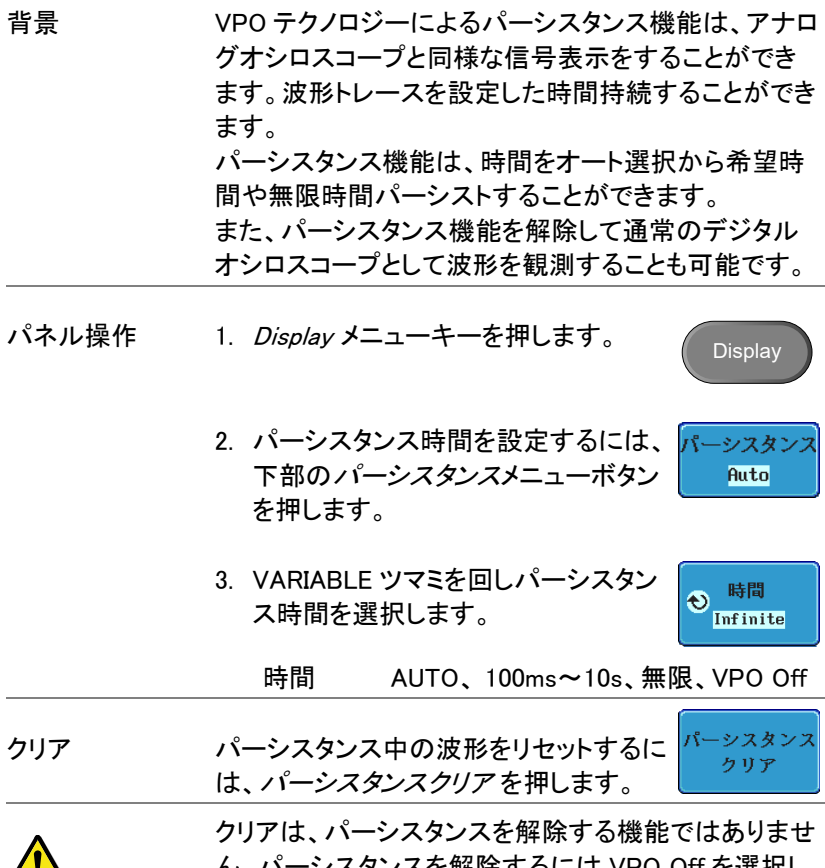

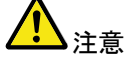

ん。パーシスタンスを解除するには VPO Off を選択し てください。

**GWINSTEK** 

輝度レベルの設定

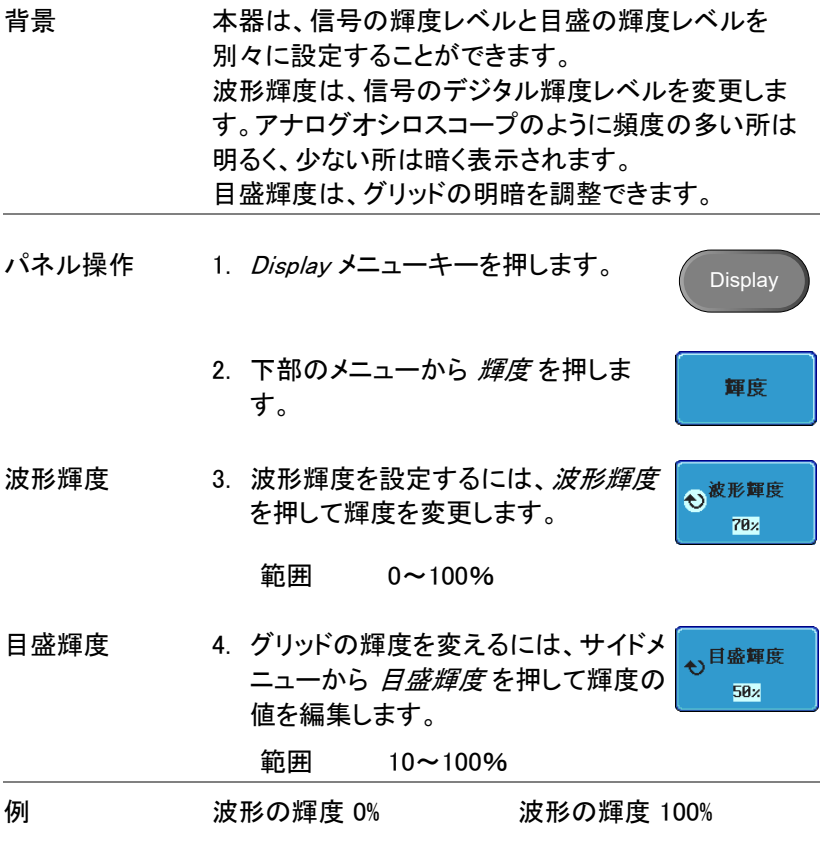

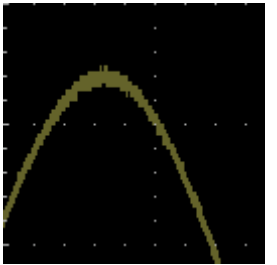

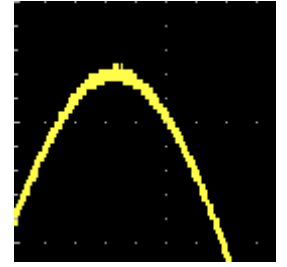

グリッドの輝度 10% グリッドの輝度 100%

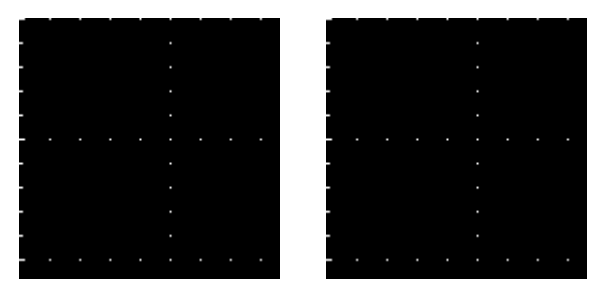

波形の階調表示タイプを設定。

背景 波形の階調表示をグレースケールまたはカラースケー ルが選択できます。 グレースケールを選択すると各チ ャンネルカラーで階調表示されます。カラースケールを 選択すると輝度階調はサーマルカラーの階調のように なります。 輝度が高い部分(波形頻度が多い部分)は赤く、輝度 が低い部分(波形の頻度が少ない部分)は青くなりま す。

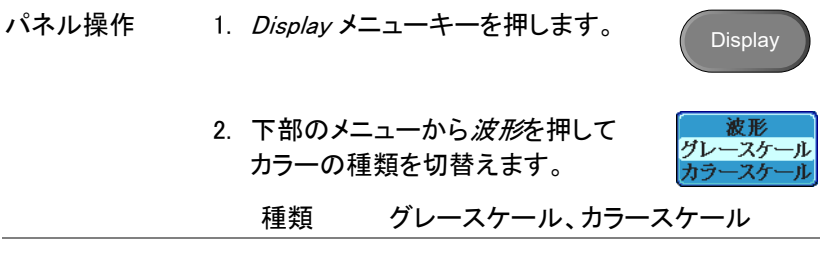

例 フラースケール表示

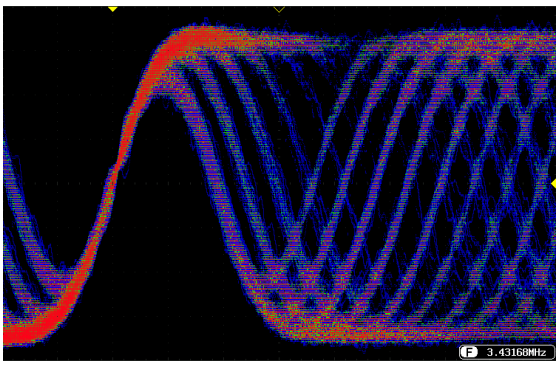

画面グリッドの選択

- パネル操作 1. Display メニューキーを押します。 **Display** 2. 日盛を下部のメニューから押します。 目盛 3. サイドメニューからグリッド表示タイプ
	- を選択します。

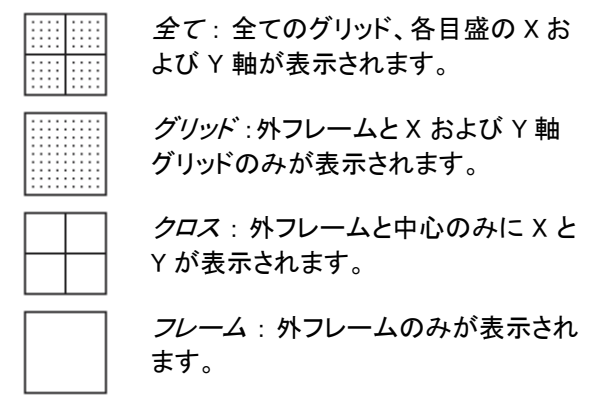

波形更新の停止(Run/Stop)

Run/Stop モードに関する詳細は、[59](#page-62-0) ページを参照してください。

- パネル操作 1. Run/Stop キーを押して波形更新を停 止します。Run/Stop キーが赤く点灯 します。 Run/Stop
	- 2. 波形更新およびトリガを停止します。 ディスプレイ右上にあるトリガインジケ ータが{STOP}となり、停止しているこ とを示します。
	- 3. 波形更新を再開するには、Run/Stop キーを再度押します。Run/Stop キー が緑色に点灯します。

Trig'd

メニュー表示オフ

パネル操作 画面横の Menu Offキーを押 Menu し表示されているメニューを消 Off します。 複数のメニューが表 示されている場合、全てのメニ ューを消すには、その回数メ ニューキーを押します。 詳細は、[32](#page-35-0) ページを参照して ください。

## 水平表示

この章では、水平時間、ポジション、および波形表示モードの設定方法 を説明します。

波形の水平移動

**POSITION** パネル操作 水平 POSITION ツマミで波形を左右に移  $\triangleleft$   $\mathbb{I}$  $\triangleright$ 動します。

> 波形が移動すると、ディスプレイ上部にあるポジション インジケータにメモリ上の表示波形の水平ポジション が表示されます。

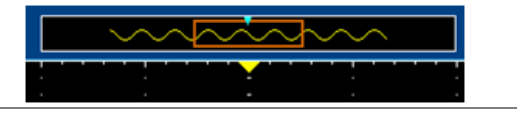

**Acquire** 水平ポジションの 1. 水平ポジションをリセットする(画面中 リセット 央にする)には、Acquire キーを押し て下部のメニューから H ポジションリ Hポジション リセットOs セット 0s を押します。

RUN モード RUN モードは、メモリ全体を連続してキャプチャし更新 するためメモリバーの波形表示位置は、メモリ内での 相対的な位置は同じです。

水平時間の設定

水平時間の選択 水平時間 (スケール)を設定するには、 TIME/DIV ツマミを左 (低速) または右 (高速)に回します。

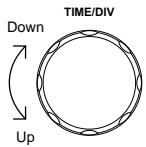

レンジ 1ns/div~100s/div、1-2-5 ステップ (GDS-350X は 1-2.5-5 ステップ)

TIME/DIV が変更されると水平時間表示も更新されま す。

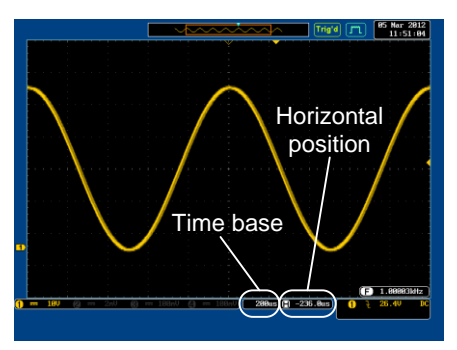

- RUN モード RUN モード中は、メモリバーおよび波形の大きさは比 率が同じままです。 水平時間が遅くなると、自動的に ロールモードになります(トリガがオートに設定されてい る場合)。
- STOP モード STOP モードでは、波形更新されないため波形の大き さは水平時間の設定に従って拡大・縮小されます。

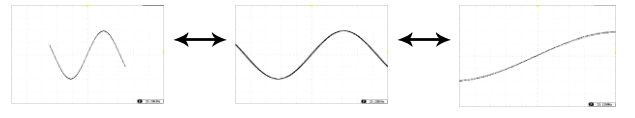

<span id="page-117-0"></span>波形更新モードの選択

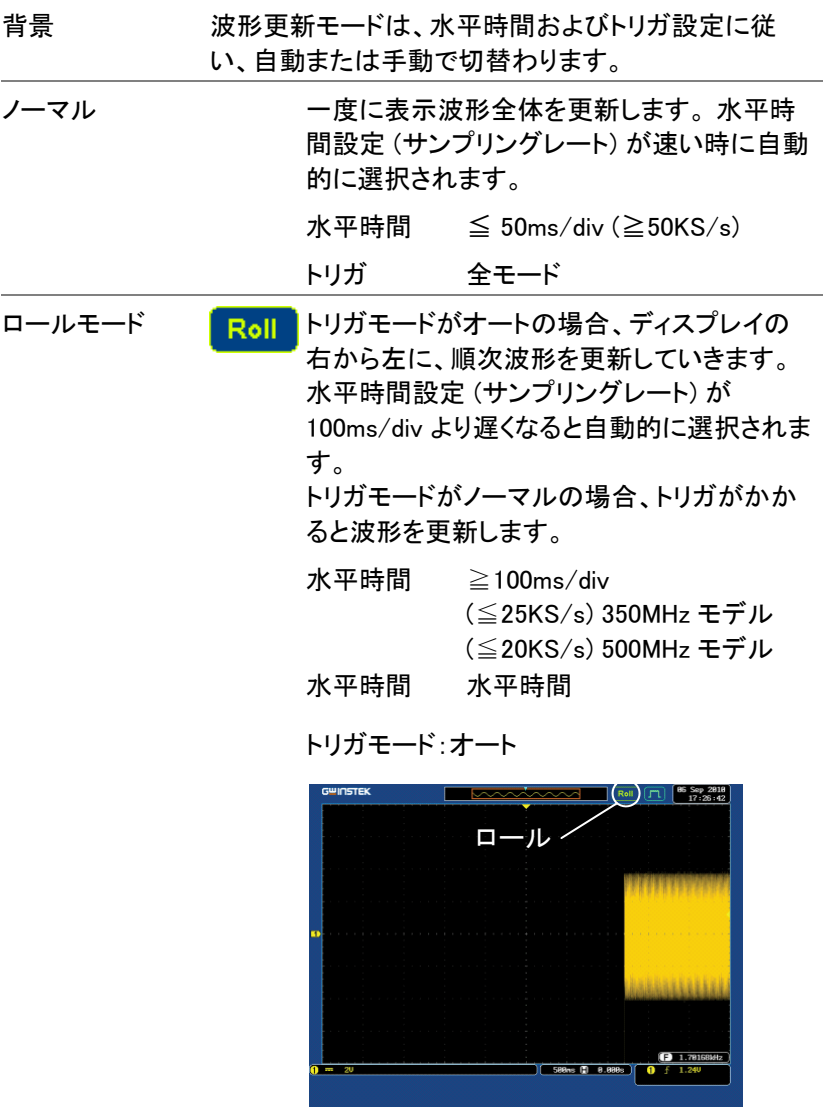

Menu

壬一下 オート

ロールモード時の 1. トリガの *Menu* キーを押します。 トリガオート

- 2. 下部のメニューから モードを押し、 サイドメニューから オートを選択しま す。
- 3. ロールモード時は、常に波形更新が されます。

ロールモード時の 4. ノーマルを選択すると、トリガがかか  $E-F$ ノーマル トリガノーマル るたびに波形を更新します。

波形の水平ズーム機能

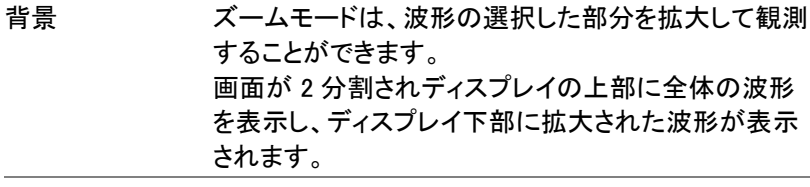

 $\mathcal{N}$ ネル操作 1. Zoom キーを押します。

Zoom

2. ズームモード画面が表示されます。

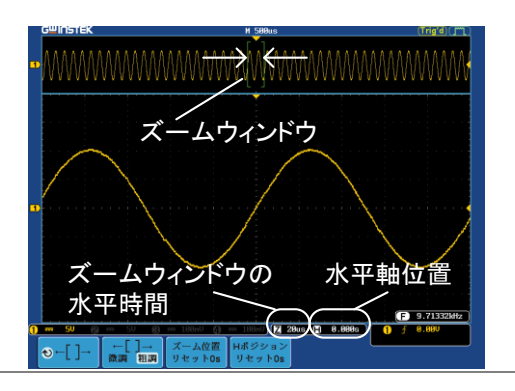

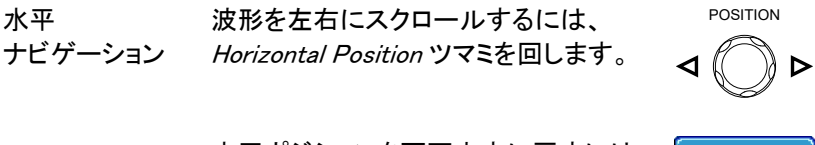

水平ポジションを画面中央に戻すには リ、<sup>H</sup> ポジションリセット 0s を押します。

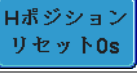

Zoom ズーム範囲を広げるには、*TIME/DIV* ツ <sub>広げる</sub> ビ™ωων <sub>狭める</sub> マミを回します。

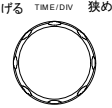

画面の下部にあるズーム水平時間(Z)は、ズーム範囲 に従って変わります。

#### 50us 0.000s H

ズームウィンドウ VARIABLE ツマミを回しズームウィンドウ の移動 を水平に移動します。 ビ コ<br>左 VARIABLE 右

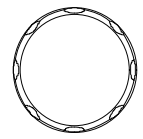

ズームポジションをリセットするには、 *H ポジションリセット 0s* を押します。

Hポジション リセットOs

ズームウィンドウのスクロール移動量を スクロール移動 微調 粗調 量度の変更 変更するには、←い→キーを押しスクロー ル移動量を切替えます。

移動量 微調、粗調

終了 まとの画面に戻るには、Zoom キーを再 度押します。 Zoom

## 垂直(チャンネル)

この章では、入力チャンネルの垂直感度、ポジション、および結合モード の設定方法を説明します。

波形を垂直方向へ移動

- パネル操作 1. 波形を上下に移動するには、各チャ ンネルの垂直 POSITION ツマミを回 します。 上 <sub>POSITION</sub> 下
	- 2. 波形が移動すると、移動しているチャンネルのグラ ンドレベル(チャンネルインジケータ)位置がディス プレイの下側に表示されます。

 $Position = A.BBU$ 

ポジションの リセット 1. チャンネルキーを押します。 垂直ポ ジションが も ポジション/ ↓ 0 に設定 ソフトキーに表示されます。

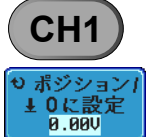

2. ポジションを変更するには+1 ポジ ション/ ↓ 0 に設定 ソフトキーでリヤッ トするか垂直ポジションツマミで移動 させます。

## GWINSTEK

GDS-3000 シリーズ ユーザーマニュアル

RUN/STOP モード 波形は RUN(実行)および STOP(停止)モードどちらで も垂直に移動可能です。

#### 垂直感度の設定

パネル操作 垂直感度を変更するには、VOLTS/DIV ツマミを左 または右に回します。

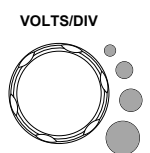

ディスプレイ左下にある垂直感度インジ ケータが設定に従って変わります。

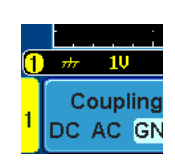

- レンジ 2mV/div ~ 1V/div (50Ω/75Ω)  $2mV/div \sim 5V/div (1M\Omega)$ 1-2-5 ステップ
- 注意 チャンネルの入力インピーダンス設定により垂直感度 の設定範囲が変わります。またインピーダンス設定に より最大入力電圧が変わります。
- STOP モード STOP モード中でも、垂直感度を更できます。

### 入力結合モードの選択

パネル操作 1. channel キーを押します。

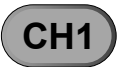

2. 結合を繰返し押すことで、選択した 結合 チャンネルの結合モードが切り替わり DC AC GND ます。

レンジ <mark>① 罒 ™ ❷</mark> DC 結合モード。 Couplina 入力信号の全て (AC および DC) が入 DC AC GND 力されディスプレイに表示できます。

> $\sim 20$ AC 結合モード。 Coupling 信号の AC 部分のみが入力されディス DC AC GND プレイに表示されます。このモードは、 DC レベルの混ざった信号の AC 波形 部分の観測に便利です。

注意 AC 結合は、入力インピーダンスが 75Ω/50Ωを選択し た時は使用できません。

> <mark><del># 5M 2</mark> GND(グランド)モード。画面にゼロ電圧</del></mark> 結合 レベルの水平線が表示されます。 DC AC GND

例 AC 結合を使用し、波形の AC 部分のみ観測する

DC 結合 インコントランド AC 結合

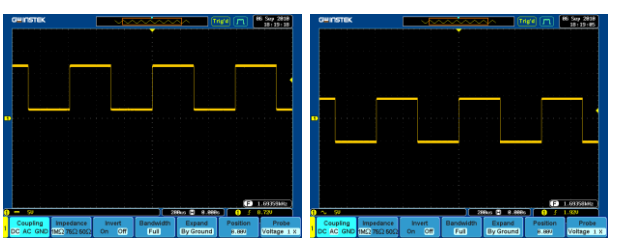

## 入力インピーダンスの設定

パネル操作 1. Channel キーを押します。

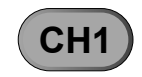

2. インピーダンス を繰返し押し入力イン インピーダン ピーダンスを選択します。1ΜΩ 75Ω 50Ω

**119**

3. 50Ω(DC 結合のみ)(または 75Ω;DC 結合のみ)を選択した場合、チャンネ ルキーの上に 50Ω(BW 75Ω)が点灯 します。

入力インピーダンス 1MΩ、75Ω、50Ω

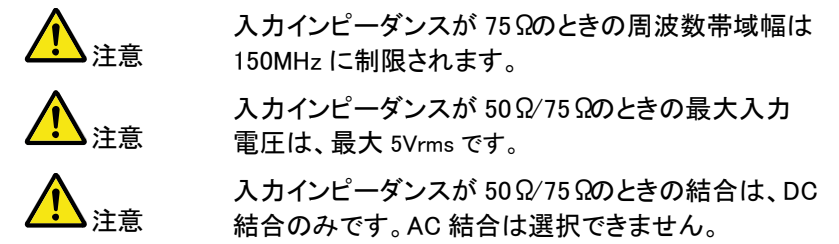

波形の垂直反転

- パネル操作 1. Channe/キーを押します。
	- 2. 反転 を押すと反転のオン/オフが切 替わります。

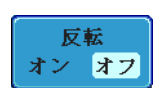

**CH1**

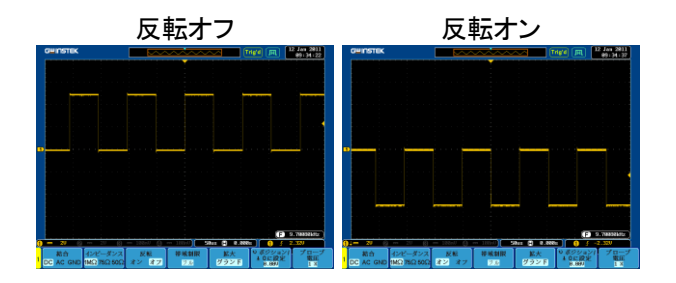

入力チャンネルの帯域制限

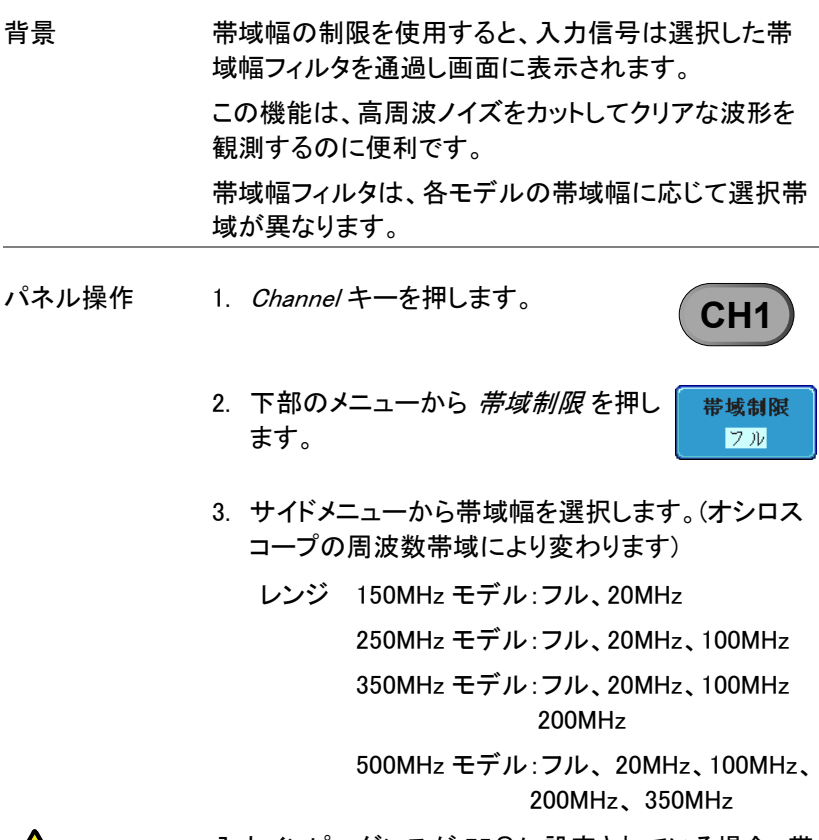

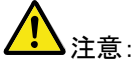

入力インピーダンスが 75Ω に設定されている場合、帯 域幅は最大 150MHz に制限されます。

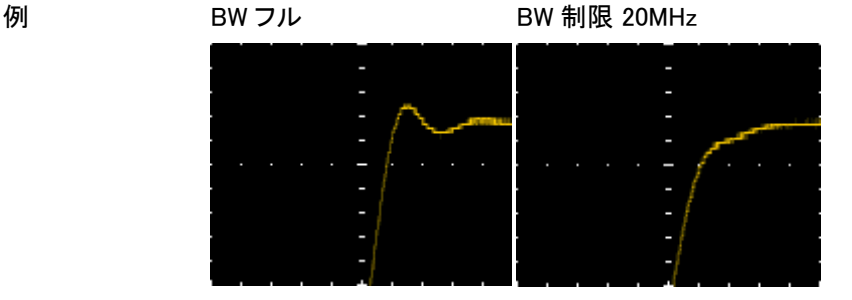

垂直方向の拡大(グランド/画面中央)

背景 拡大機能は、電圧感度を変更したときに画面中央また はグランドレベル(チャンネルインジケータ位置)のどち らから信号を垂直方向に拡大するか設定できます。 画面中央から拡大は、ノイズなど観測したい信号位置 を画面中央にすると垂直感度を高く(拡大)しても画面 中央から拡大するためポジションが移動しません。 初期設定は、グランドからの拡大です。

- パネル操作 1. channel キーを押します。
	- 2. 繰返し拡大を押して拡大を グランド または 画面中央 に切替えます。

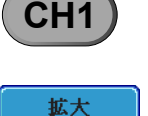

グランド

種類 グランド、画面中央

例 グランド 拡大機能がグランドに設定してあると、垂直感度を変 更したとき、信号はグランドレベル\*から拡大します。 垂直感度が変わってもグランド位置は変わりません。

> 拡大機能が画面中央に設定してあると垂直感度が変 わると、画面中央から信号が拡大されます。 グランド 位置は、信号の位置にしたがい移動します。

\*または画面の上端または下端からグランドレベル が、画面の外にある場合。

グランドレベルから拡大

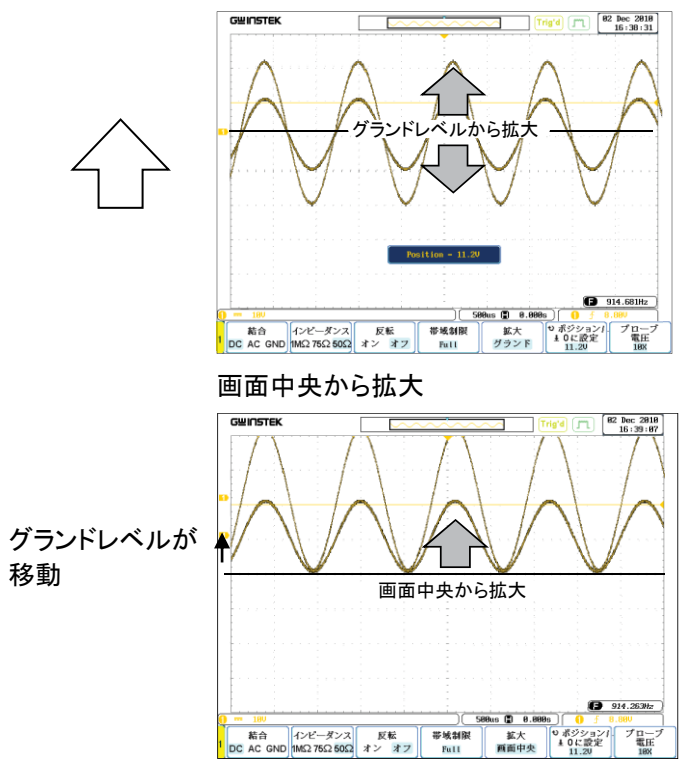

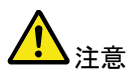

垂直感度を高くし拡大率が大きくなりすぎると、 トリガが外れ表示位置が解除されます。

## **GWINSTEK**

プローブの種類を選択

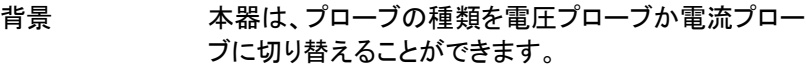

パネル操作 1. Channel キーを押します。

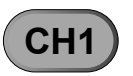

プローブ 電圧  $\overline{1} \overline{X}$ 

> 電压 電流

プロープ<br>- 電圧<br>- 1 X

- 2. 下部のメニューから プローブを押し ます。
- 3. 電圧/電流ソフトキーを押して電圧 プローブと電流プローブを切替えま す。

#### プローブ減衰率を選択

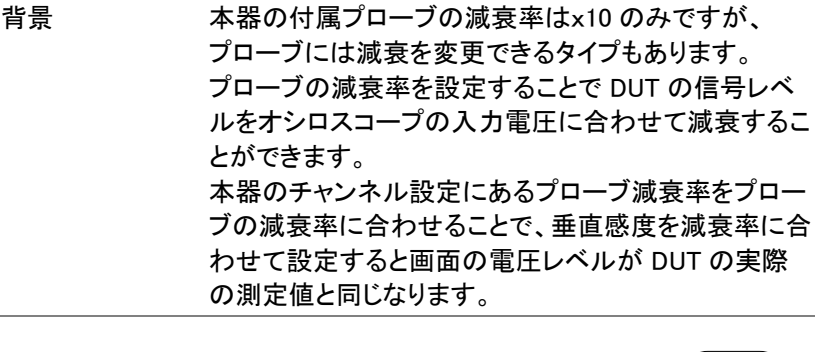

- パネル操作 1. Channel キーを押します。 チャンネルキーが点灯します。 **CH1**
	- 2. 下部のメニューから プローブを押し ます。

3. サイドメニューの*減衰率を*押し、 減衰率 VARIABLE ツマミで減衰を設定しま  $\odot$   $1x$ す。 または、10X に設定を押します。 10Xに設定 電圧 0.001X ~1000X (1-2-5 ステップ) 電流 1kV/A 1mA  $1mA/V \sim 1kV$ 0.001X 1000X

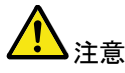

減衰率の設定は、実際の測定信号には影響を与えま せん。画面上の垂直軸スケール(電圧/電流値)のみ 変更します。

スキュー補正の設定

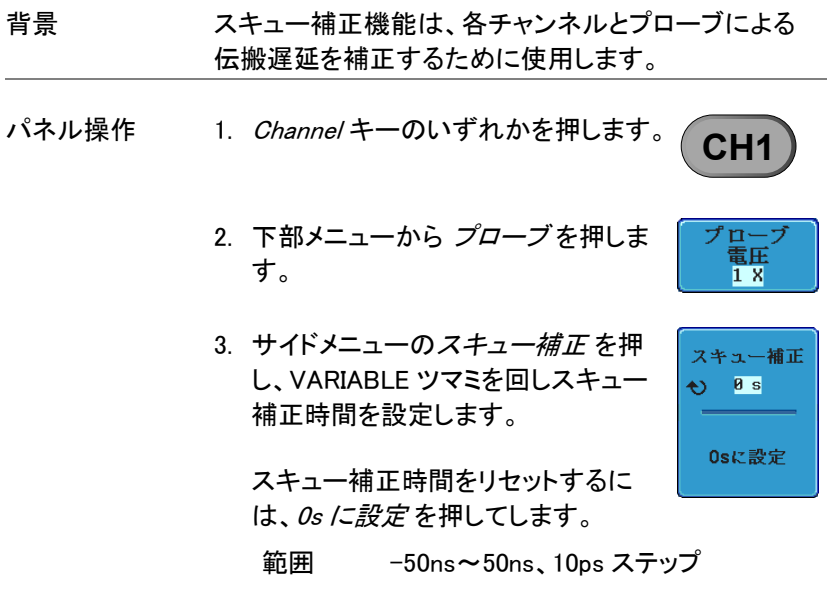

4. 必要に応じて他のチャンネルも同様の手順を繰返 します。

# トリガ機能

トリガ機能は、波形をキャプチャする時の条件を設定します。

トリガタイプの概要

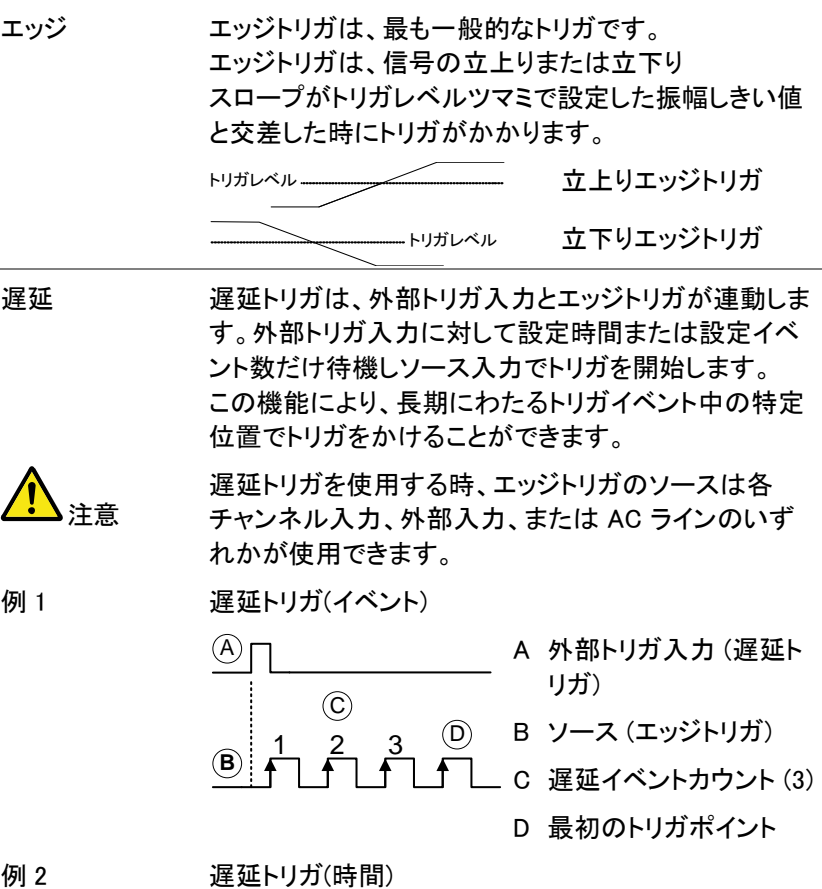

## GWINSTEK

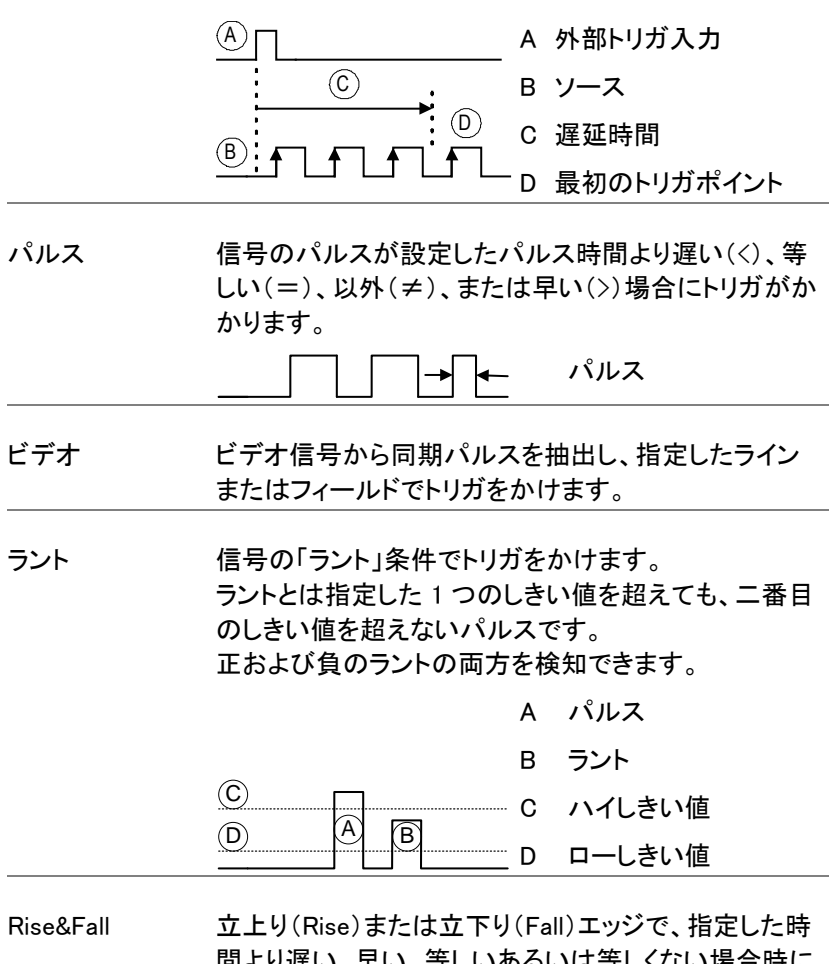

間より遅い、早い、等しいあるいは等しくない場合時に トリガがかかります。 しきい値が設定できます。

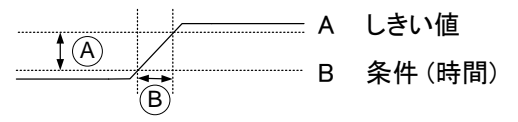

**127**

### トリガパラメータの概要

特に明記しない限り、以下のすべてのパラメータは、 すべての種類のトリガに共通です。

- トリガソース CH1 ~ 4 チャンネル 1 ~ 4 の入力信号
	- EXT 外部トリガの入力信号

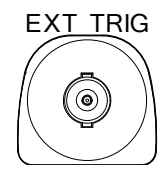

- AC ライン 商用電源周波数
- ALT トリガをかけるチャンネルソースを順次切 り替えアクティブなチャンネル全てにトリ ガをかけます。

例 各チャンネル独立してトリガをかけます。

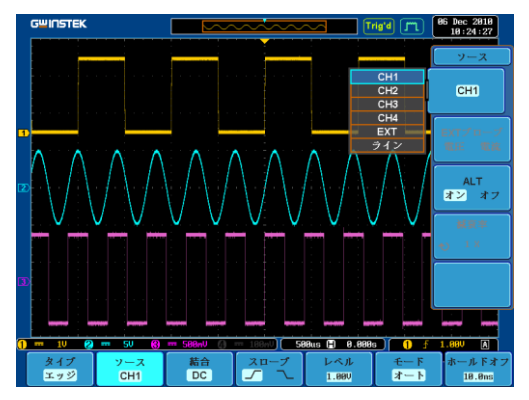

上図のように表示をし、チャンネルを切り 替えながらトリガレベルを確認・調整して ください。

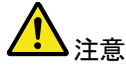

アクティブな各チャンネルのトリガがレベルを調整して おく必要があります。

# **GWINSTEK**

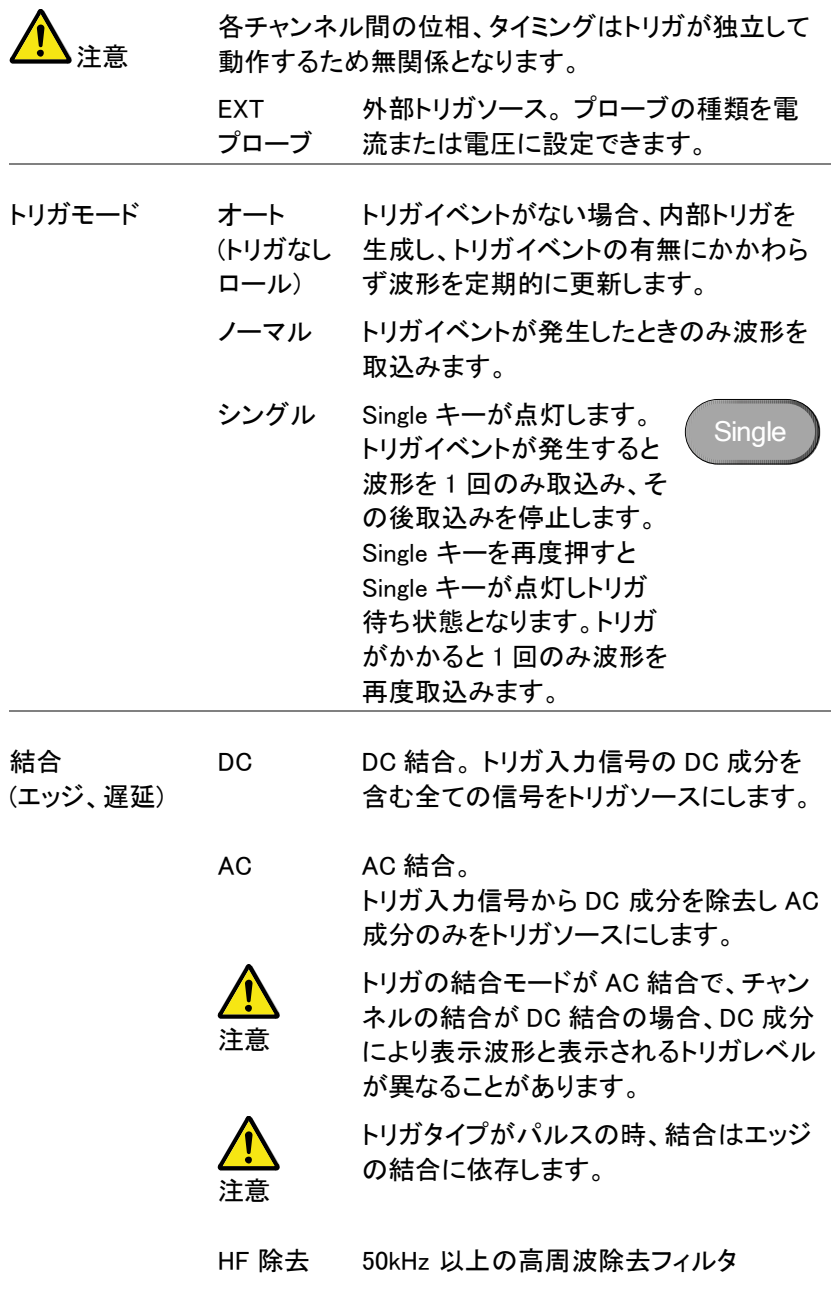

**GWINSTEK** 

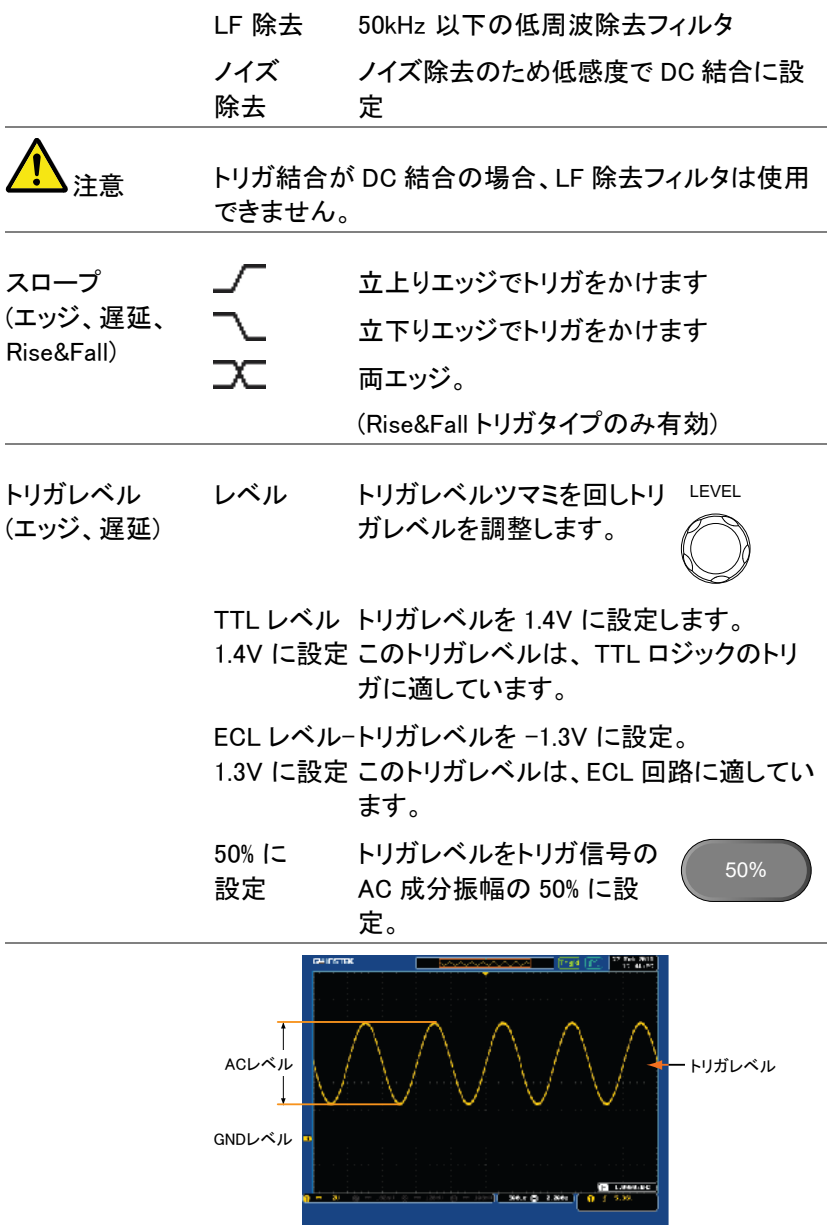

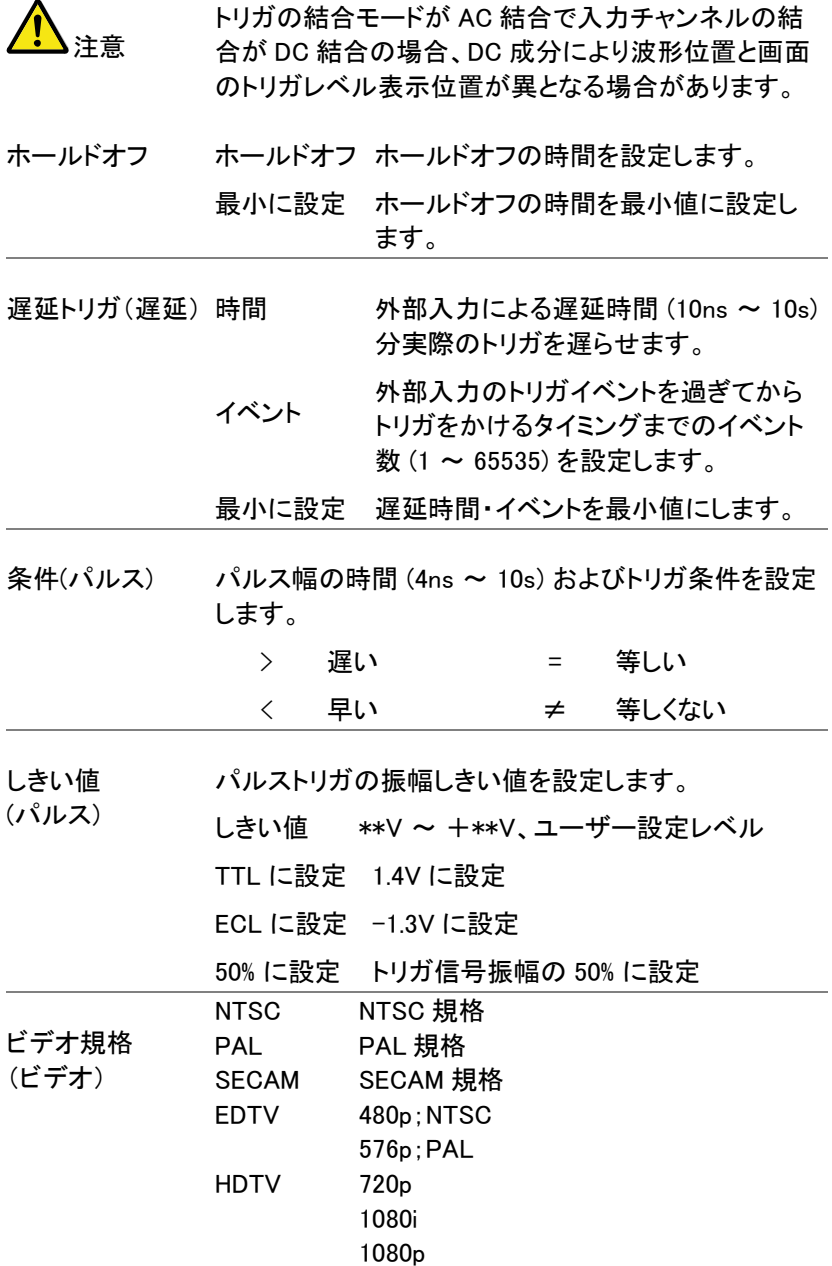

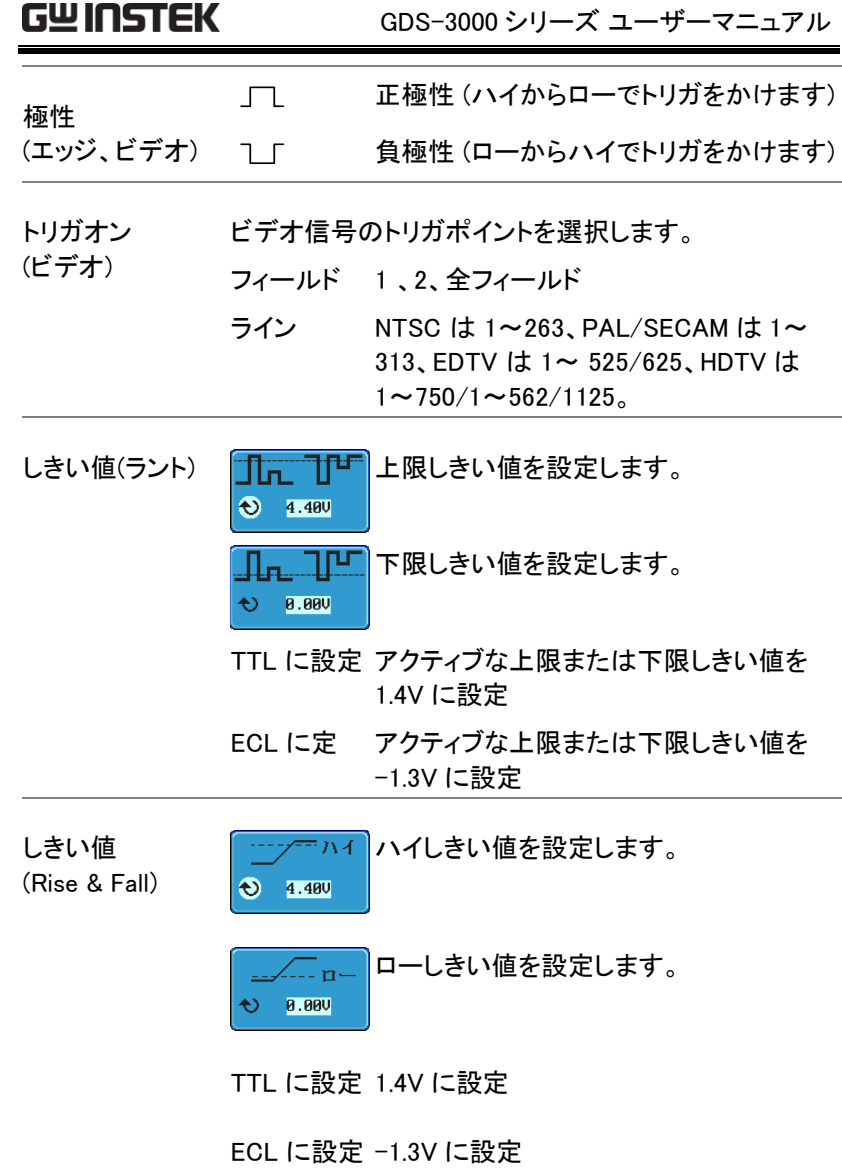

### ホールドオフレベルの設定

Background ホールドオフ機能は、トリガポイントを過ぎた後、再度ト リガがかかるまでの待機時間を設定します。 トリガ可能な周期波形に複数のトリガポイントが存在 する場合、ホールドオフ機能で、より安定した観測が 可能になります。 入力信号に複数のトリガポイントがあり、波形に上手く トリガがかからない場合に便利です。 ホールドオフは、すべてのトリガタイプで使用可能で す。 トリガポイント

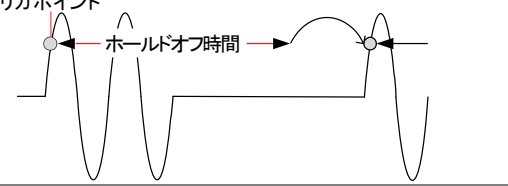

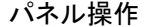

パネル操作 1. トリガの Menu キーを押します。

2. ホールドオフ時間を設定するには、下 ホールドオフ 部の枠上のホールドオフ(または モード/ホールドオフ) メニューボタン を押します。

3. サイドメニューでホールドオフ時間を

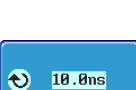

Menu

10.0ns

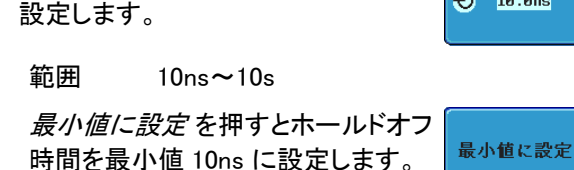

モード オート

ノーマル

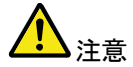

波形の更新モードがロールモード [\(114](#page-117-0) ページ) の 場合、ホールドオフ機能は自動的に無効になりま す。

#### トリガモードの設定

背景 トリガモードは、ノーマルまたはオート (ロール) を選択 できます。 トリガモードは、すべてのトリガタイプに適 用します。 [114](#page-117-0) ページを参照してください。

パネル操作 1. Menu キーを押します。 Menu

- 2. ボタンメニューからモードを押して トリガモードを選択します。
- 3. サイドパネルを使用してオートまたは  $A - k$ ノーマル トリガモードを選択します。

種類 オート、ノーマル

エッジトリガの使用

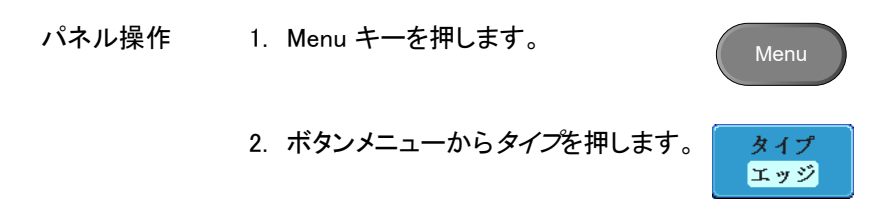

- 3. サイドメニューから*エッジ*を選択しま エッジ す。 エッジトリガアイコンがディスプレイの 下に表示されます。  $\bigoplus$   $\downarrow$  26.40  $DC$ 左から、 トリガソース、スロープ、トリガレベル、
- 4. ソース を押してトリガソースを変更し ソース CH<sub>1</sub> ます。

結合

- 5. サイドメニューを使用しトリガソースのタイプを選択 します。
	- Range チャンネル 1~4(ALT オン/オフ)、 EXT;外部トリガ(電圧/電流、減衰率: 1m×~1k×)、AC ライン
- 6. 下部枠のメニューから 結合を押しトリ 結合 AC ガ結合または除去フィルタを選択しま す。
- 7. サイドメニューから結合を選択しま す。 種類 DC、AC
- 8. 除去フィルタを押し、サイドメニュー 除去フィルタ から除去フィルタを切替えます。 オフ HF LF

#### 種類 HF 除去、LF 除去、オフ

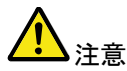

DC 結合では、LF 除去は選択できません。

9. サイドメニューから ノイズ をオンまた ノイズ はオフにします。オン オフ

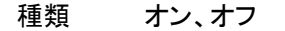

10. 下部のメニューからスロープ 押し スロープのタイプを切替えます。

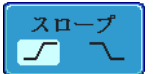

レベル **0.00V** 

種類 立上りエッジ、立下りエッジ

- 11. トリガレベルを設定するには、下部枠 のメニューから レベル を選択しま す。
- 12. サイドメニューを使用してトリガ レベルを設定します。

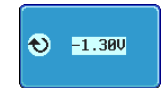

レンジ 00.0V~垂直感度×5(目盛) TTL を 1.4V に設定

ECL を-1.3V に設定

50% に設定

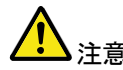

注意 トリガの結合モードが AC 結合で入力チャンネルの結 合が DC 結合の場合、DC 成分により波形位置と画面 のトリガレベル表示位置が異なる場合があります。

遅延トリガを使用する

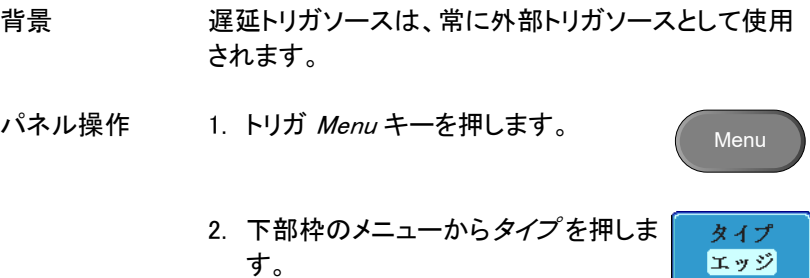

3. サイドメニューから*遅延* を選択しま 遅延 す。 遅延 + エッジトリガインジケータ がディスプレイの下に表示されます。

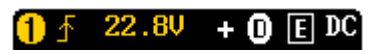

左から、選択ソース、スロープ、選択ソースのトリ ガレベル、遅延 +外部ソース、外部トリガの結合

4. 遅延の設定には、下部枠から 遅延 を押します。

遅延 10.0<sub>ns</sub>

5. 時間による遅延は、サイドメニューか ら 時間を押して遅延時間を設定しま す。

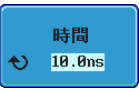

- レンジ 10ns ~ 10s (時間による) 最小値に設定
- 6. イベントによる遅延は、サイドメニュー イベント から イベントを押してイベント数を設 定します。
	- レンジ 1 ~ 65535 イベント 最小値に設定

パルストリガを使用する

パネル操作 1. トリガ Menu キーを押します。 Menu 2. 下部枠のメニューからタイプ キーを タイプ 押します。 エッジ 3. サイドメニューからパスルを選択しま タイプ パルス す。 パルストリガ表示がディスプレイ の下に表示されます。

#### **1**  $\frac{1}{2}$  > 4.00ms  $_{\rm DC}$

左から、ソース、極性、条件、結合

4. 下部枠から ソース を押します。

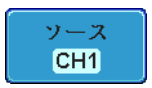

5. サイドメニューを使用してパルストリガ ソースを選択します。

Range チャンネル 1 ~4 (ALT オン/オフ) EXT;外部プローブ (電圧/電流、減衰  $\overline{\mathbf{x}}$  1m  $\times$  ~1k  $\times$ ) AC ライン

6. 極性を押して極性タイプを切替えま す。

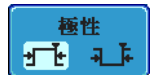

条件  $\sqrt{4.00}$ ns

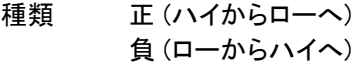

- 7. 下部枠から条件を押します。
- 8. 次にサイドメニューを使用してパルス の条件および時間幅を選択します。

条件  $>$ 、 < 、 =、 ≠

時間幅  $4ns \sim 10s$ 

9. 下部枠から しきい値を押してパルス 幅のしきい値を編集します。

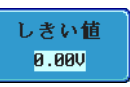

10. サイドメニューを使用し、しきい値を設 定します。

種類 -\*\*V~\*\*V TTL; 1.4V に設定 ECL; -1.3V に設定 50%;振幅の 50% に設定

#### ビデオトリガの使用

- パネル操作 1. トリガ Menu キーを押します。 Menu 2. 下部枠のメニューから タイプ キーを タイプ 押します。 エッジ 3. サイドメニューからビデオを選択しま タイプ す。 ビデオトリガインジケータがディ ビデオ スプレイ下に表示されます。 **THE RESIDENCE C C C C C C** 左から、チャンネル、ビデオ規格、フィールド番号、 ライン番号、結合 4. 下部枠からソース を押します。 ソース CH<sub>1</sub> 5. サイドメニューを使用してビデオトリガ ソースを選択します。 レンジ チャンネル 1~ 4 6. 下部枠の*規格*を押します。 規格 **NTSC** 
	- 7. サイドメニューを使用してビデオ規格 を選択します。
- レンジ NTSC、PAL、SECAM、 EDTV (480P/576P) HDTV (720P/1080i/1080P)
- トリガオン 8. トリガオンを押してビデオ信号の フィールド1 4 フィールドおよびラインを選択します。
- 9. サイドメニューを使用してフィールド およびラインを選択します。

フィールド 1、2、すべて

ビデオライ NTSC: 1~262 (偶数)、1~263 (奇数)

ン PAL/SECAM: 1~312 (偶数)、 1~313 (奇数)、  $EDTV(480P)$  :  $1 \sim 525$ , EDTV(576P) :  $1 \sim 625$  $HDTV(720P) : 1 \sim 750.$ HDTV (1080i) : 1~562 (偶数)、 1 ~563 (奇数) HDTV (1080P) :  $1 \sim 1125$ 

> 極性 1 1 T

- 10. 極性 を押して極性タイプを切替えま す。
	- レンジ 正、負

ラントトリガ

パネル操作 1. トリガ Menu キーを押します。 **Menu** 2. 下部枠のメニューから タイプキーを タイプ 押します。エッジ
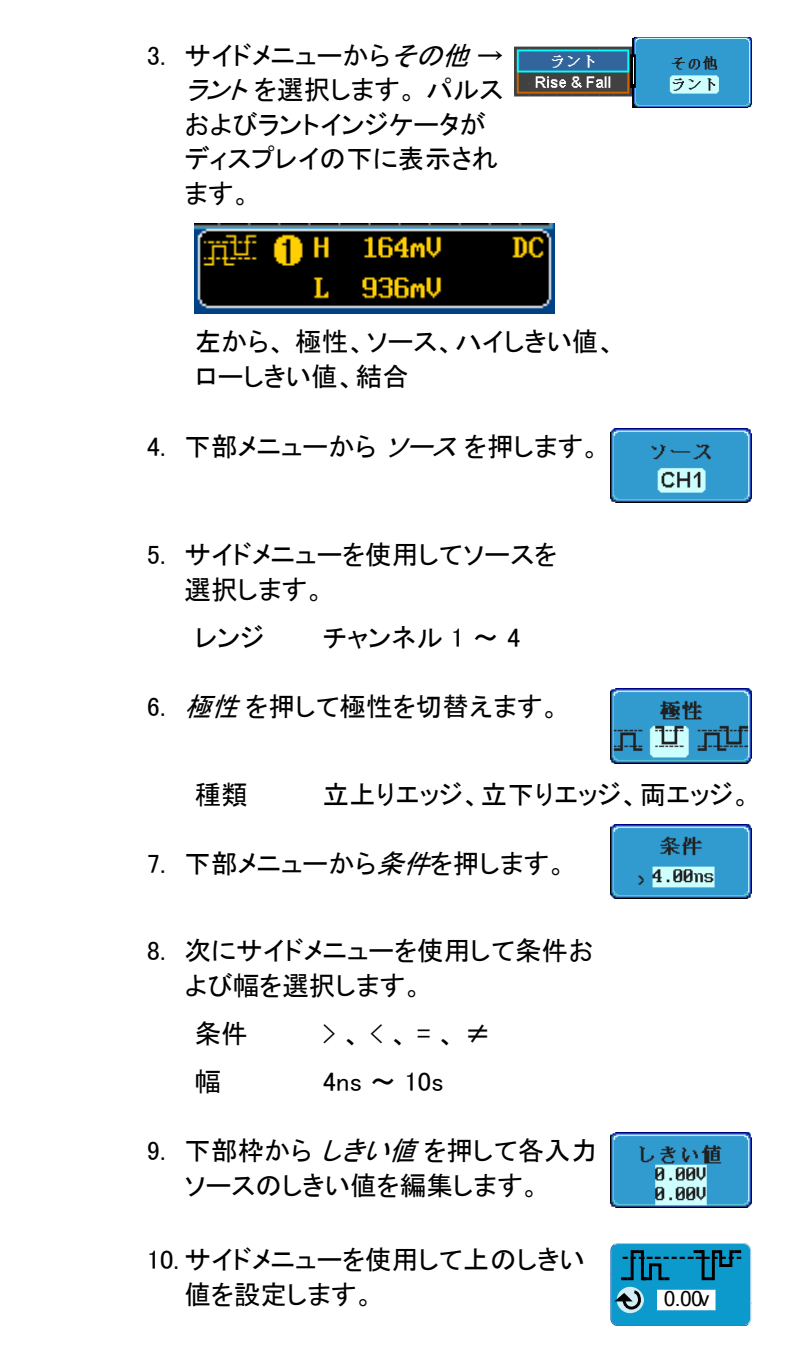

レンジ -\*\*V~\*\*V TTL: 1.4V に設定 ECL: -1.3V に設定

11. サイドメニューを使用して下のしきい 値を設定します。

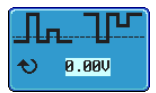

レンジ -\*\*V~\*\*V TTL を 1.4V に設定

ECL を -1.3V に設定

Rise & Fall トリガの使用

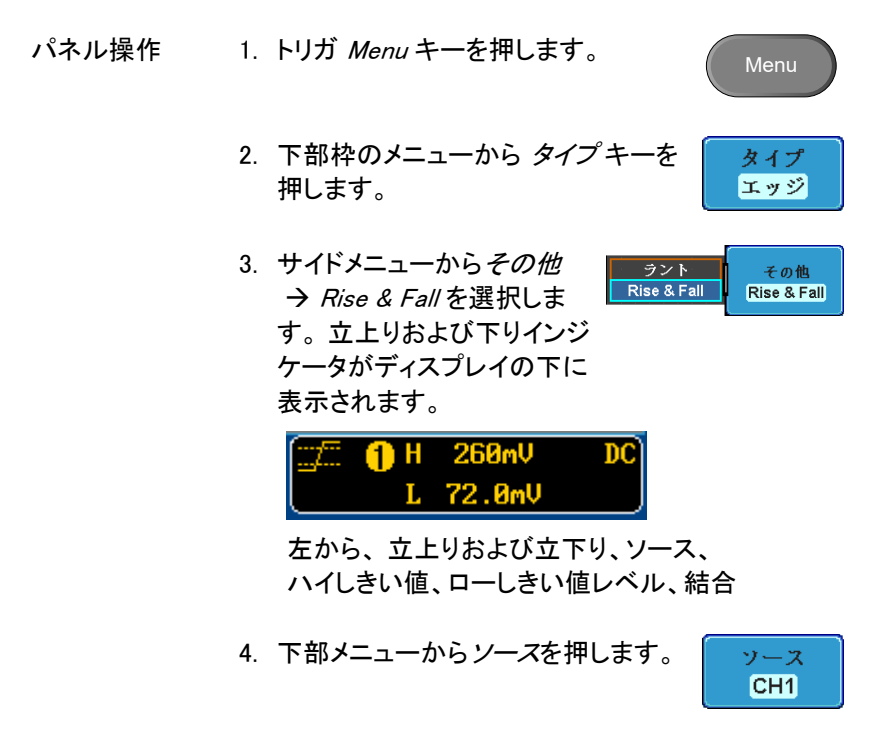

5. サイドメニューを使用してソースを選 択します。

z n-6. 下部のメニューからスロープを押 スロープを切替えます。 種類 立上りエッジ、立下りエッジ、両エッジ 条件 7. 下部メニューから条件を押します。  $, 4.00ns$ 8. 次に再度メニューを使用して条件およ び時間を選択します。

条件 → 、 く、 = 、 ≠ 幅  $4ns \sim 10s$ 

レンジ チャンネル 1 ~ 4

9. 下部枠から しきい値を押して各入力 ソースのしきい値を設定します。

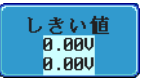

- 10. サイドメニューを使用して電圧(また は電流)入力のしきい値を設定しま す。
	- レンジ ハイ: -\*\*V~\*V ロー: -\*\*V~\*V TTL; 1.4V に設定 ECT; -1.3V に設定

# システム情報/言語/時計

この章では、インターフェース、ビープ音、言語、日付と時間の設定、お よび自己校正信号とオプションソフトウエア削除の設定方法を説明しま す。

メニュー言語の選択

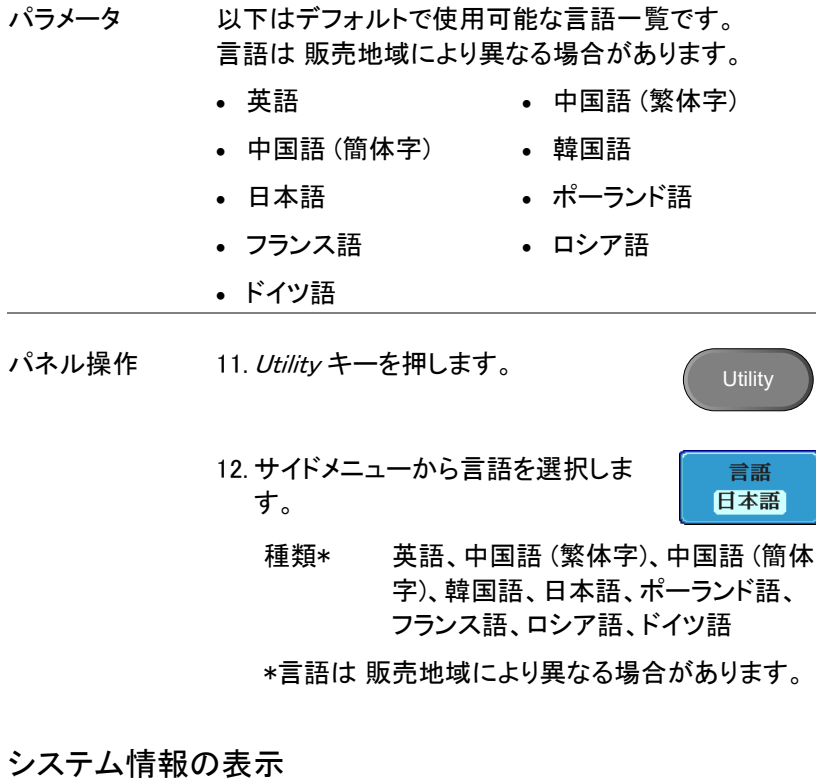

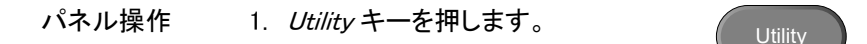

- 2. 下部メニューからシステムを押しま システム す。 3. サイドメニューからシステム情報 を押 システム情報 します。 ディスプレイパネルが表示さ
	- 製造者名 モデル名

れて以下を表示します。

- シリアル番号 ファームウェアバージョン
- 製造者 URL

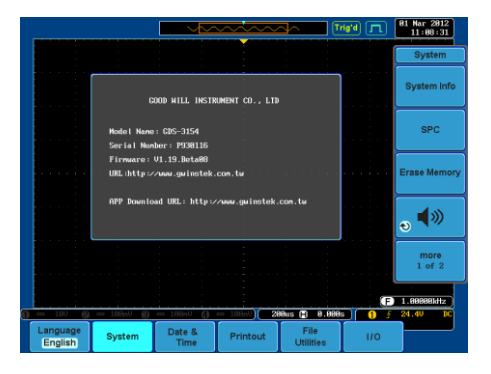

#### メモリの消去

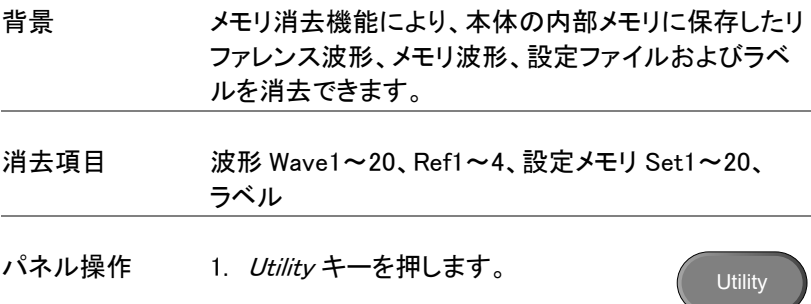

- 2. 下部メニューから システム を押しま す。
- 3. サイドメニューからメモリ消去 を押し ます。

確認のためにメッセージが表示されます。メモリの消 去を実行するためには、もう一度キーを押してくださ い。消去しない場合は、その他のキーを押してくださ い。

This process will erase all waveform and setup!! Press F3 again to confirm this process. Press other button to cancel this process!

4. メモリ消去を確定するには再度メモリ 消去 を押してください。

メモリ消去

システム

メモリ消去

ブザー音量の設定

パネル操作 1. Utility キーを押します。 Utility 2. 下部メニューから システム を押しま システム す。 3. サイドメニューザーからブザーアイコ ■》 ンを押します。 VARIABLE ツマミを回

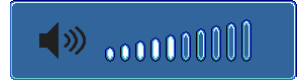

しブザー音量を設定します。

## GWINSTEK

日付と時間の設定 パネル操作/パラ 1. *Utility*キーを押します。 Utility メータ 2. 下部のメニューの 日付と時間を押し 日付と時間 ます。 3. サイドメニューの年、月、日、時間および分を設定 します。 年 2000~ 2037 年  $\odot$  2011 月 1~12 月 日  $\leftrightarrow$  Jan  $10\,$ 日 1~31 時間 1~23 時間 分  $\leftrightarrow$  17  $\mathbf{I}$ 分 0~59 4. サイドメニューの 保存 を押して日時 Save Now を保存します。

> 5. 日時の設定がディスプレイ上部に正 確に反映されていることを確認してく ださい。

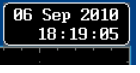

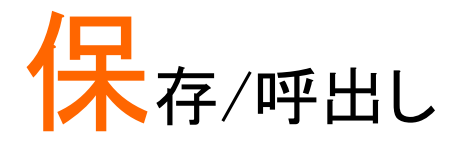

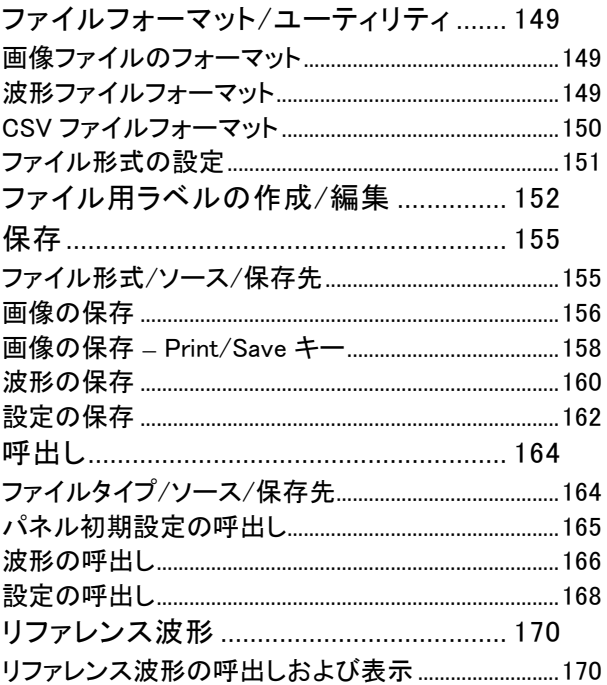

# <span id="page-152-0"></span>ファイルフォーマット/ユーティリティ

#### <span id="page-152-1"></span>画像ファイルのフォーマット

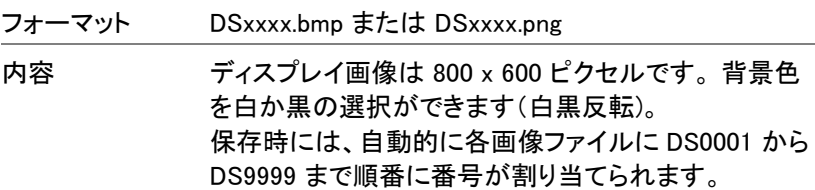

<span id="page-152-2"></span>波形ファイルフォーマット

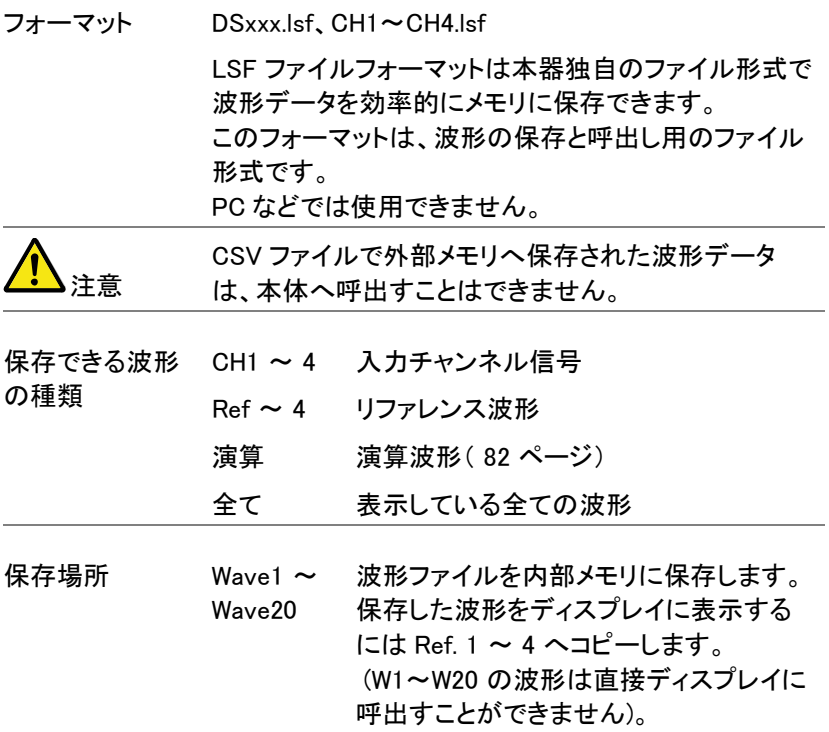

Ref 1~4 リファレンス波形は、W1 ~ W20 とは別の 内部メモリに保存されます。 リファレンス波形 (Ref 1 ~ 4) は、振幅お よび周波数情報と共に画面上に表示でき ます。 Ref 1~4 は波形の比較に便利で す。 その他の保存した波形(LSF および W1~ 20)を表示するには事前に Ref1~4 へ呼 出す必要があります。

内容: 波形データ 波形データは、詳細な解析に使用できます。 波形データには、メモリ長全体にわたる波形の水平お よび垂直データが含まれています。

#### <span id="page-153-0"></span>CSV ファイルフォーマット

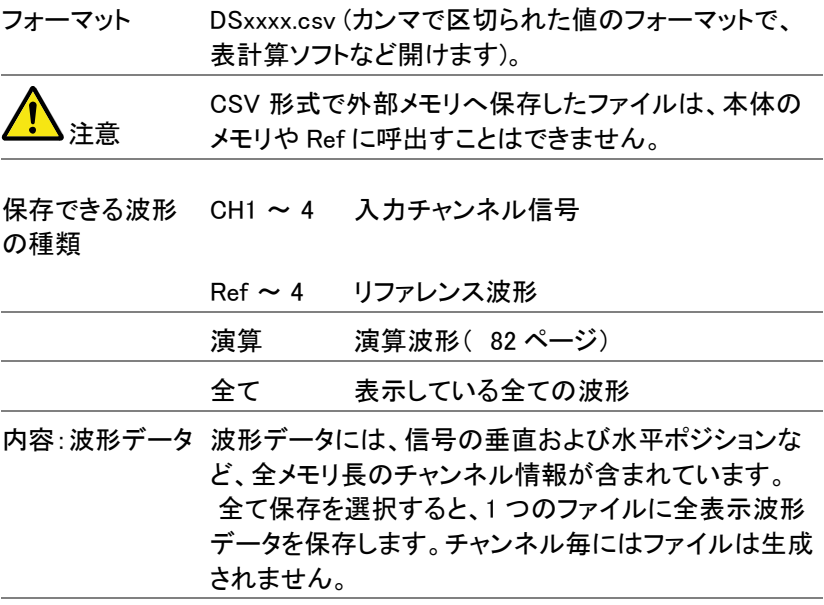

内容: 以下の情報も波形ファイルに含まれます。

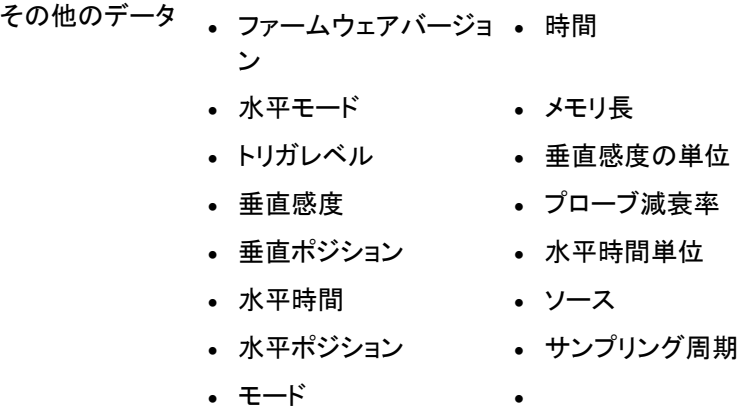

### <span id="page-154-0"></span>ファイル形式の設定

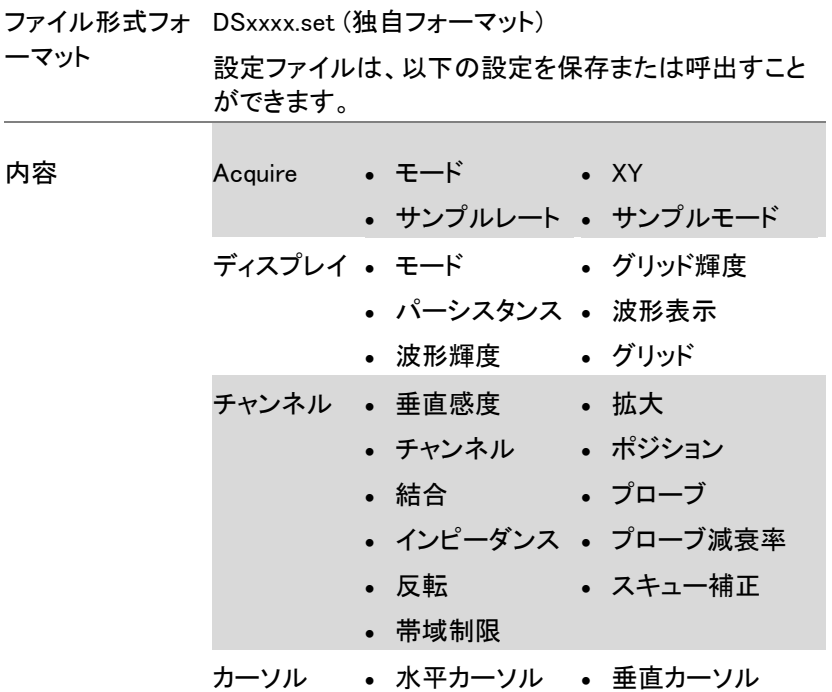

GDS-3000 シリーズ ユーザーマニュアル

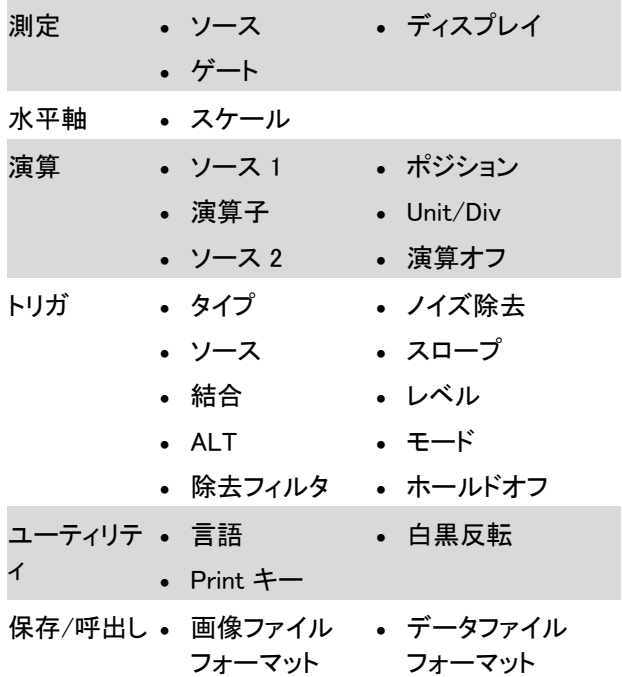

# <span id="page-155-0"></span>ファイル用ラベルの作成/編集

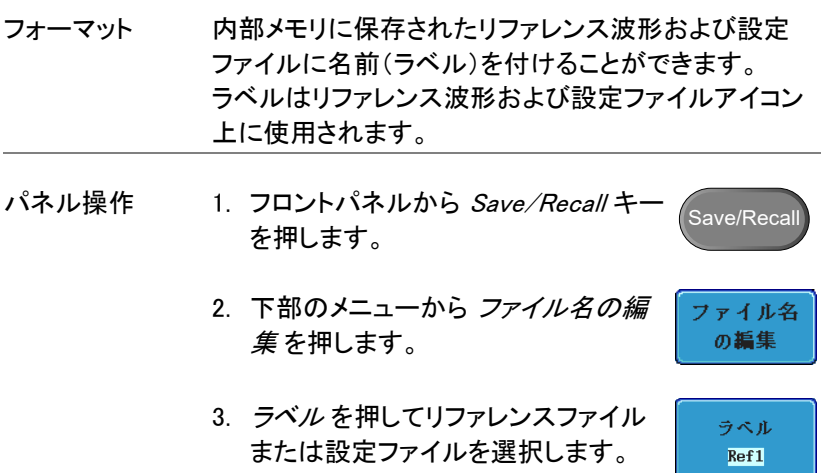

ラベル Ref1~4、Set1~20

4. プリセットラベルを選択するには、再 度メニューから ユーザープリセット を 押してラベルを選択します。

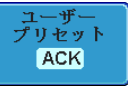

- ラベル ACK、 AD0、 ANALOG、 BIT、 CAS、 CLK、 CLOCK、 CLR、 COUNT、 DATA、 DTACK、 ENABLE、 HALT、 INT、 IN、 IRQ、 LATCH、 LOAD、 NMI
- ラベルの編集 5. 文*字編集*を押して現在のラベルを編 集します。

文字編集

6. ラベルの編集ウィンドウが表示されま す。

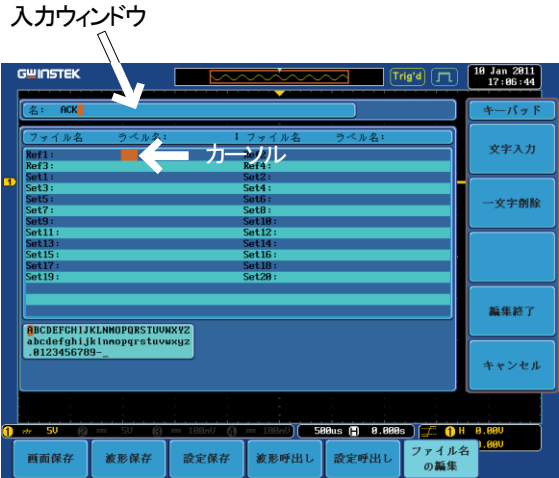

7. VARIABLE ツマミを回しカーソルを移 動して文字を強調表示します。

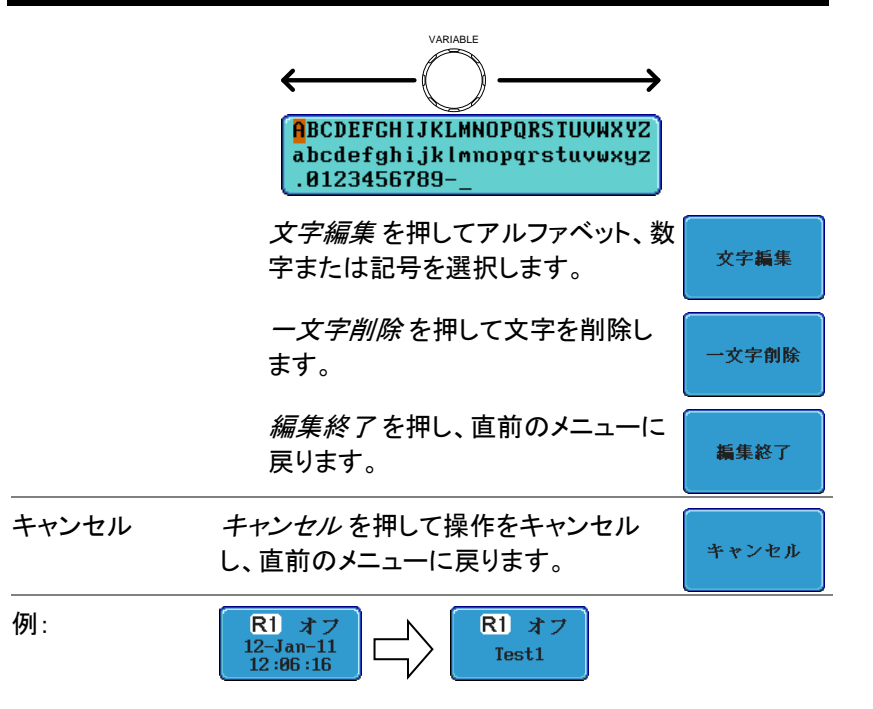

## <span id="page-158-1"></span><span id="page-158-0"></span>保存

ファイル形式/ソース/保存先

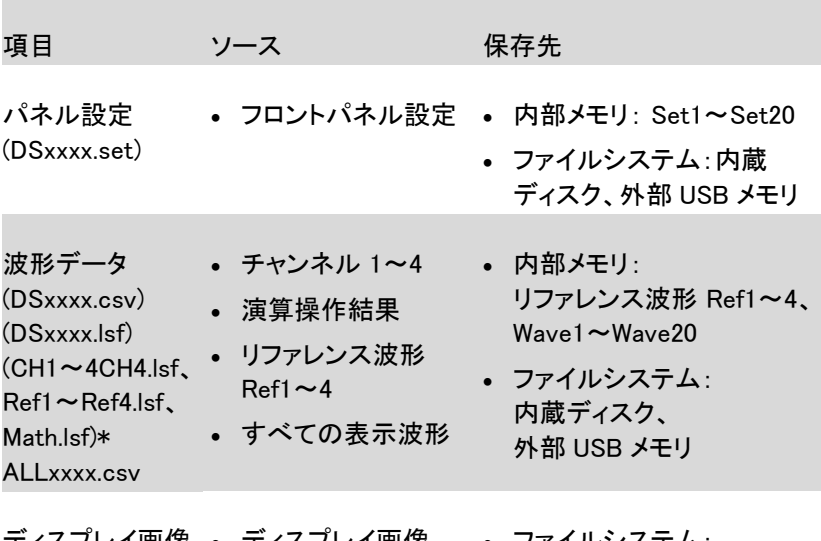

ディスプレイ画像 ディスプレイ画像 ファイルシステム: (DSxxxx.bmp) (DSxxxx.png) 内蔵ディスク、外部 USB メ モリ

表示中の全チャンネル波形が保存される場合は、フォルダ ALLXXX に 保存されます。 番号 XXX は、自動的に割り当てられます。

保存

#### <span id="page-159-0"></span>画像の保存

- パネル操作 1. USB に保存するには、USB メ 前面 背面 モリをフロントまたはリアパネ  $\leftarrow$ Host ルの USB ポートに挿入しま す。 USB メモリがされていな い場合、画像は内部メモリに 保存されます。
- 保存先の変更 USB メモリと内蔵ディスクの保存先変更は、ファイル操 作で行ってください。ファイル操作の詳細については、 172 ページを参照してください。

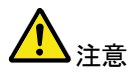

画像のプレビュー機能は、Utility のファイル操作での み可能です。

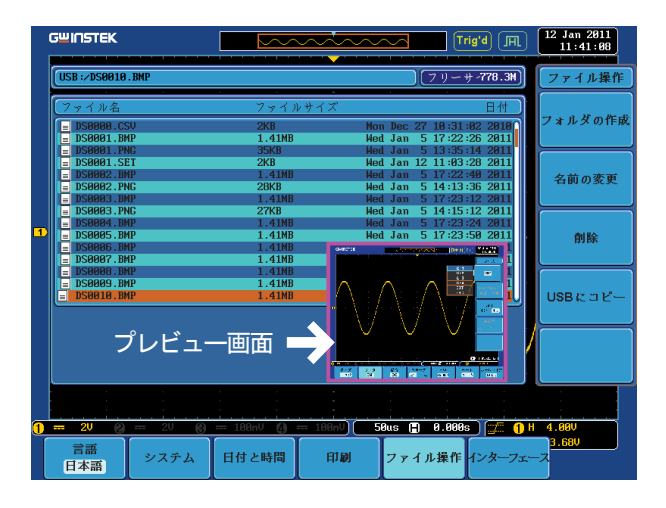

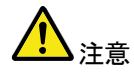

USB メモリを前面と背面パネルに同時に挿入しないで ください。どちらか 1 つの USB ホストポートのみご使 用ください。

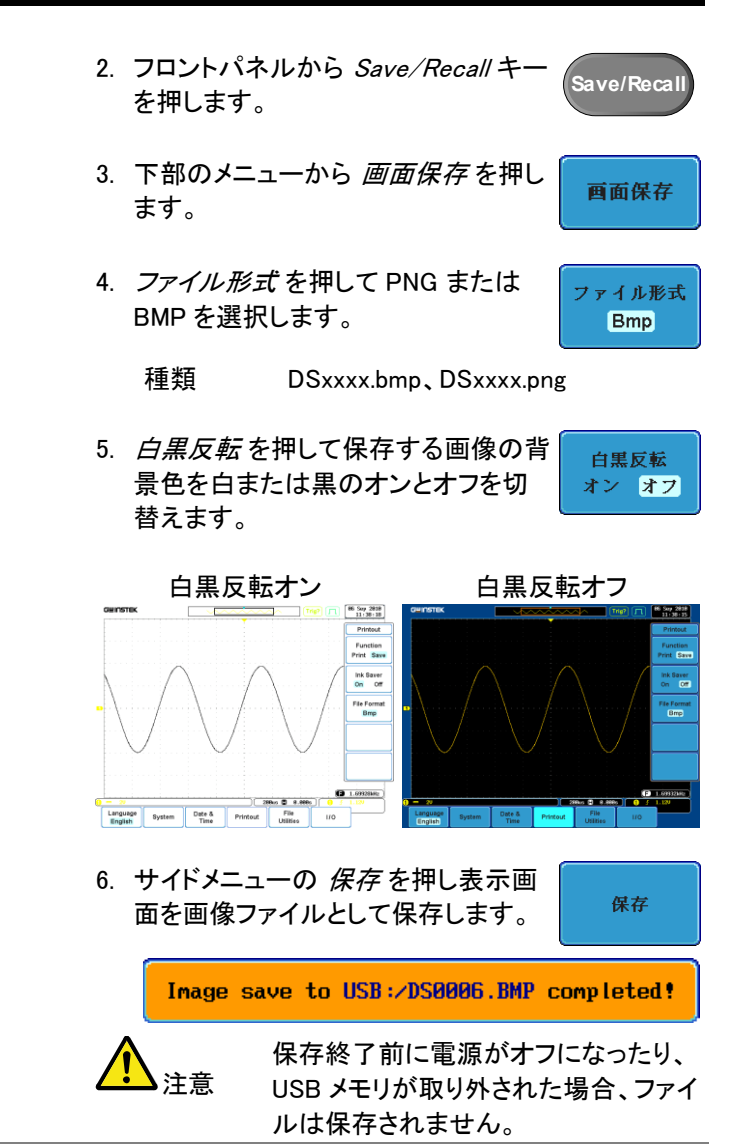

USB メモリの内容を編集 (ファイルおよび USB ファイル ファイル操作 フォルダの作成/削除/名前の変更) また 操作 はファイルパスを変更するには、サイドメ ニューからファイル操作を押します。 詳細は、172 ページを参照してください。

<span id="page-161-0"></span>画像の保存 – Print/Save キー

背景 Print/Save キーは、印刷または保存に割当てること ができます。 保存に割当てた場合、Print/Save キーでスクリーン画 像を 外部 USB メモリへ保存できます。

パネル操作 1. USB メモリをフロントまたはリ 前面 背面 アパネルの USB  $\div$ Host ポートに挿入します。

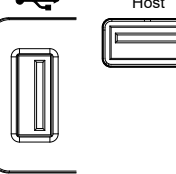

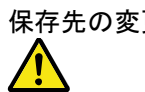

保存先の変更 USB メモリと内蔵ディスクの変更は、ファイル操作で 行ってください。ファイル操作の詳細については、172 ページを参照してください。

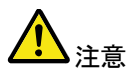

USB メモリを同時に前面と背面パネルに挿入しないで ください。どちらか 1 つの USB ホスト接続のみ許可さ れます。

2. Utility キーを押します

す。

3. 下部のメニューから 印刷を押しま

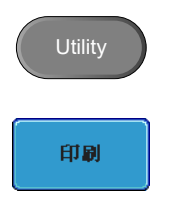

4. サイドメニューの 機能 を押して保存 を選択します。 印刷 保存

印刷機能が 保存 に設定されている 場合、画面枠上の Save LED が点 灯します。

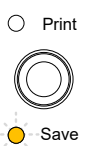

機能

5. Print キーを押して USB メモリへ保存 します。

Image save to USB:/DS0006.BMP completed!

白黒反転 保存または印刷の背景色を反転するに は、白黒反転を押してオンとオフを切替 えます。

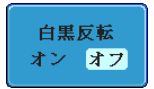

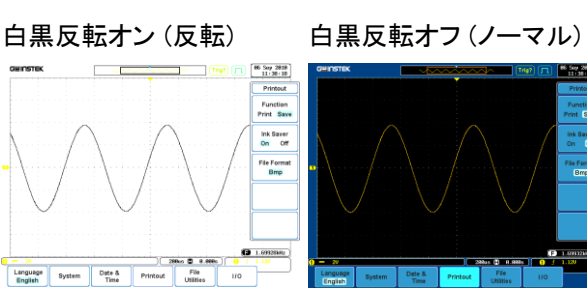

## GWINSTEK

#### <span id="page-163-0"></span>波形の保存

パネル操作 1. 外部 USB メモリへ保存する場 前面 背面 合、USB メモリをフロントまた  $\leftarrow$ Host はリアパネルの USB ホストポ ートに挿入します。

保存先の変 ってください。ファイル操作の詳細については、172 ペ 更 ファイル操作で USB メモリと内蔵ディスクの変更を行 ージを参照してください。

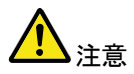

USB メモリを同時にフロントとリアパネルに挿入しない でください。どちらか 1 つの USB ホストポートのみ使 用してください。

- 2. フロントパネルから Save/Recall キ を押します。 **Save/Recall**
- 3. 下部メニューから 波形保存を押しま す。
- 4. サイドメニューの ソースを選択しま す。
	- $Y Z$  CH1~4、Math、Ref1~4、 ALL Displayed(表示波形すべて)
- 5. 保存先 (内部メモリ) または ファイル へ を押して保存先を選択します。

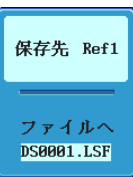

波形保存

ソース CH1

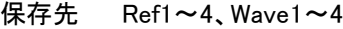

ファイル DSxxxx.csv、DSxxxx.lsf、  $\sim$ CH1~CH4.lsf、Math.lsf

> ALL Displayed を選択すると、ファイル 形式により2 通りの保存方法がありま す。の種類により

Lsf 形式 自動的に ALLxxxxx ディレクトリを作成 し、チャンネル毎に表示波形データを 保存されます。

CSV 形式 自動的に全チャンネルを ALLxxxx.csv ファイルに保存します。

6. 保存を押し保存を確定します。 完了 すると、メッセージがディスプレイの下 に表示されます。

保存

FreeWave

ur.n.

Waveform save to Disk:/DS0001.CSV completed!

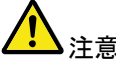

注意 保存終了前に電源がオフになる、あるいは USB メモリ が取り外された場合、ファイルは保存されません。 等価サンプリングおよび sin(x)/x 補間の波形は保存で きません。

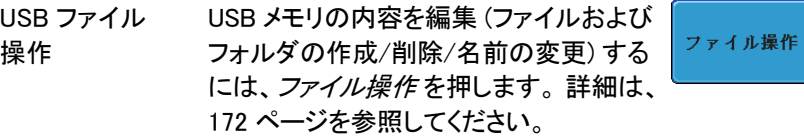

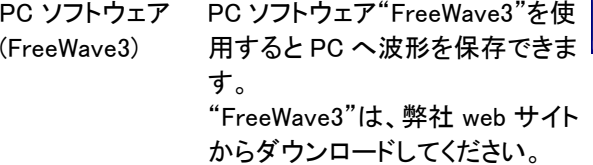

## GWINSTEK

#### <span id="page-165-0"></span>設定の保存

パネル操作 1. 外部 USB メモリへ保存する場 前面 背面 合、USB メモリをフロントまた  $\leftarrow$ Host はリアパネルの USB ホストポ ートに挿入します。

保存先の変更 ファイル操作で USB メモリと内蔵ディスクの切替えを 行ってください。ファイル操作の詳細については、172 ページを参照してください。

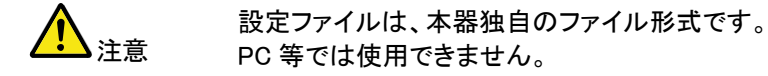

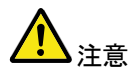

USB メモリを同時にフロントとリアパネルに挿入しない でください。どちらか 1 つの USB ホストポートのみご使 用ください。

- 2. フロントパネルから Save/Recall キー を押します。
- 3. 下部のメニューから設定保存を押し ます。
- 4. 保存先 (内部メモリ) またはファイル へ を押して保存先を選択します。

設定保存 保存先 Set1 ファイルへ **DS0001.SET** 

**Save/Recall**

保存先(内部:Set) Set1~Set20 ファイルへ DSxxxx.set

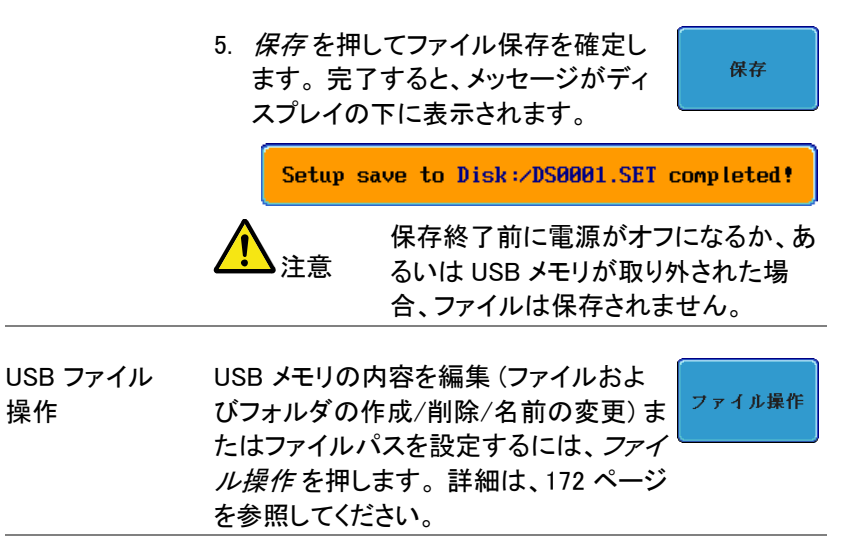

ラベルの編集 設定ファイルのラベルを編集するには、 ファイル名 ファイル名の編集 を押します。 ラベルの の編集 編集に関する詳細は、[152](#page-155-0) ページを参照 してください。

### <span id="page-167-1"></span><span id="page-167-0"></span>呼出し

#### ファイルタイプ/ソース/保存先

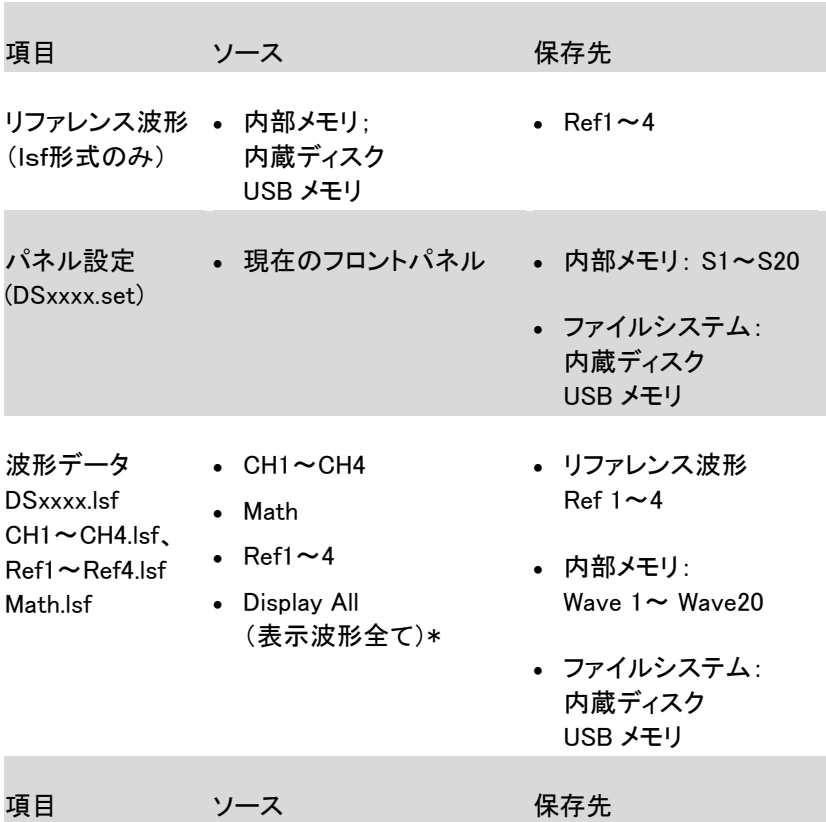

\*lsf 形式の場合、各波形データが ALLXXXX ディレクトリへ保存されま す。

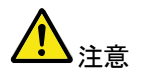

CSV 形式の波形データは呼出しできません。

## **GWINSTEK**

呼出し

<span id="page-168-0"></span>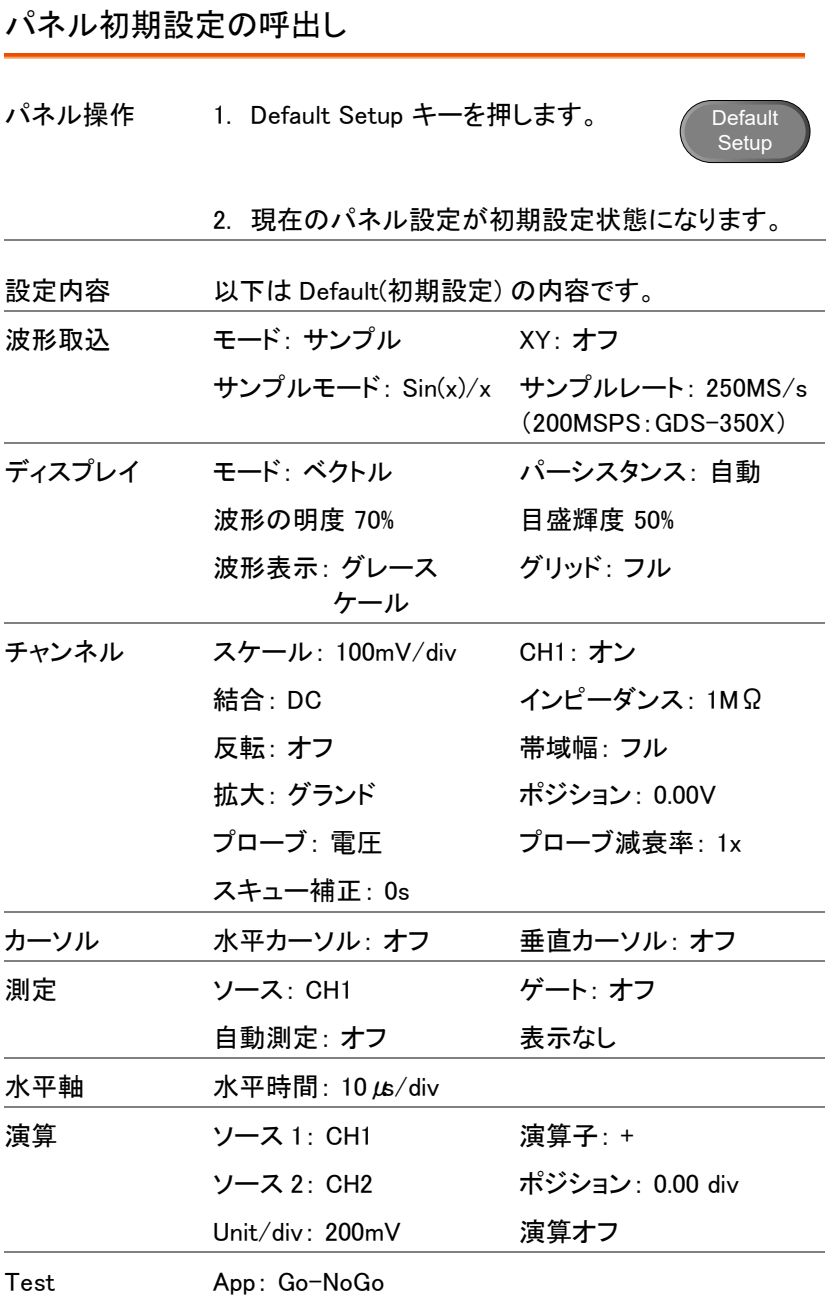

### GWINSTEK

GDS-3000 シリーズ ユーザーマニュアル

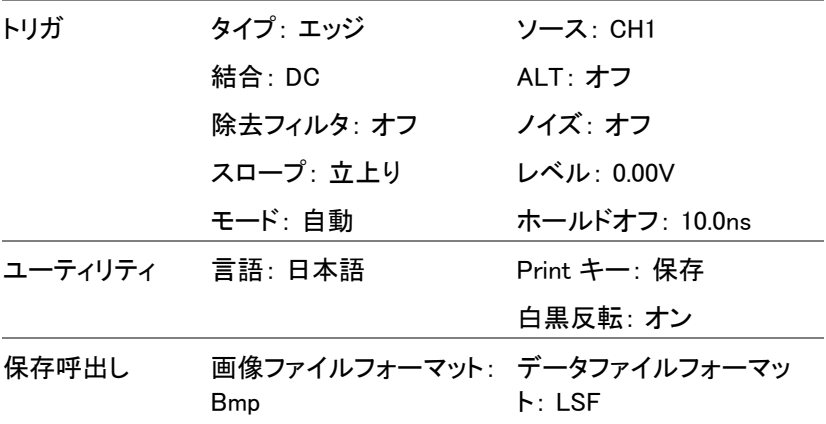

<span id="page-169-0"></span>波形の呼出し

波形呼出し機能は、リファレンス波形へ保存した波形 を呼出し表示させることができます。 波形呼出しができるファイル形式は、拡張子が lsf の みです。CSV 形式のファイルは呼出すことができませ  $\mathcal{L}_{\alpha}$ 

パネル操作 1. 外部 USB メモリから呼出す場 前面 背面 合、USB メモリをフロントまた はリアパネルの USB ホストポ ートに挿入します。

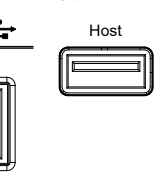

保存先の変更 USB メモリへ保存する場合は、ファイル操作でファイル パスを USB へ変更してください。 ファイル操作については、172 ページを参照してくださ い。

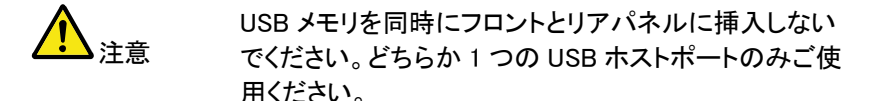

- 2. 波形は事前に保存しておく必要があります。 波形 保存の詳細は、[158](#page-161-0) ページを参照してください。 3. Save/Recall キーを押します。 Save/Recall 4. 下部のメニューから 波形呼出しを押 波形呼出し します。 呼出しメニューが表示され ます。 5. ソース (内部メモリ) または ファイル  $y - z$  Wave1 から を押して呼出し元のソースを選 択します。 ファイルから  $y - z$  Wave1~20 ファイルから\* DSxxxx.lsf \*ファイルの呼出し先を確認・変更する場合は、 ファイル操作をしてください。ファイル操作につい ては、172 ページを参照してください。 6. 保存先を押し、呼出し先のリファレン 保存先 Ref1 ス波形番号を選択します。 保存先  $Ref1 \sim 4$ 7. 呼出し実行を押して波形を呼出しま
	- 呼出し実行 す。 以下のメッセージが表示されます。

Waveform saved to REF1 completed!

USB ファイル ファイルの編集 (ファイルおよびフォルダ ファイル操作 の作成/削除/名前の変更) またはファイ 操作 ルパスを設定するには、ファイル操作 を 押します。 詳細は、172 ページを参照してください。

#### <span id="page-171-0"></span>設定の呼出し

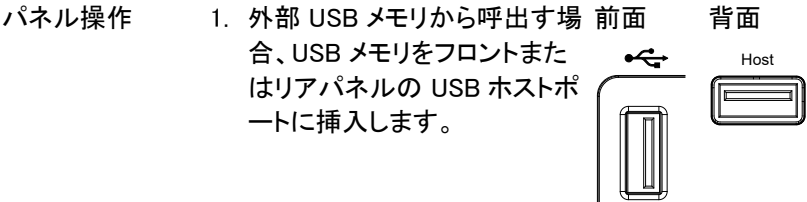

保存先の変更 USB メモリと内蔵ディスクの切替えは、ファイル操作で 行ってください。ファイル操作の詳細については、172 ページを参照してください。

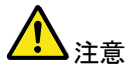

USB メモリを同時にフロントとリアパネルに挿入しない でください。どちらか 1 つの USB ホストポートのみご使 用ください。

- 2. Save/Recall キーを押します。
- 3. 下部のメニューから 設定呼出しを押 します。
- 4. ソース (内部メモリ) または ファイル から を押して呼出し元のソースを選 択します。

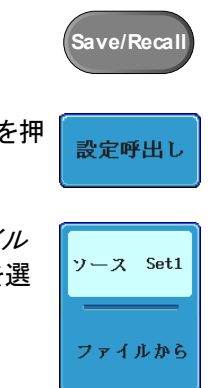

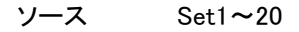

ファイルから DSxxxx.set (USB、ディスク)\*

\* ファイルの呼出し先を確認・変更する場合は、 ファイル操作をしてください。ファイル操作につい ては、172 ページを参照してください。

5. 呼出し実行を押して呼出しを確定し ます。 完了すると、メッセージがディ スプレイの下に表示されます。

呼出し実行

Setup recalled from Set1!

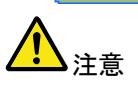

USB メモリを同時にフロントとリアパネ ルに挿入しないでください。どちらか 1 つの USB ホストポートのみご使用くだ さい。

USB メモリの内容を編集 (ファイルおよ USB ファイル ファイル操作 操作 びフォルダの作成/削除/名前の変更) ま たはファイルパスを設定するには、ファイ ル操作 を押します。 詳細は、172 ページ を参照してください。 ラベルの編集 設定ファイルの名前を編集するには、フ ファイル名 アイル名の編集を押します。名前の編 の編集 集に関する詳細は、[152](#page-155-0) ページを参照し

てください。

### <span id="page-173-1"></span><span id="page-173-0"></span>リファレンス波形

#### リファレンス波形の呼出しおよび表示

- パネル操作 リファレンス波形を表示するには、事前に波形データ を内部メモリ(Wave1~24)、lsf 形式で内蔵ディスクま たは USB メモリへ保存しておく必要があります。 波形 をリファレンス波形として保存する方法は、[158](#page-161-0) ページ を参照してください。
	- 1. フロントパネルの REF キーを押しま す。
	- 2. 繰返し R1~R4 を押すと、対応するリ ファレンス波形のオフとオンが切替わ ります。

R1~R4 をオンにすると、対応する リファレンス波形が表示されリファレン スメニューが開きます。

3. リファレンス波形がオンであっても アクティブでない場合、リファレンス メニューを開き下部メニューから対応 する R1~R4 キーを押します。

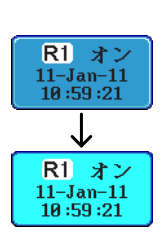

R

R1 オフ  $11 - Jan - 11$  $10:59:21$ ↥  $R1$ オン  $11 - Jan - 11$ 10:59:21

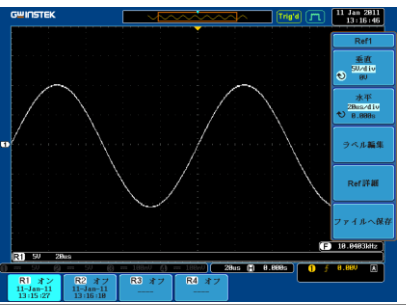

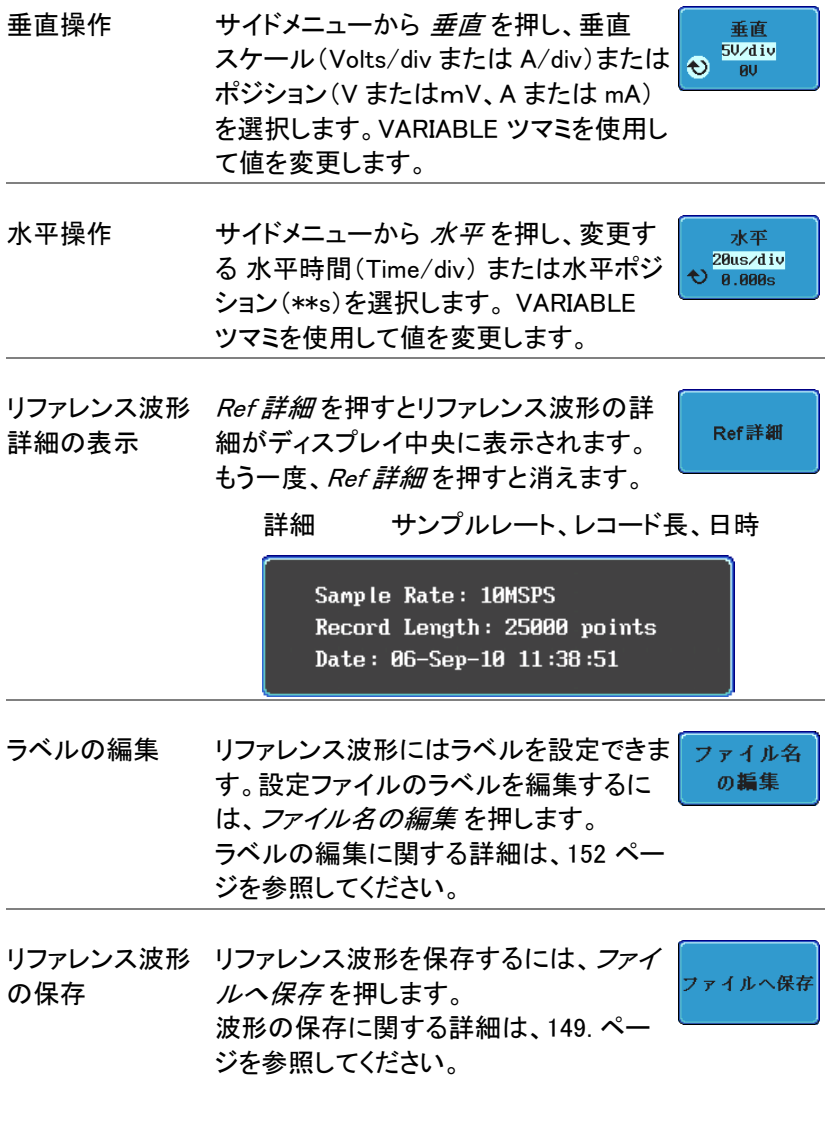

ファイル操作

ファイル操作は、ファイルを内部または外部メモリに保存する場合に、使 用します。 ファイル操作はルートディレクトリの変更、フォルダの作成、 ディレクトリ/ファイルの削除およびファイル名が変更できます。 BMP および PNG 形式の画像ファイルは、ファイル操作上でプレビュー ができます。

ファイル操作メニューを使用すると、保存/呼出しメニューでファイルの保 存および呼出しのためのファイルパスも設定できます。

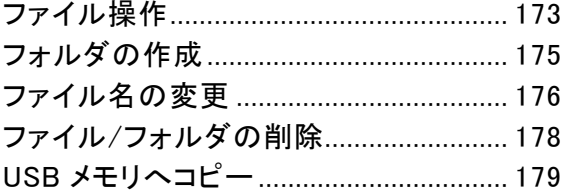

## <span id="page-176-0"></span>ファイル操作

ファイル操作メニューは、ファイルの選択、ファイルパスの変更、ファイル の作成、フォルダ/ファイルの名前の変更および削除するために使用し ます。

ファイル操作画面 <sub>ルートディレクトリ</sub> ファイルパス ドライブ容量

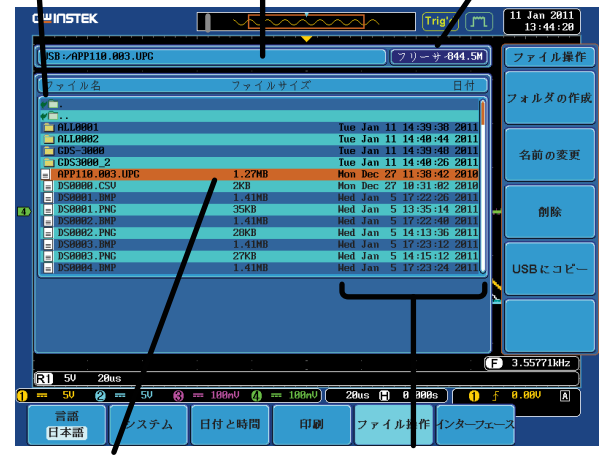

カーソル位置 タンファント 日付と時間

パネル操作 1. Utility キーを押します。 **Utility** 2. 下部のメニューから ファイル操作を ファイル操作 押します。

3. ファイル操作画面が表示されます。

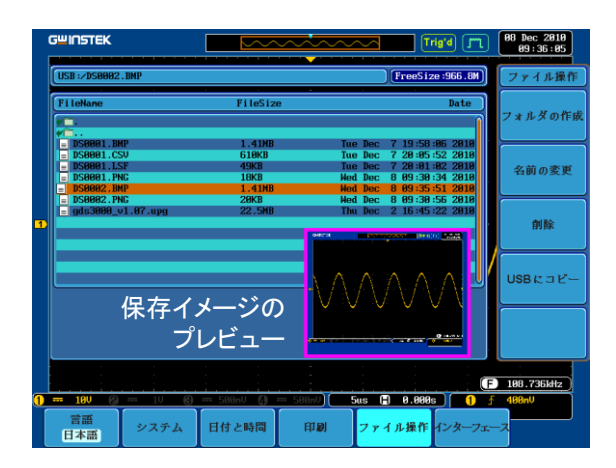

VARIABLE 左 右

Select

4. VARIABLE ツマミを使用してファイル カーソル(オレンジ色)を上下に移動 します。

> Select キーを使用し、ファイルまた はフォルダを選択するかルートディレ クトリを指定します。

> BMP または PNG 形式のファイル は、プレビュー画像が表示できます。 この機能は、Utility のファイル操作 のみです。

> ファイルパスは、内蔵ディスクまたは USB メモリのルートディレクトリを選 択可能です。

# <span id="page-178-0"></span>フォルダの作成

- パネル操作 1. Utility キーを押します。
	- 2. 下部のメニューから ファイル操作を 押します。

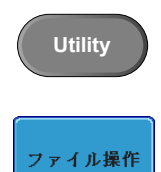

3. VARIABLE ツマミを使用してファイル パスを選択します。

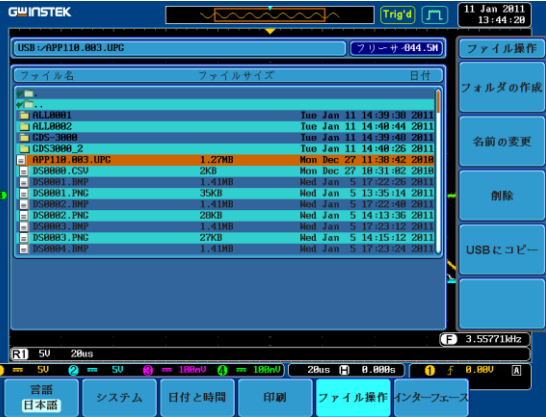

フォルダの作成 4. フォルダの作成を押し、選択したディ レクトリに新規フォルダを作成します。

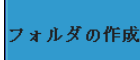

5. VARIABLE ツマミを使用しカーソル (オレンジ色)を選択したい文字へ移 動します。

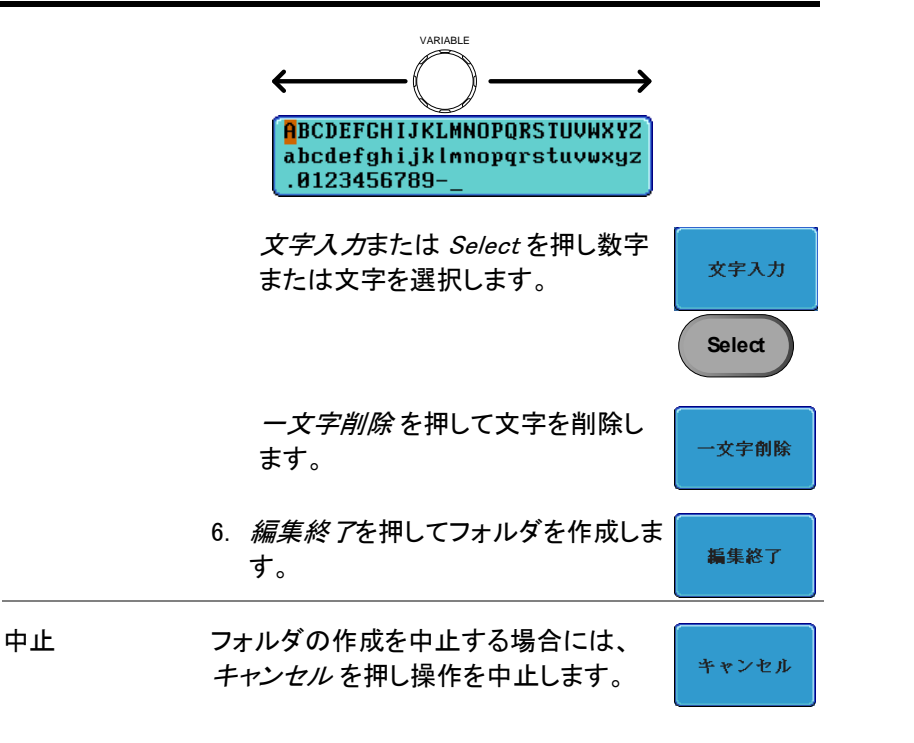

### <span id="page-179-0"></span>ファイル名の変更

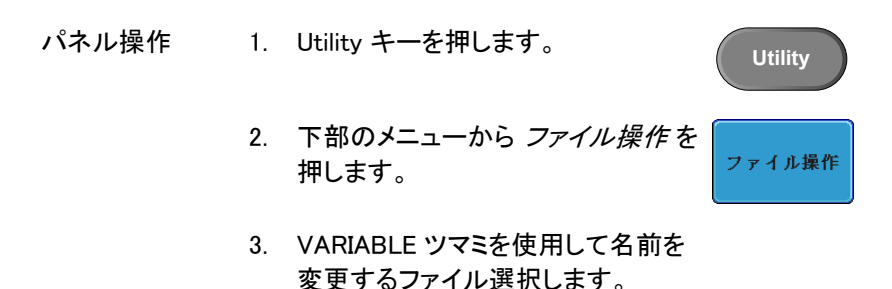
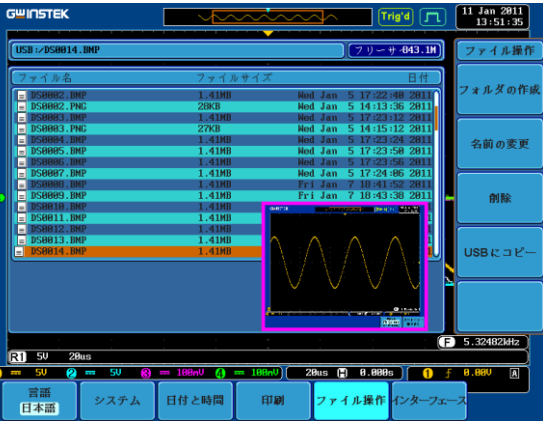

4. 名前の編集 を押します。

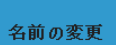

**Select**

文字創除

編集終了

文字入力

5. VARIABLE ツマミを使用してカーソ ル(オレンジ色)を移動し文字を選択 します。

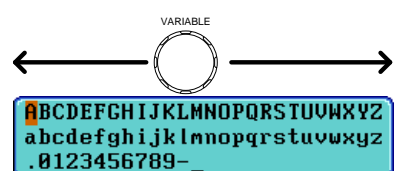

文字入力または Select を押し数字 または文字を選択します。

一文字削除 を押して文字を削除し ます。

6. 編集終了 を押してフォルダまたはフ ァイル名を完了します。

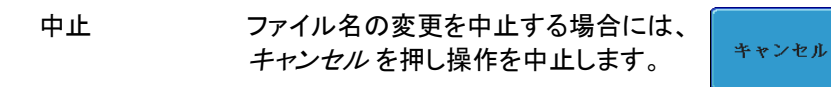

### ファイル/フォルダの削除

- パネル操作 1. Utility キーを押します。
	- 2. 下部のメニューからファイル操作を 押します。

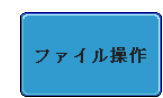

創除

**Utility**

3. VARIABLE ツマミを使用してカーソル を移動しファイルまたはフォルダを選 択します。 BMP・PNG 形式ファイルは、ファイル のプレビューが表示されます。

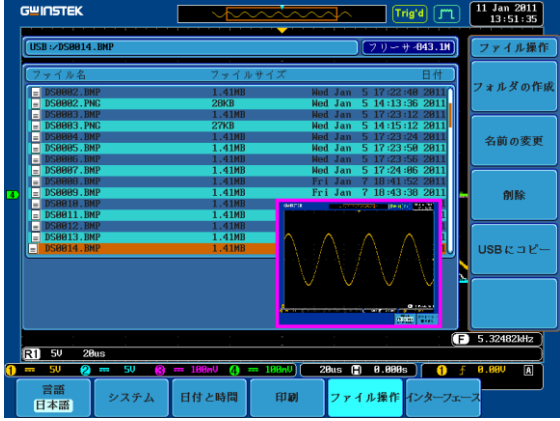

4. 削除を押すと選択したファイルまた はフォルダを削除する確認メッセー ジがディスプレイに表示されます。

Press F3 again to confirm this process. Press other button to cancel this message!

5. 再度 削除を押すと削除を実行しま す。

削除

#### USB メモリへコピー

- パネル操作 1. 外部 USB メモリから呼出す場 前面 背面 合、USB メモリをフロントまたは  $\leftarrow$ Host リアパネルの USB ホストポート ΙE に挿入します。
- パネル操作 2. Utility キーを押します。
	- 3. 下部のメニューからファイル操作を 押します。

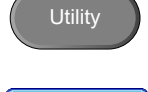

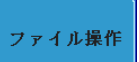

4. VARIABLE ツマミを使用してカーソルを移動し内 部メモリ内のファイルまたはフォルダを選択しま す。

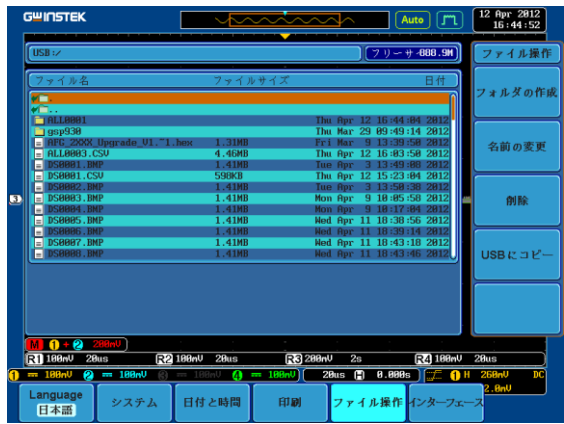

5. UBS にコピーを押し選択したファイ ルまたはフォルダを USB メモリへコ ピーします。

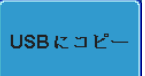

<span id="page-184-1"></span>印<sup>刷</sup>

画面イメージは、USB デバイスポートを経由し、PictBridge(USB)対応プ リンタに印刷できます。

印刷は、フロントパネルの Print/Save キーで簡単に印刷/保存できます。 印刷時に、画面の背景を黒ではなく白く印刷できるように白黒反転機能 があります。

画面イメージは、弊社 web サイトからダウンロード可能な PC ソフトウェ ア"FreeWave3"を使用すれば PC へ取り込み印刷することもできます。

<span id="page-184-0"></span>プリンタ I/O 設定

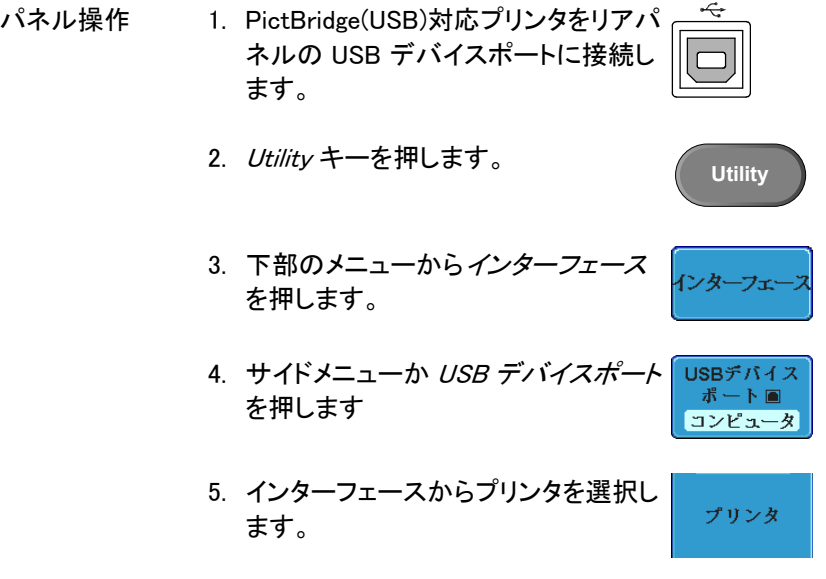

#### 印刷の出力

印刷をする前に、USB ポートの設定が済んでいるか確認してください。 [181](#page-184-0) ページを参照してください。

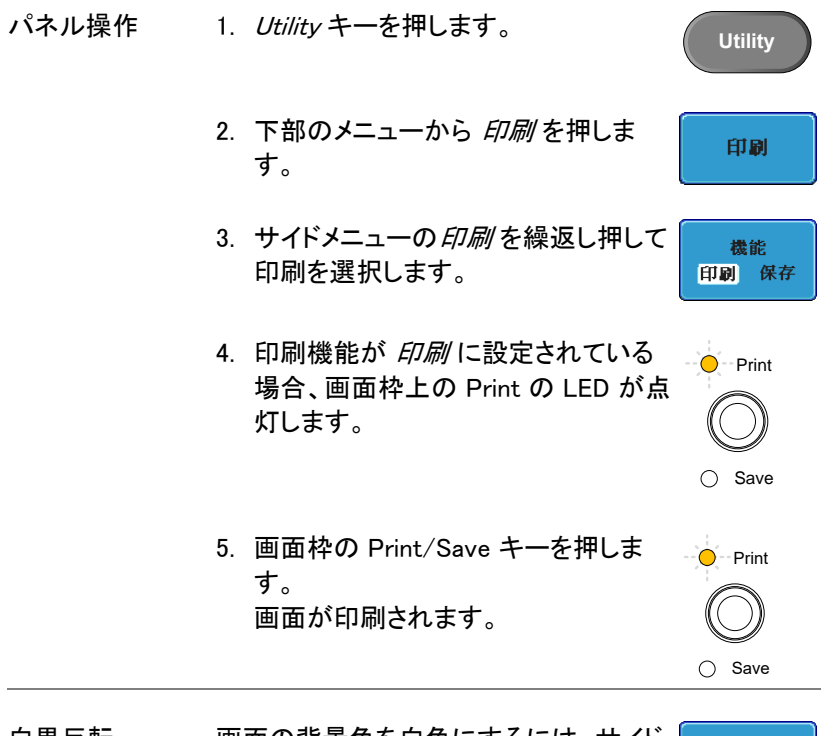

白黒反転 画面の背景色を白色にするには、サイド メニューから 白黒反転を繰返し押し切 替えます。

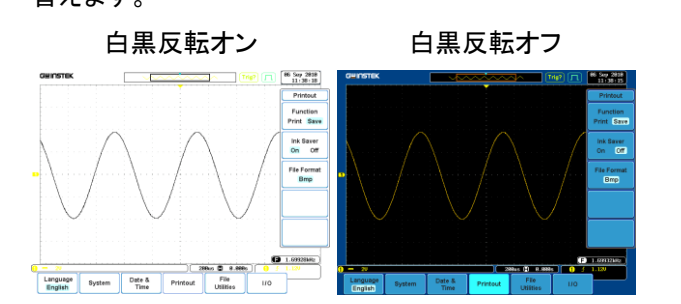

**Ink Saver** On Off

# リノモートコントロール設定

この章では、リモートコントロールの基本構成につい て説明します。 コマンドリストは、弊社 web サイトより プログラムマニュアルをダウンロードしてください。

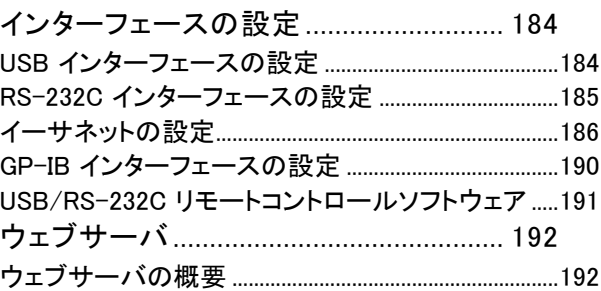

## <span id="page-187-0"></span>インターフェースの設定

#### <span id="page-187-1"></span>USB インターフェースの設定

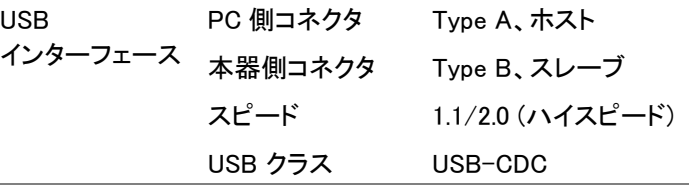

- パネル操作 1. Utility キーを押します。
	- 2. 下部のメニューからインターフェース を押します。
	- 3. サイドメニューから USB デバイスポ ートを押します。
	- 4. サイドメニューからコンピュータを押し ます。
	- 5. USB ケーブルをリアパネルのスレー ブポートに接続します。

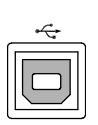

**Utility**

インターフェ

USBデバイス ポート画 コンピュータ

コンピュータ

6. PC が USB ドライバを要求した場合は、弊社 web サイトから USB ドライバをダウンロードしてくださ い。ドライバファイルにより、本器は、PC の COM ポートに自動的に設定されます。

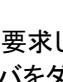

<span id="page-188-0"></span>RS-232C インターフェースの設定

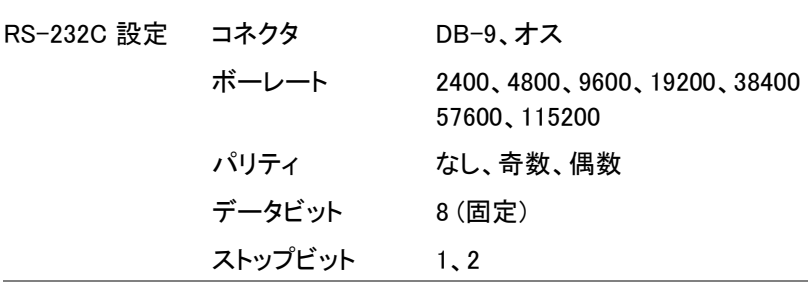

パネル操作 1. Utility キーを押します。 **Utility** 2. 下部のメニューから インターフェース インターフェ を押します。 3. サイドメニューから RS-232C を押し **RS-232C** ます。 4. サイドメニューを使用してボーレートを ボーレート 設定します。  $\bigodot$  2400 ボーレート 2400、4800、9600、19200、38400、 57600、115200 5. ストップビット を押してストップビット数 ストップビット を選択します。  $12$ ストップビ 1、 2 ット 6. パリティを選択しま パリティ す。 奇数 偶数 なし

′റ

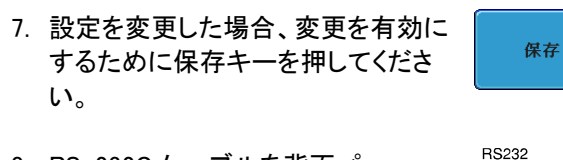

8. RS-232C ケーブルを背面パ ネルのポートに接続します。 (ଚ) DB-9 オスコネクタの配線につ いては、[191](#page-194-0) ページを参照して ください。

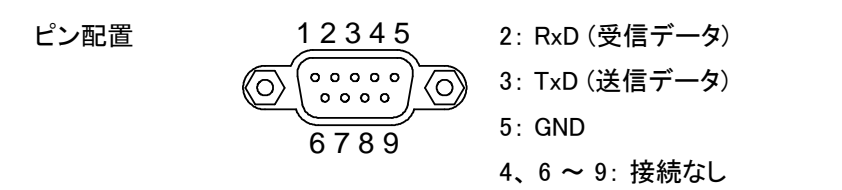

PC 接続 レトの図のようなクロスケーブル (Null Modem 配線) を使用します。市販のクロスケーブルが利用できま す。

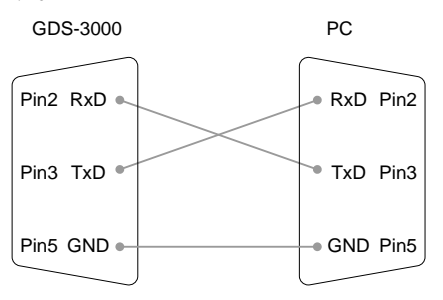

<span id="page-189-0"></span>イーサネットの設定

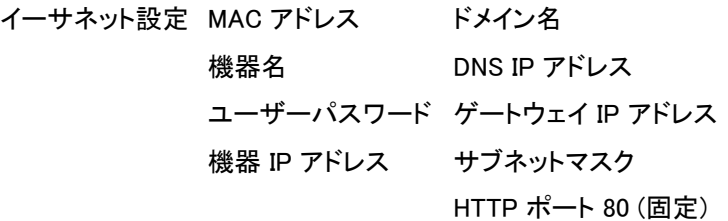

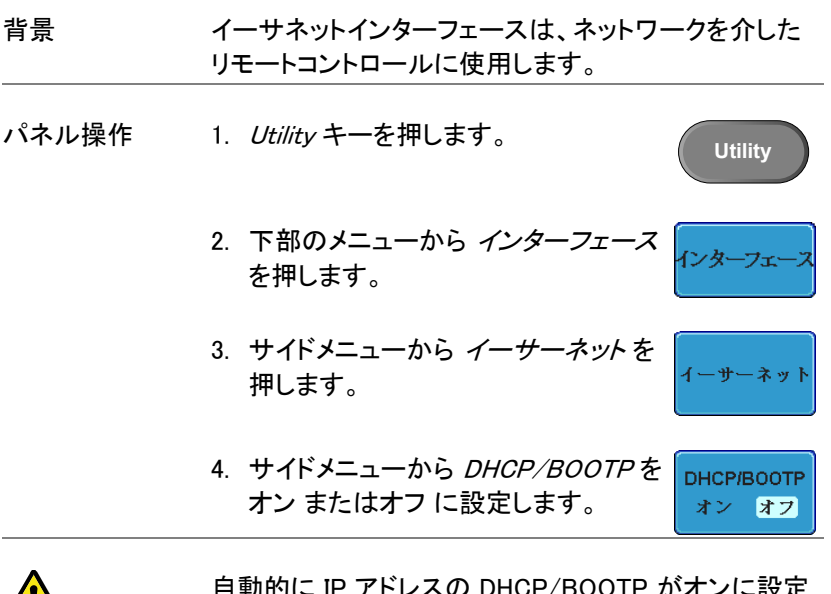

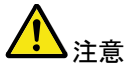

トレスの DHCP/BOOTP かオンに されます。

固定 IP アドレス、DHCP/BOOTP はオフにする必要が あります。

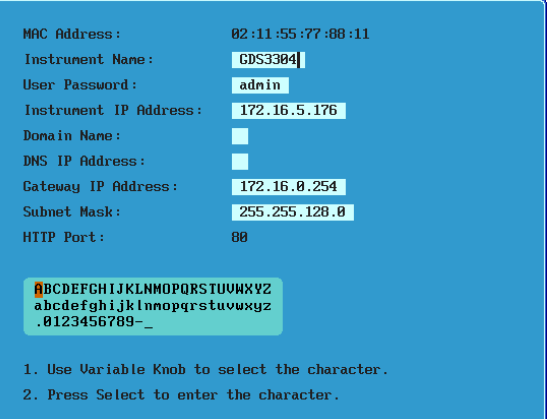

5. サイドメニューの上 および 下 矢印を 使用して、各イーサネット設定項目を 選択します。

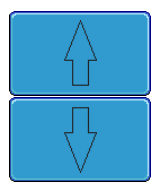

項目 MAC アドレス、機器名、ユーザーパス ワード、機器 IP アドレス、ドメイン名、 DNS IP アドレス、ゲートウェイ IP アド レス、サブネットマスク

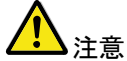

HTTP ポートは 80 に固定です。

6. 選択された項目を変更する場合に は、VARIABLE マミを回しカーソルを 移動し、Select キーを使用して文字 を選択します。

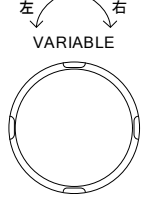

文字削除

保存

一文字削除 を押して文字を削除し ます。

- 7. 設定を変更した場合、変更を有効に するために保存キーを押してくださ い。
- 8. イーサネットケーブルを背面パネルの LAN 端子へ接続します。

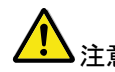

注意 なります。ソケット通信を行う場合はソケ 標準ではブラウザによるアクセスのみと ット通信オプションのインストールが必要 です。ファームウエア Vre1.26 以後はイン ストール済みになります。

ソケットサーバーの設定

GDS-3000 は、LAN 経由でクライアント PC やデバイスとの直接の双方 向通信のためのソケットサーバー機能をサポートしています。デフォルト では、ソケットサーバーがオフになっています。ファームウエア Ver1.26 未満ではオプションソフトのインストールが必要です。サイドメニューに SocketServer が表示されない場合はファームウエアの更新かオプション ソフトのインストールをおこなってください。

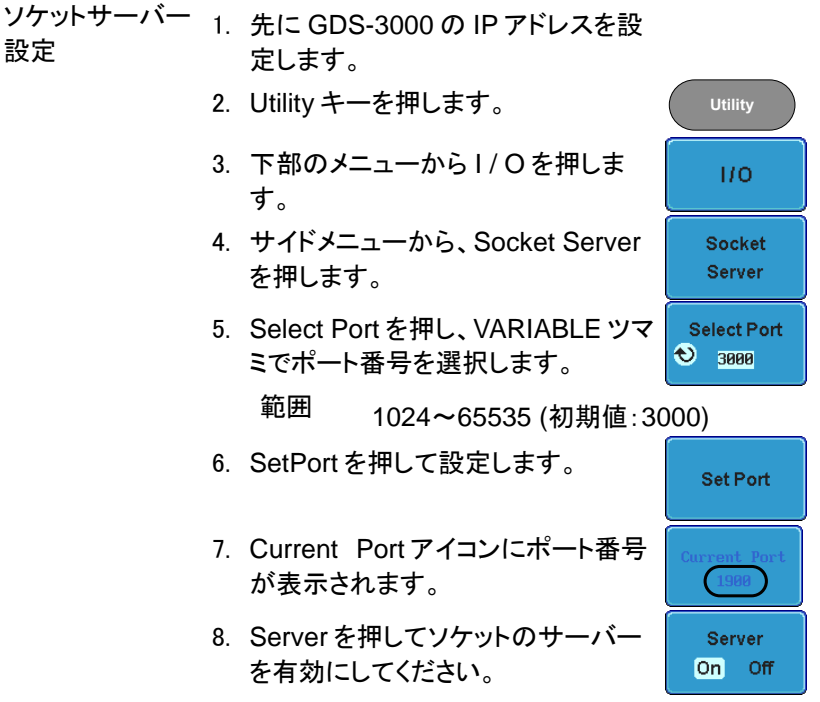

**OWINSTER** 

**Utility**

ンターフィ

USBデバイス ポート画 コンピュータ

Volt Current EXTTimPreobe 0sCurrentEXT ProbeGPIB

<span id="page-193-0"></span>GP-IB インターフェースの設定

別売の GPIB-USB (GUG-001) アダプタを使用すること で GP-IB を使用できます。 GP-IB アドレスは、ユーティ リティメニューから設定することができます。詳細は、 GUG-001 ユーザーマニュアルを参照してください。

Device GP-IB の設定 1. GUG-001 からの USB ケーブルを背 面パネルの USB デバイスポートに接 続します。

- 2. Utility キーを押します。
- 3. 下部のメニューから インターフェース を押します。
- 4. サイドメニューから USB デバイス ポートを押します。
- 5. サイドメニューから GPIB を選択しま す。
- 6. VARIABLE ツマミを使用しサイド GPIBアドレス メニューから GPIB アドレスを設定し  $\odot$  $\,$  8  $\,$ ます。

アドレス 1 ~ 30

- GP-IB の制約 デバイス数は最大 15 台まで、合計のケーブル長は 20m 以下、各デバイス間は 2m 以下。
	- 各デバイスに個別アドレスを割り当てる必要があり ます。
	- 少なくとも 2/3 のデバイスが有効である必要があり ます。
	- ループ接続、並列接続は禁止。

#### <span id="page-194-0"></span>USB/RS-232C リモートコントロールソフトウェア

ターミナル アプリケーション 起動します。 (USB/RS-232C) RS-232C 用に COM ポート、ボーレート、ストップビッ RealTerm、Putty などのターミナルアプリケーションを ト、データビット、およびパリティ設定します。必要に応 じてデリミタ、ローカルエコーを設定します。 COM ポート番号をチェックするには、PC のデバイスマ ネージャを参照してください。 例: Windows では、コントロールパネル→パフォーマン スとメンテナンス→ システム → ハードウェア タブのデ バイスマネージャで確認できます。 機能チェック 以下のクエリコマンドをターミナルから実行します。 \*idn?

製造者、モデル番号、シリアル番号、およびファーム ウェアバージョンが以下のフォーマットで返されます。

- GW、GDS-3152、EK000000001、V1.00
- PC ソフトウェア  $(USB \nO 34)$ リモートコントロール用 PC ソフトウェア"FreeWave3" は弊社 web サイトからダウンロードできます。 FreeWave3 は著作権で保護されています。

## <span id="page-195-0"></span>ウェブサーバ

#### <span id="page-195-1"></span>ウェブサーバの概要

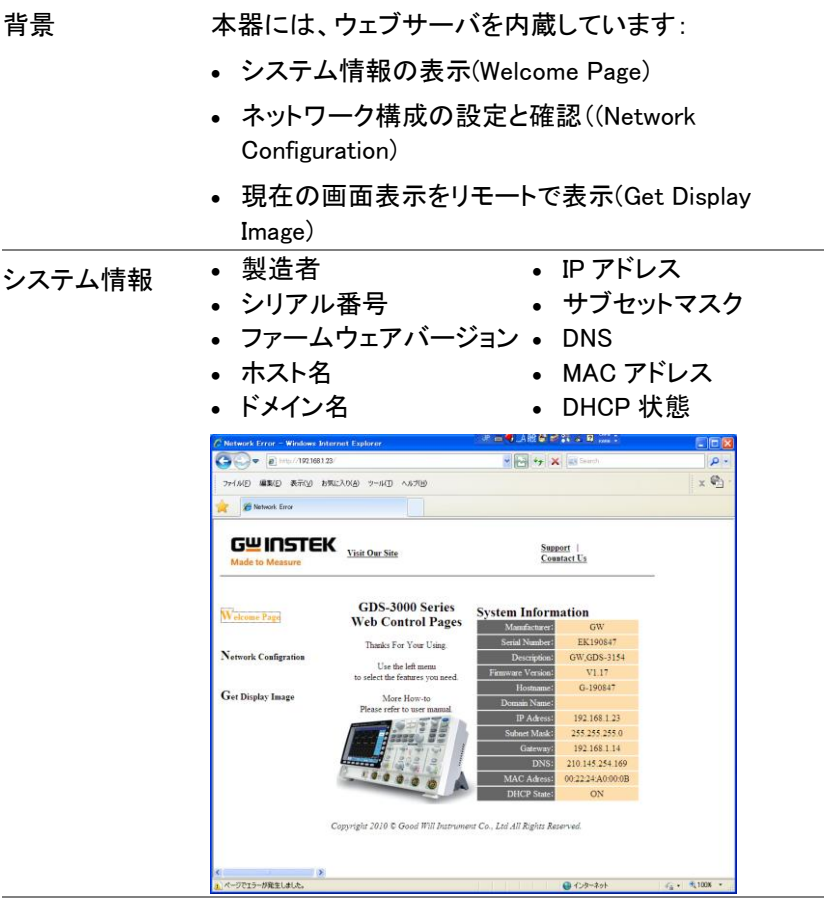

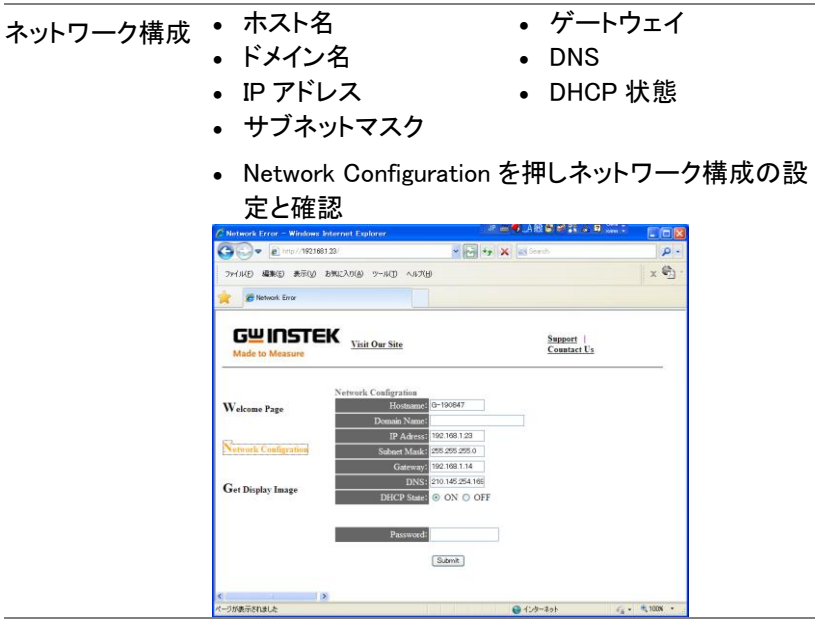

画面イメージの取 Get Display Image を押し現在の画面を取得しま 得 す。

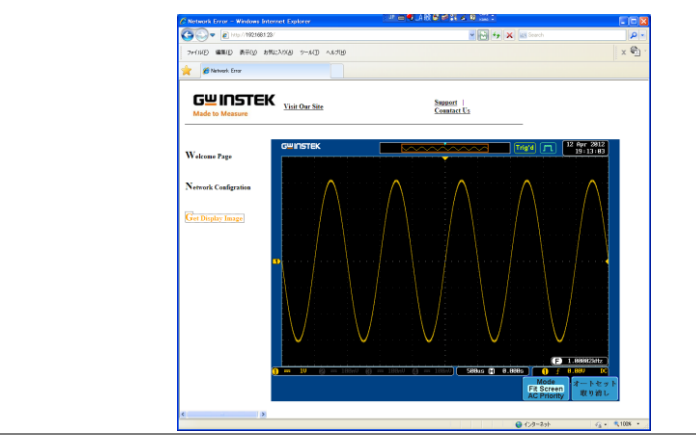

パネル操作 1. Ethernet インターフェースの構成 [186](#page-189-0) ページ 本器の IP アドレスをウェブブラウザのアドレスバー に入力します。

例: http://172.16.120.255/

2. 本器の welcome ページが表示されます。

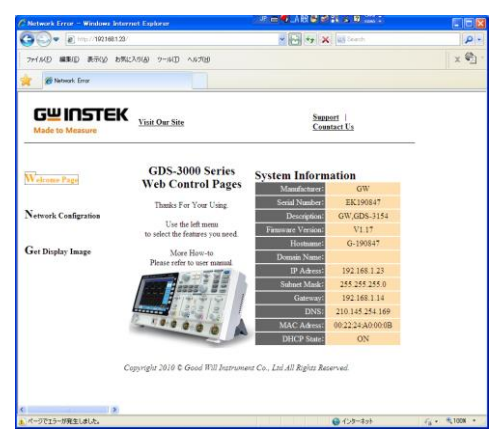

メンテナンス

メンテナンスは、信号経路補正、垂直軸の自己校正、 メモリ消去およびプローブ補正ができます。 本器を新しい環境で使用する際は、これらの操作を 実行してください。メンテナンスではオプションソフトウ エアのアンインストールができます。

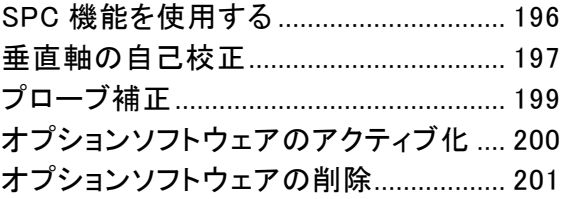

Utility

システム

**SPC** 

#### <span id="page-199-0"></span>SPC 機能を使用する

概要 信号経路の補正(SPC)は、周囲温度による内部信号 経路を補正するために使用します。 SPC は、周囲温 度を基準にしてオシロスコープの精度を最適化しま す。

パネル操作 1. Utility キーを押します。

- 2. 下部メニューからシステムを押しま す。
- 3. 画面右の SPCキーを押します。画面 に SPC についての簡単なメッセージ が表示さあれます。

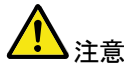

実行をする前に、全チャンネルからプローブやケーブル を取り外してください。

4. サイドメニューから Start を押し SPC キャリブレーションを開始します。

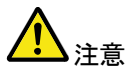

SPC 機能を実行するまえに、少なくとも 30 分以上エー ジングをしてください。

SPC のキャリブレーションは、チャネル 1 からチャネル 4 まで、順番に 1 チャネル ずつ実行していきます。

#### <span id="page-200-0"></span>垂直軸の自己校正

自己校正は、垂直レベル、オフセットを自動的に校正します。自己校正 を実行するには、本器を 30 分以上エージングしてください。 メッセージに従って背面パネルにある CAL BNC 端子とチャンネルの入 力端子を BNC-BNC ケーブル(50Ω)で接続し実行して下さい。 自己校正を実行すると全チャンネル(EXT を除く)を自己校正します。

注意: 自己校正を実行する場合、次の手順で実行しますが垂 直を押すとそのキー以外(電源スイッチをのぞく)がロッ クされ中止できません。

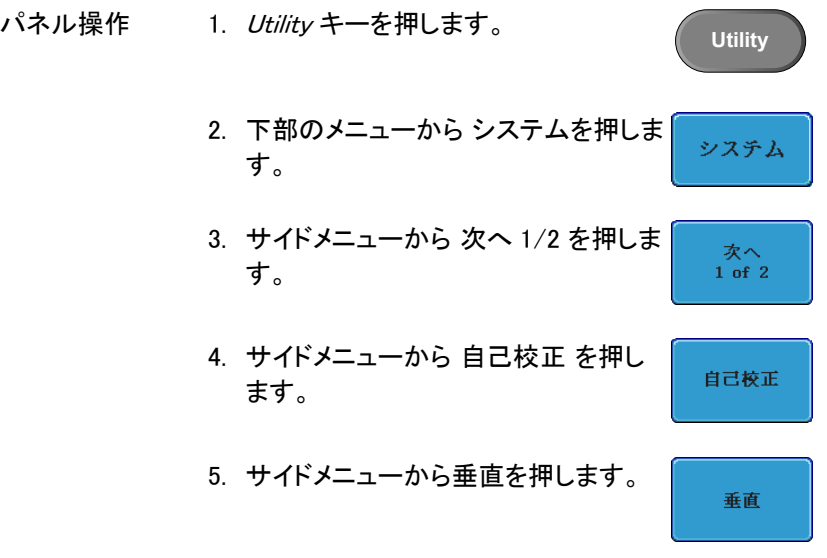

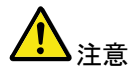

垂直キーを押すと全てのキー(電源スイッチをのぞく) がロックされ中止できません。

6. 「Vertical Calibration now….CH1 Ser CAL to Channnel1、Then Press F1(CAL を CH1 に接続 し、F1 を押してください)」というメッセージが表示さ れます。

7. BNC-BNC ケーブルを使用して、リアパネルの校正 信号をチャンネル 1 入力に接続します。

注意:

BNC-BNC ケーブル(50Ω)を使用してください。 プローブなどで接続して実行しないで下さい。

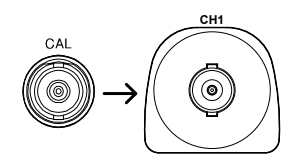

8. CAL をチャンネル 1 入力に接続後、 再度垂直キーを押します。

垂直

9. チャンネル 1 からチャンネル 4 まで順に校正を開 始します。 5 分以内に CH1 の垂直軸校正が自動的に終了し ます。 CH1 の校正が終了するとメッセージが表示 されます。

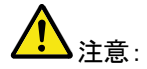

校正を開始すると全チャンネルの校正が終了する まで終了できません。

- 10. チャンネル数分のメッセージが表示されます。 上記のステップをチャンネル 2、3\* および 4\* にも 繰返し実施します。 \*4 チャンネルモデルの場合。
- 11. チャンネル校正が終了すると、ディスプレイは デフォルト状態に戻ります。

#### <span id="page-202-0"></span>プローブ補正

付属プローブを最初に使用する、またはその他のプローブを使用される 場合、実施してください。

プローブ減衰率がx1 の場合は、実施する必要がありません。

- 
- パネル操作 1. プローブをフロントパネルのチャンネル入力とプロ ーブ補正出力 (2Vp-p、1kHz 方波形) 間に接続し ます。 プローブ減衰を x10 (付属プローブは 自動 認識されます) に設定します。

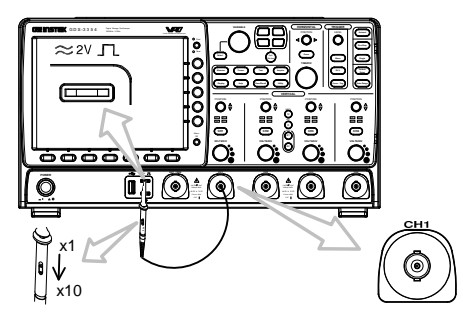

2. CH1 キーを押して CH1 をアクティブ にします。

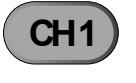

- 3. 下部のメニューから *結合* を DC に設 定します。
	- DC AC GND

結合

- 4. 下部のメニューから 入力インピーダ インピーダンス ンス を 1MΩ に設定します。 1MΩ 75Ω 50Ω
- 5. プローブ減衰を *電圧、10X* に設定し [124](#page-127-0) ページ ます。 付属プローブの場合は、自動的に切 り替わります。
- 6. Autoset キーを押します。 ディスプレ イに補正信号が表示されます。

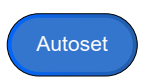

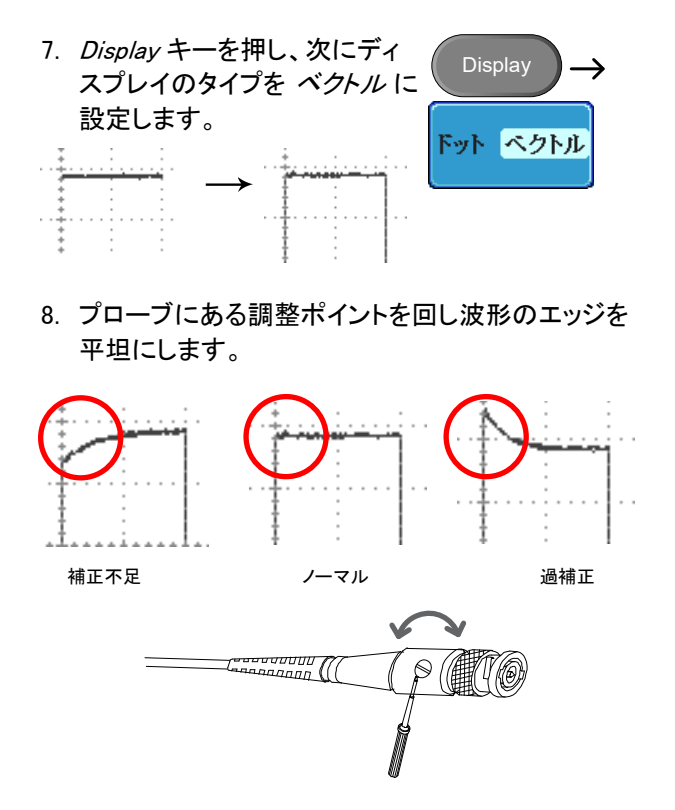

## <span id="page-203-0"></span>オプションソフトウエアのアクティブ化

概要 GDS-3000 には、電力解析ソフトウェア ([94](#page-97-0) ページ)、シリ アルバス解析ソフトウェア ([94](#page-97-1) ページ) などの アプリケー ションがオプションソフトウエアとして使用可能です。 ソフトウェアをアクティブにするにはアクティベーション キーが必要です。 オプションソフトウエアに関してはご購 入元または弊社へお問い合わせください。

### <span id="page-204-0"></span>オプションソフトウエアの削除

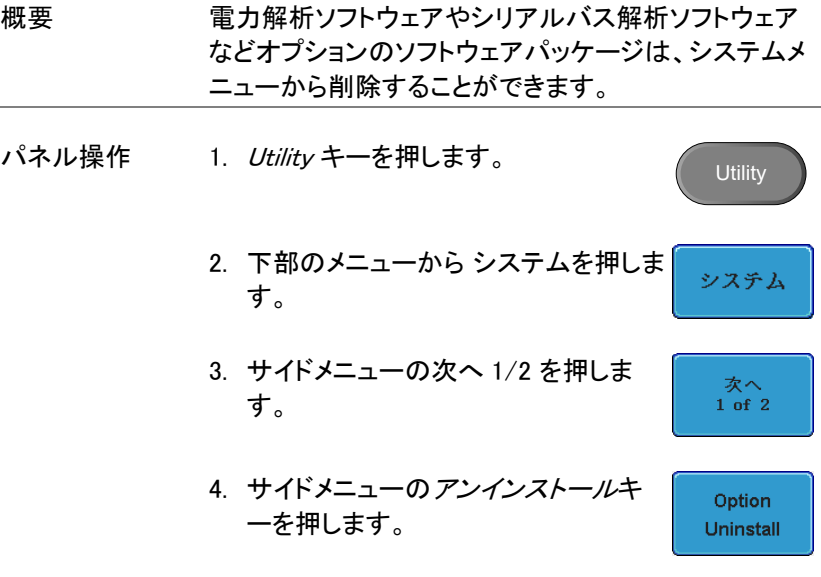

5. サイドメニューから削除したいソフトウェアを選択し ます。

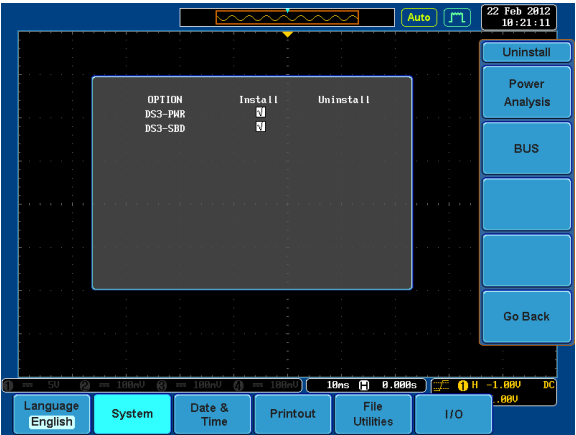

## FAQ

- [信号をチャンネルに接続したが画面上に表示されない。](#page-205-0)
- [ディスプレイから](#page-206-0) (演算/FFT /ヘルプの内容) を消したい。
- [波形が更新されない](#page-206-1) (停止)。
- [プローブを使用すると波形が歪んでいる。](#page-206-2)
- [オートセットで信号をうまく捉えることができない。](#page-207-0)
- [ファイルを内部メモリに保存できない。](#page-207-1)
- [画像をプリントアウトしたとき背景が暗い。](#page-207-2)
- [日付と時間の設定が正しくない。](#page-207-3)
- <span id="page-205-0"></span>• [精度と仕様が一致しません。](#page-207-4)

信号をチャンネルに接続したが画面上に表示されない。

チャンネルがアクティブか確認かめてください (チャンネルキーが点灯し ます)。

<span id="page-206-0"></span>自動測定を画面から全て消去するには、Measure キーを押し"全て消 去" を選択してください。詳細は、[72](#page-75-0) ページを参照してください。

個々の測定項目を画面から消すには、Measure キーを押し測定項目消 去を選択し、表示しない項目を選択します。詳細は、[74](#page-77-0) ページを参照し てください。

FFT を消すには、Math キーを二度押します。 詳細は、[82](#page-85-0) ページを参照 してください。

ヘルプを消すには、Help キーをもう一度押します。 詳細は、[54](#page-57-0) ページを 参照してください。

<span id="page-206-1"></span>波形が更新されない (停止)。

Run/Stop キーを押して波形更新の停止を解除します。STOP 状態では RUN/STOP キーが赤色に点灯しています。 詳細は、[59](#page-62-0) ページを参照し てください。

それでも停止したままの場合、トリガモードがシングルに設定されている かトリガモードがノーマルの場合があります。

Single キーが点灯;Single キーを押しシングルモードを終了してください。 トリガ設定に関する詳細は、[59](#page-62-0) ページを参照してください。

ノーマル;トリガメニューのモードをオートにしてください。トリガモードの設 定に関する詳細は [134](#page-137-0) ページを参照してください。

<span id="page-206-2"></span>プローブを使用すると波形が歪んでいる。

接続しているチャンネルの入力インピーダンスをプローブに合わせてくだ さい。通常は、1MΩに設定してください。プローブの補正が必要な場合は、 プローブ補正を実施してください。詳細は、[30](#page-33-0) ページを参照してください。 プローブ補正信号は、周波数の精度および電圧校正用の信号ではあり ません。

<span id="page-207-0"></span>オートセットで信号をうまく捉えることができない。

オートセット機能は、 30mV 以下 または 20Hz 以下の信号を捉えること はできません。 マニュアル操作でトリガを調整してください。 オートセット に関する詳細は、[58](#page-61-0) ページを参照してください。

#### <span id="page-207-1"></span>ファイルを内部メモリに保存できない。

USB メモリが USB スロットのいずれかに挿入している場合に、内部メモ リに保存したい場合は、Utility キーのファイル操作で内部メモリへファイ ルパスを設定してください。USB メモリを挿入しても自動でファイルパス は変更されません。Print キーを使用した場合、画像ファイルはファイル パスのフォルダへ保存されます。

<span id="page-207-2"></span>画像をプリントアウトしたとき背景が暗い。

白黒反転機能を使用すると背景色が反転します。 詳細は、[181](#page-184-1) ページ を参照してください。

<span id="page-207-3"></span>日付と時間の設定が正しくない。

日付と時間の設定の詳細は、[147](#page-150-0) ページを参照してください。 それでも 改善されない場合、クロックを制御する内部バッテリが消耗して可能性 があります。 ご購入元または弊社連絡してください。

#### <span id="page-207-4"></span>精度と仕様が一致しません。

本器の仕様は、電源を入れてから 30 分以上エージングで周囲温度が +20℃~+30℃内です。

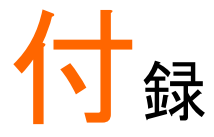

### GDS-3000 シリーズの仕様

以下の仕様は、特に指定がない限り本器が+20℃~+30℃の気温下で 最低 30 分以上エージングを実施した場合に適用されます。

#### モデル固有仕様

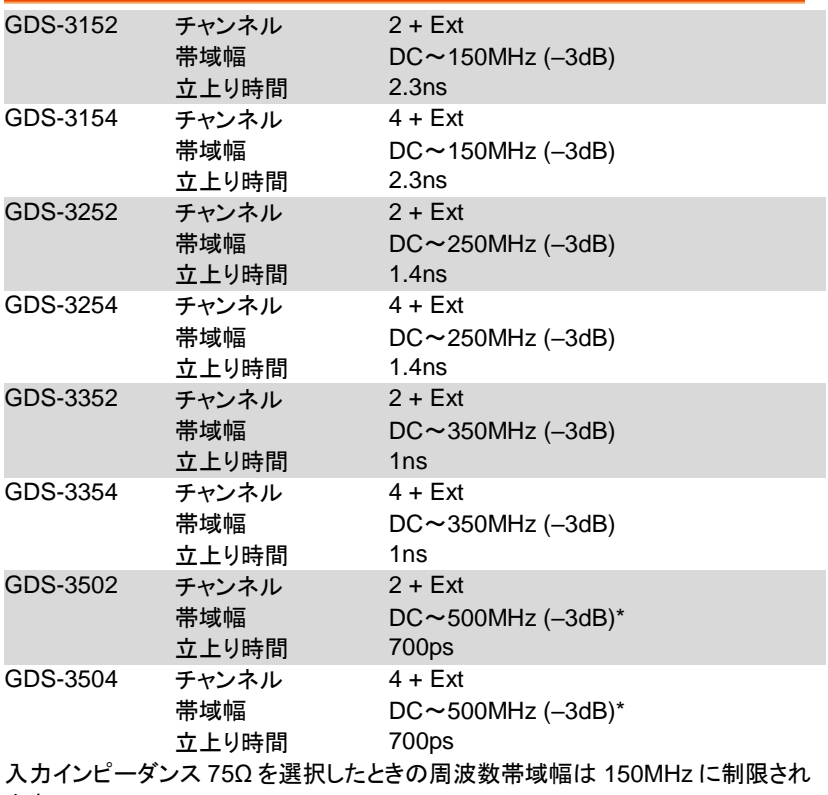

ます。

\*:振幅 5div にて

共通仕様

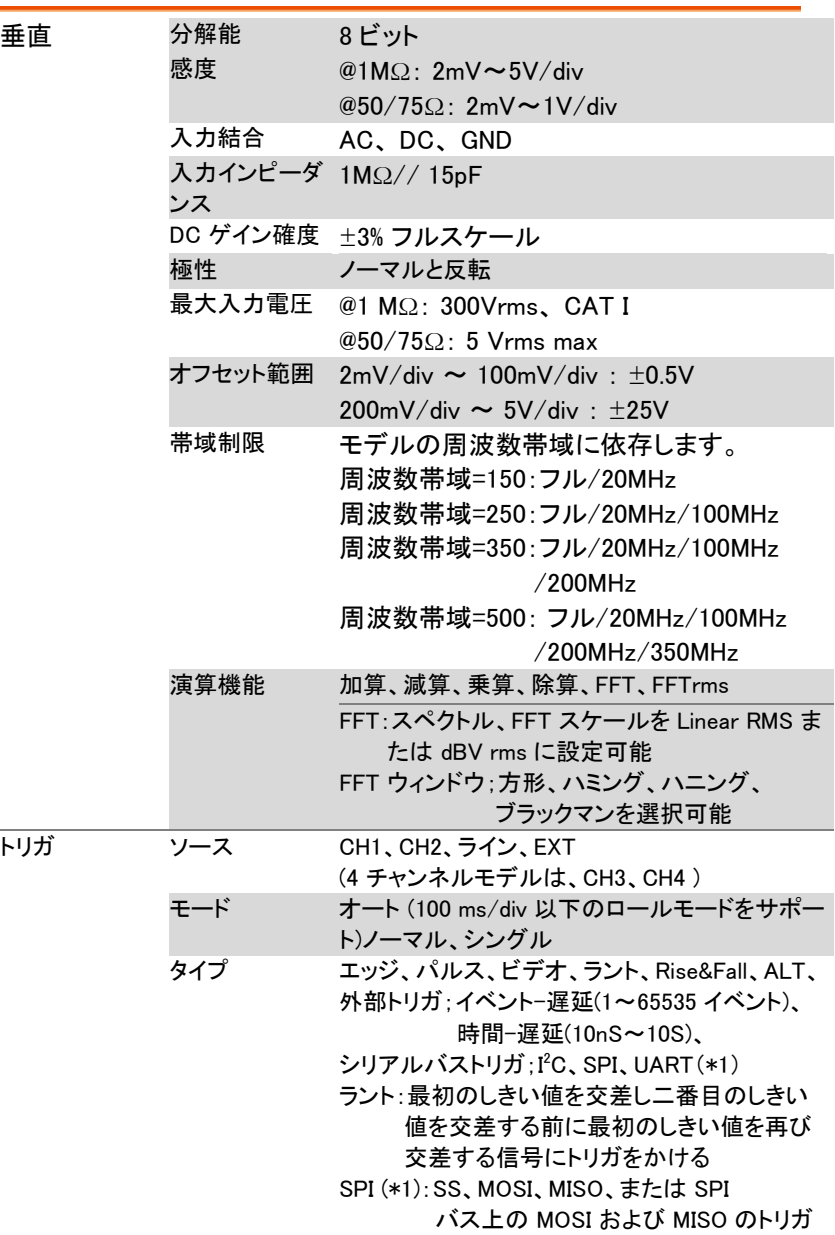

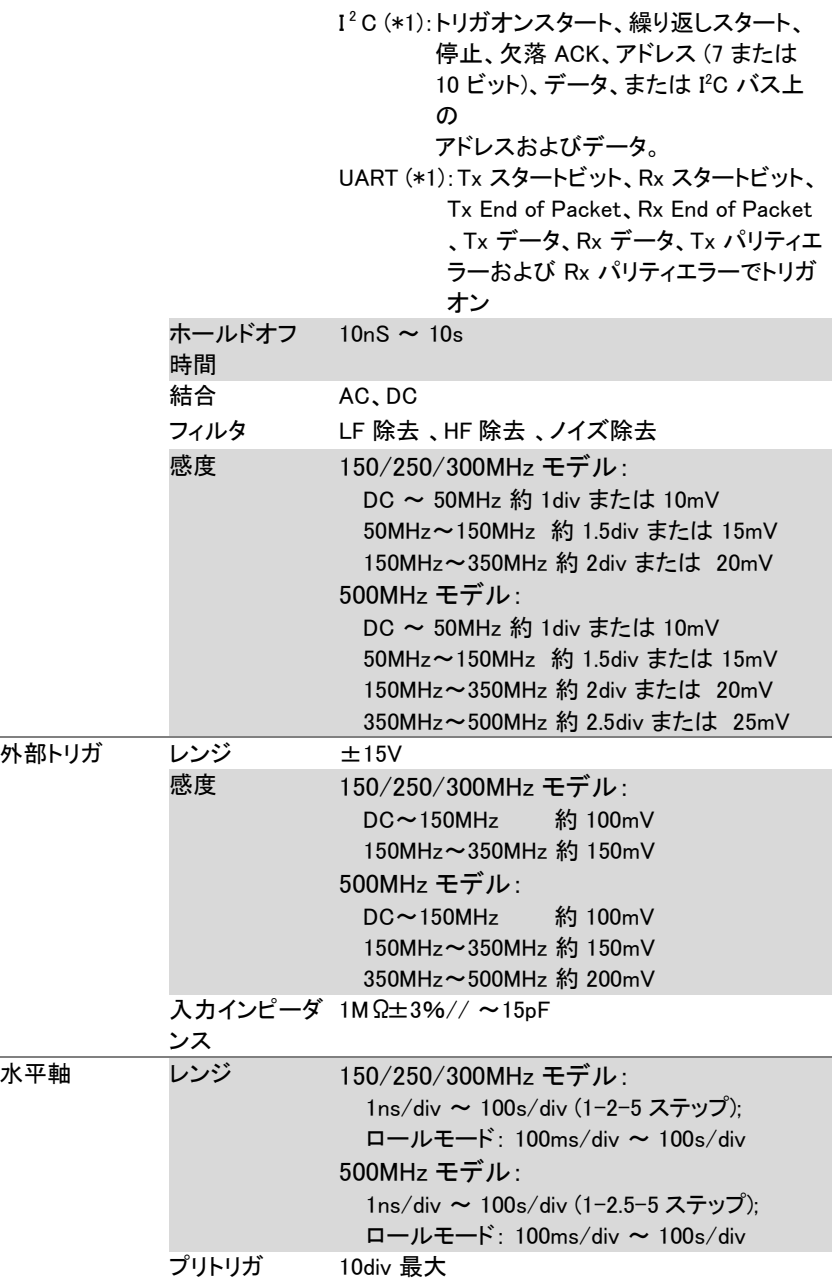

GDS-3000 シリーズ ユーザーマニュアル

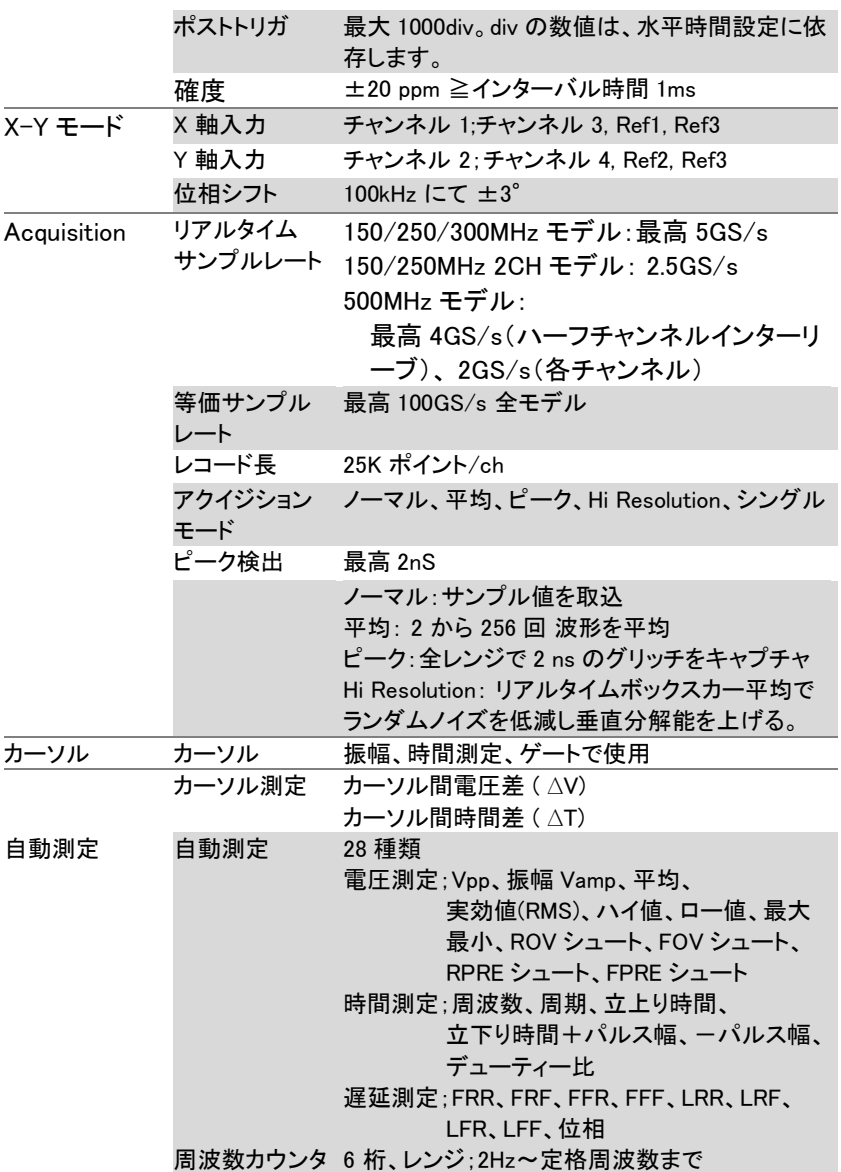

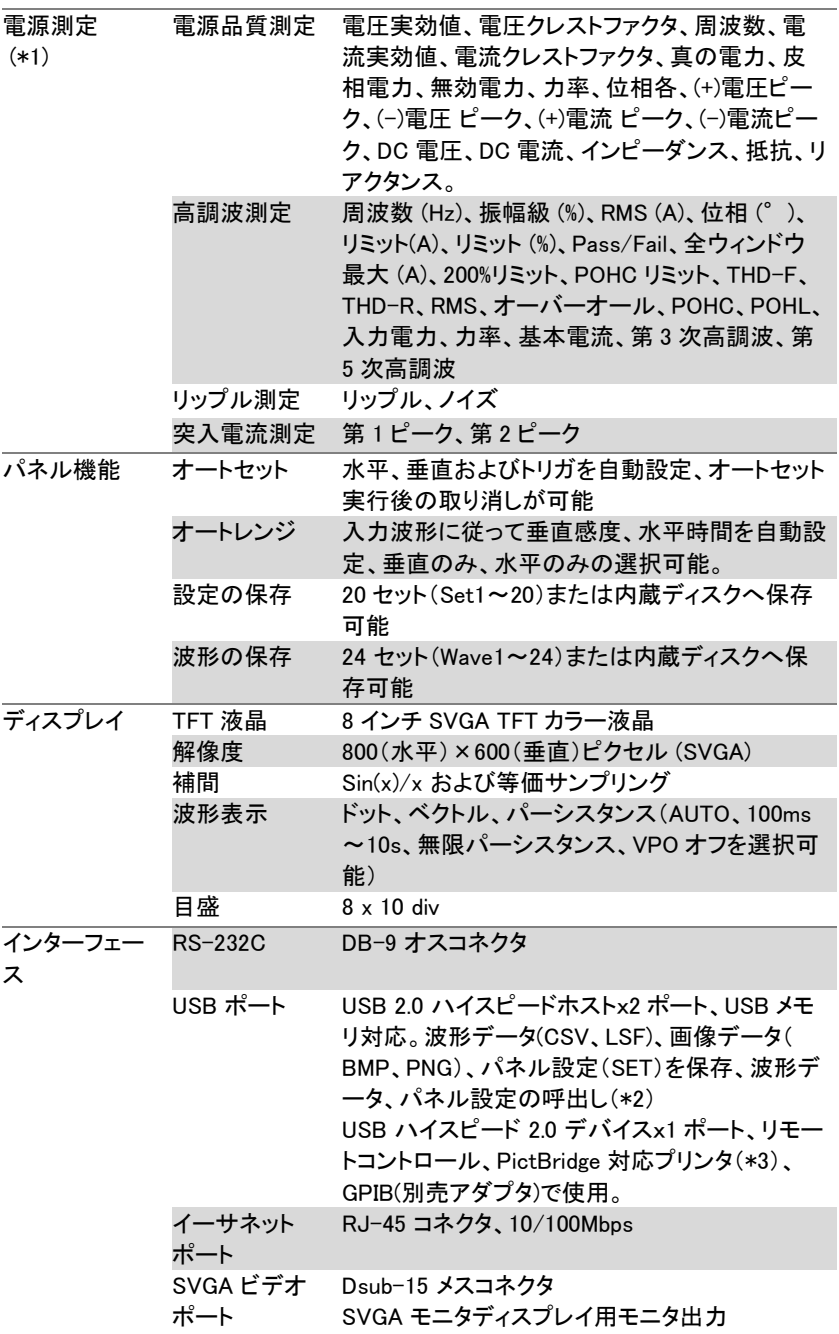

**209**

GDS-3000 シリーズ ユーザーマニュアル

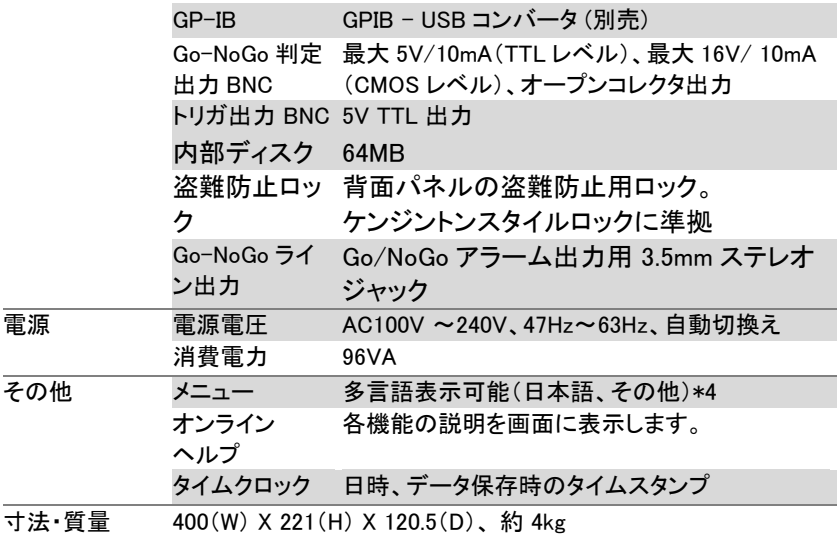

\*1:オプションキーで使用可能

- \*2:ファイル形式 LSF、SET は、GDS-3000 シリーズ用の独自フォーマット です。PC などでは読めません。
- \*3:PictBridge 準拠のため、PictBridge 対応プリンタでも印刷できない場 合があります。
- \*4:メニュー表示できる言語は、仕向け地により変わる場合があります。

## プローブ仕様

#### 固有仕様

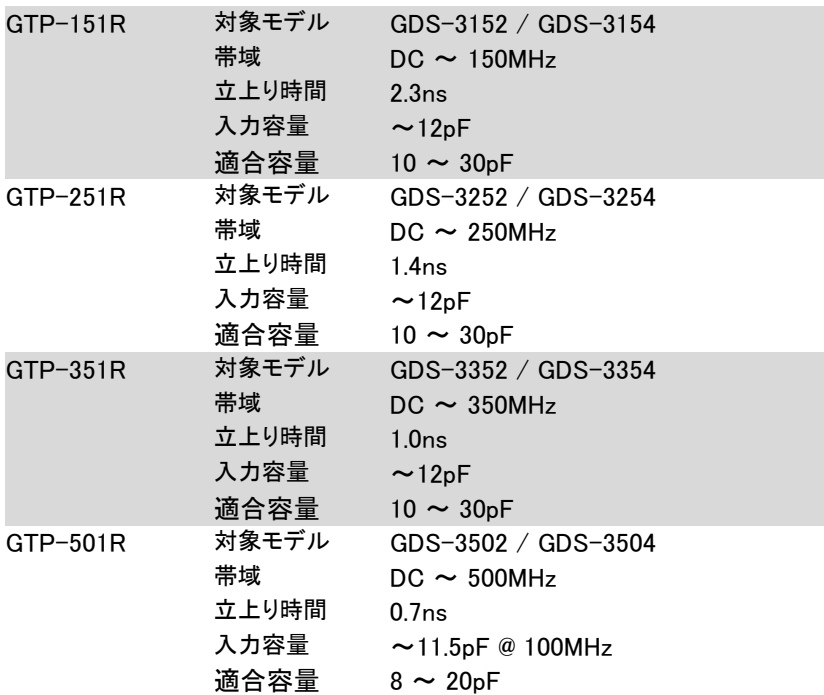

#### 共通仕様

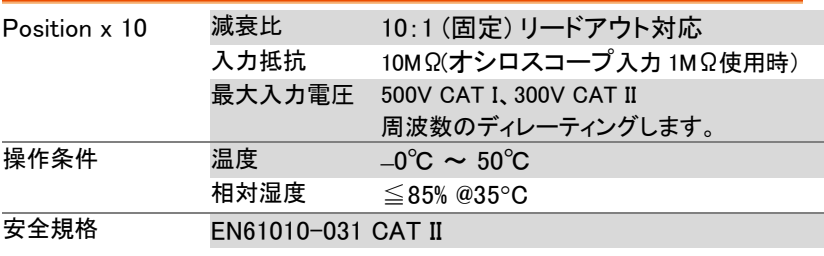

機器および付属品の仕様は、改善のため予告無く変更される場合があ ります。

GDS-3000 シリーズの寸法

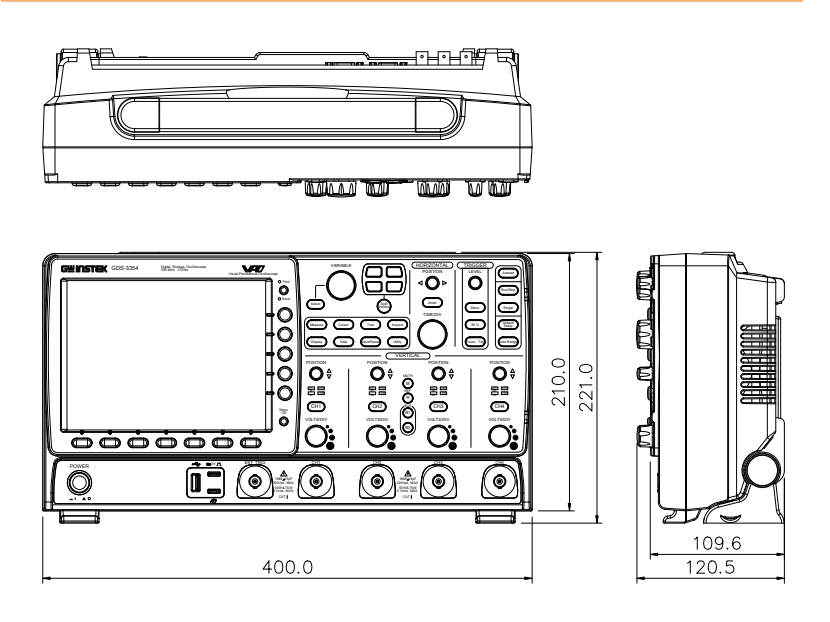
#### EU declaration of Conformity

We

#### **GOOD WILL INSTRUMENT CO.**、 **LTD.**

declare that the below mentioned product

Type of Product: Digital Storage Oscilloscope

Model Number: GDS-3152, GDS-3252, GDS-3352, GDS-3154 GDS-3254, GDS-3354, GDS-3502, GDS-3504

satisfies all the technical relations application to the product within the scope of council:

Directive: EMC; LVD; WEEE; RoHS

The product is in conformity with the following standards or other normative documents:

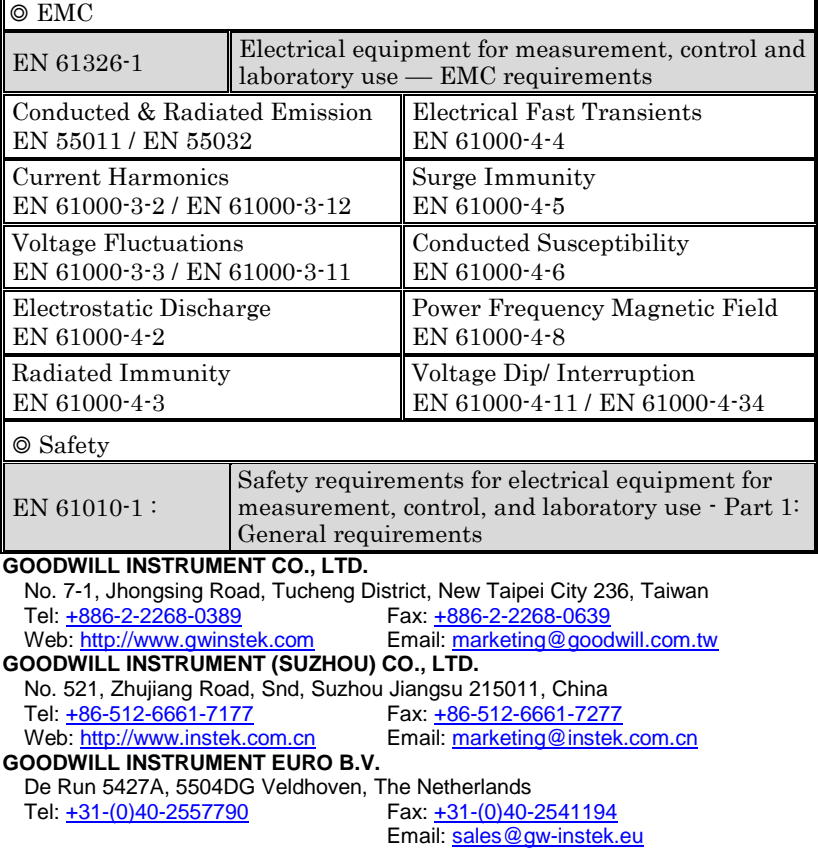

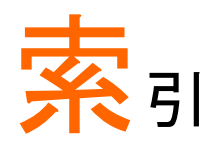

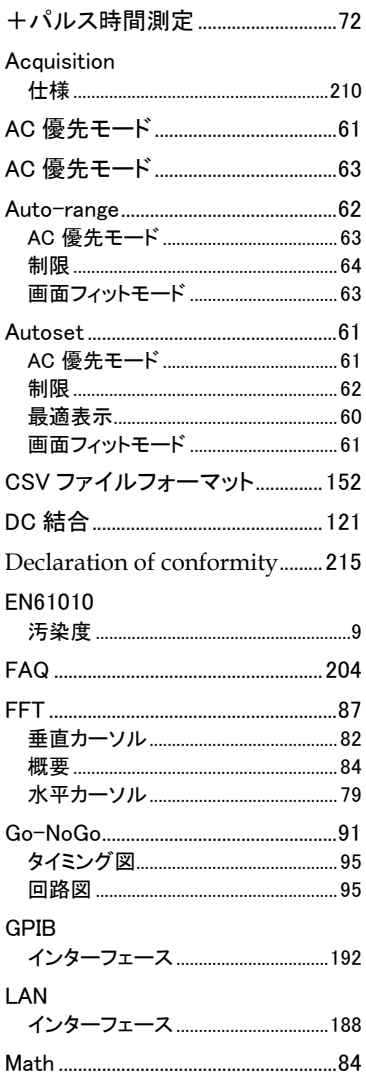

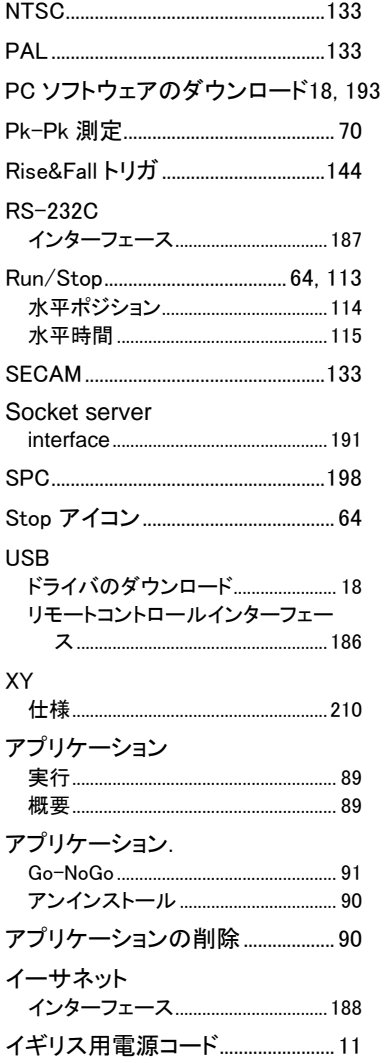

# **GWINSTEK**

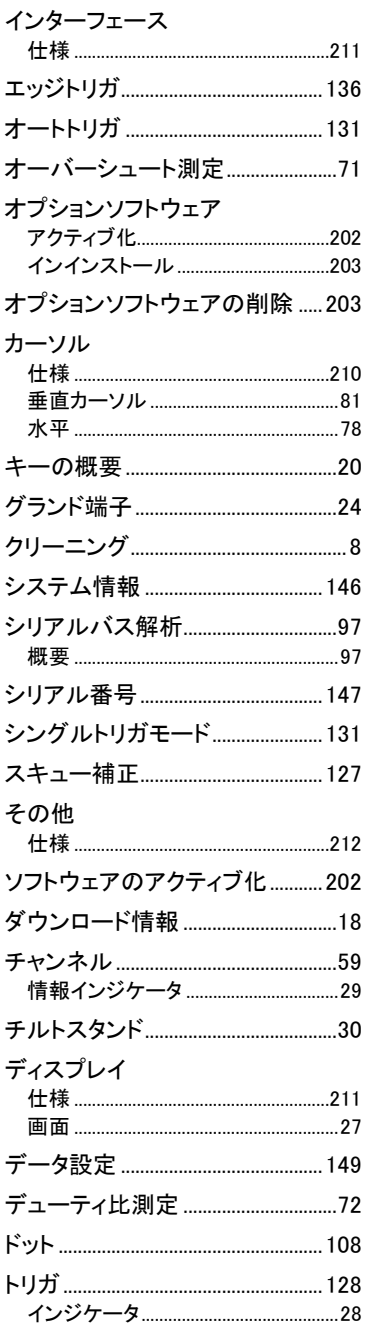

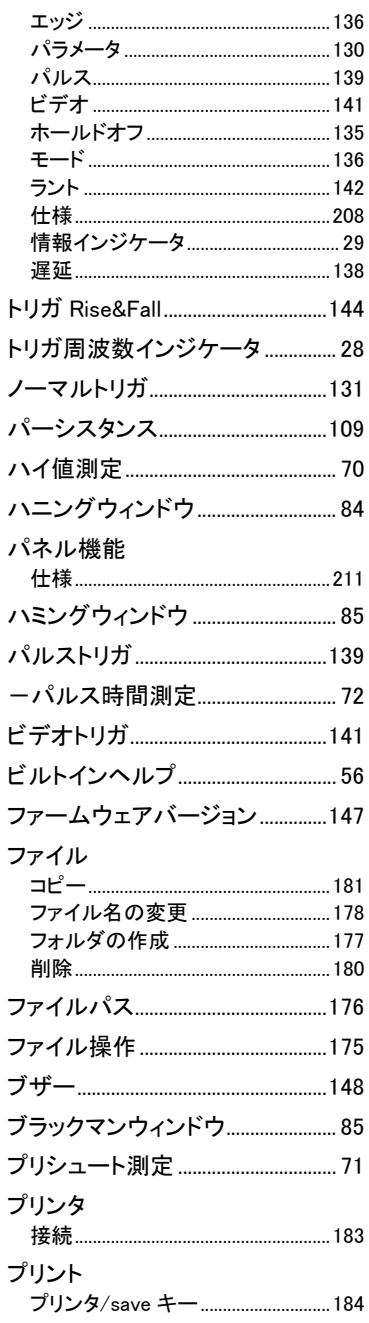

### **GWINSTEK**

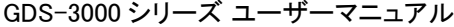

÷

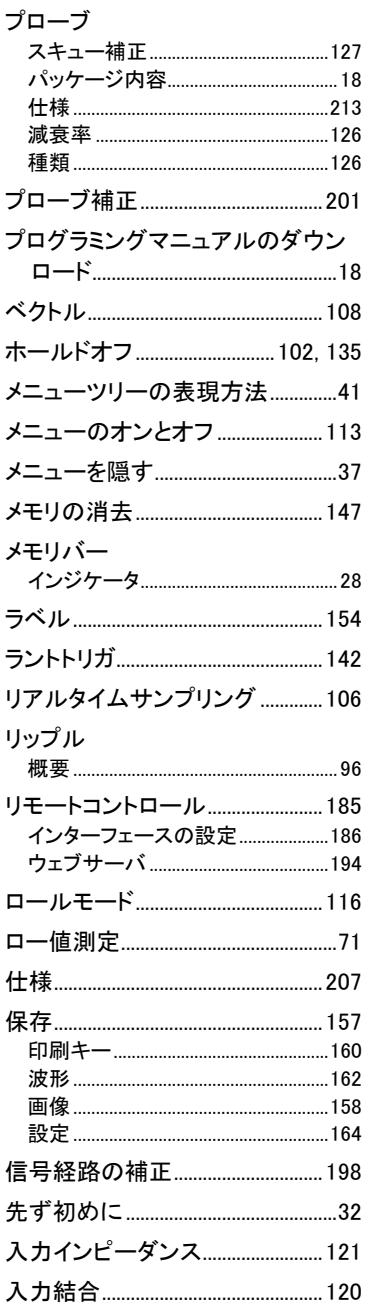

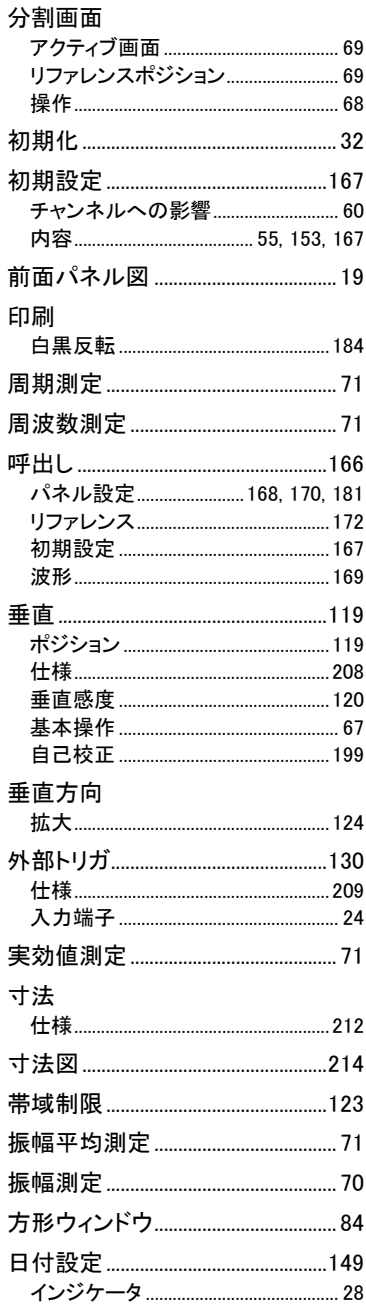

# **GWINSTEK**

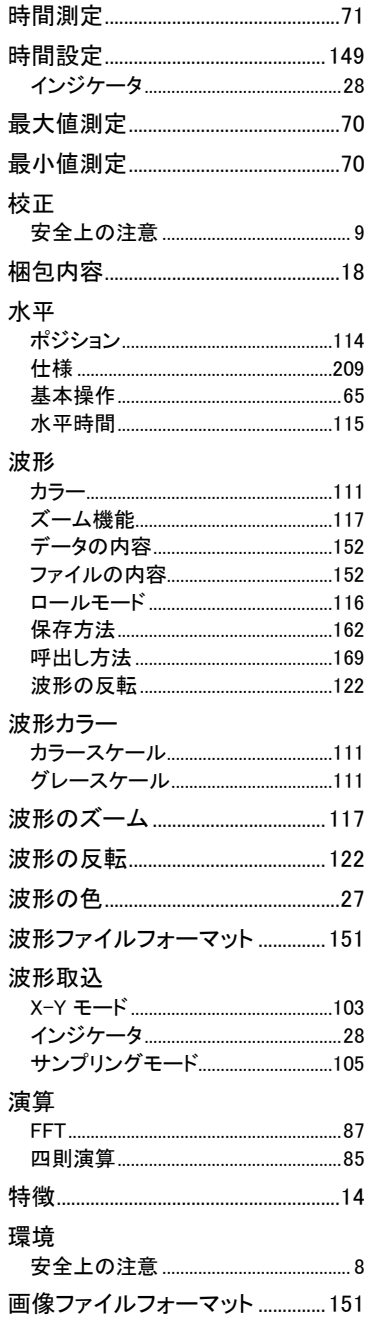

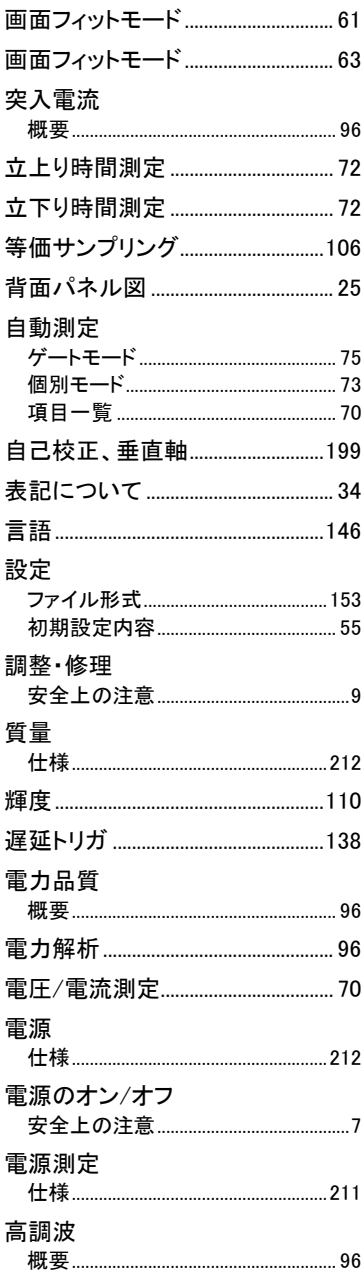

お問い合わせ

製品についてのご質問等につきましては下記まで お問い合わせください。

株式会社テクシオ・テクノロジー

本社:〒222-0033 横浜市港北区新横浜 2-18-13

藤和不動産新横浜ビル 7F

[ HOME PAGE ] : [https://www.texio.co.jp/](http://www.instek.jp/)

E-Mail:info@texio.co.jp

アフターサービスに関しては下記サービスセンターへ サービスセンター:

〒222-0033 横浜市港北区新横浜 2-18-13

藤和不動産新横浜ビル 8F

TEL. 045-620-2786 FAX.045-534-7183